## **СОГЛАСОВАНО**

Первый заместитель генерального директора - директор исследовательского центра «Авиационные двигатели» ФАУ «ЦИАМИМ. П.И. Баранова» В.Г. Марков 2023 г.

ГСИ. Комплекс динамических исследований испытательного стенда №26 (КДИИС 26).

Методика поверки

БЛИЖ.401202.100.706 МП

г. Москва 2023 г.

# **СОДЕРЖАНИЕ**

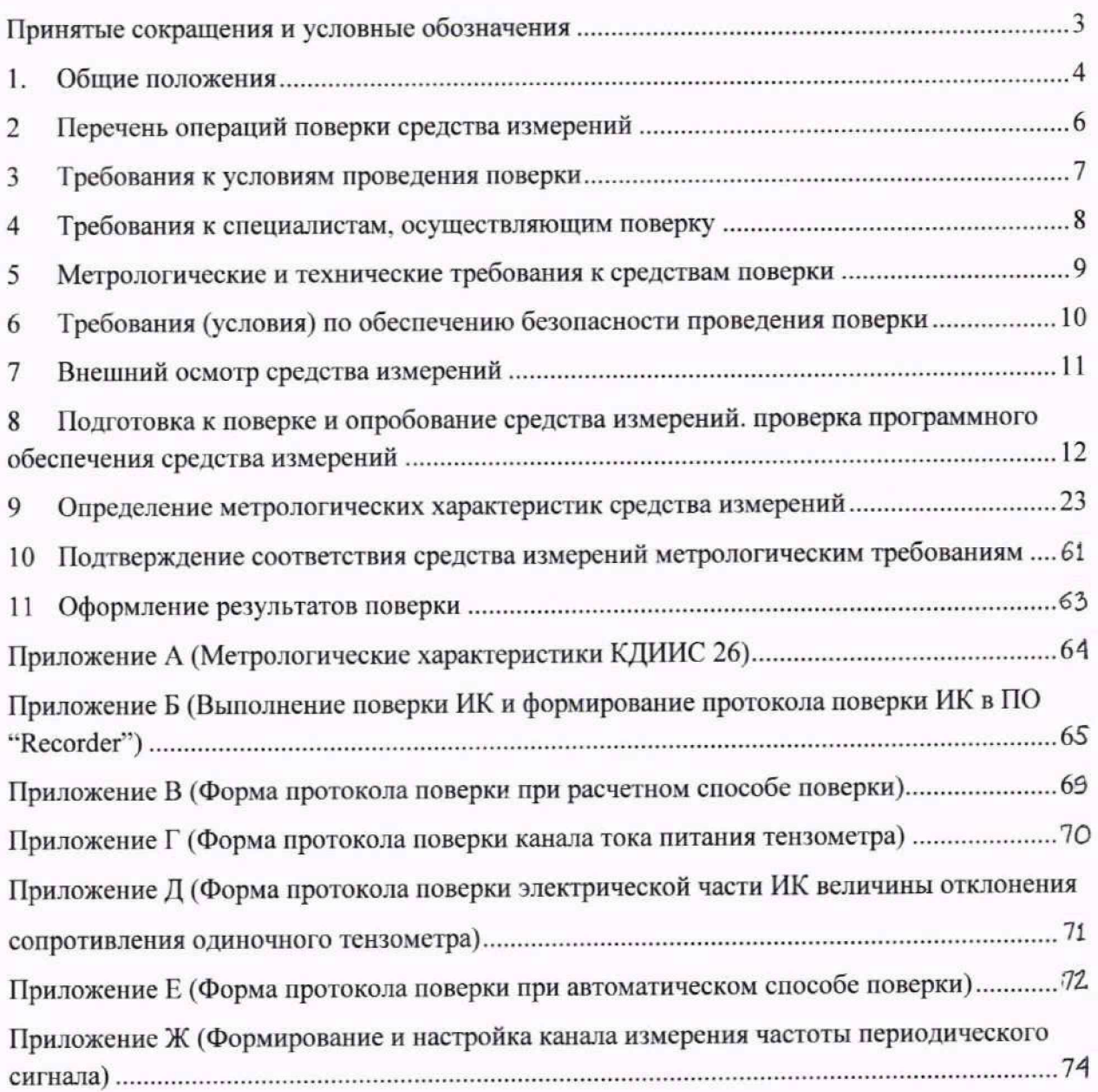

# ПРИНЯТЫЕ СОКРАЩЕНИЯ И УСЛОВНЫЕ ОБОЗНАЧЕНИЯ

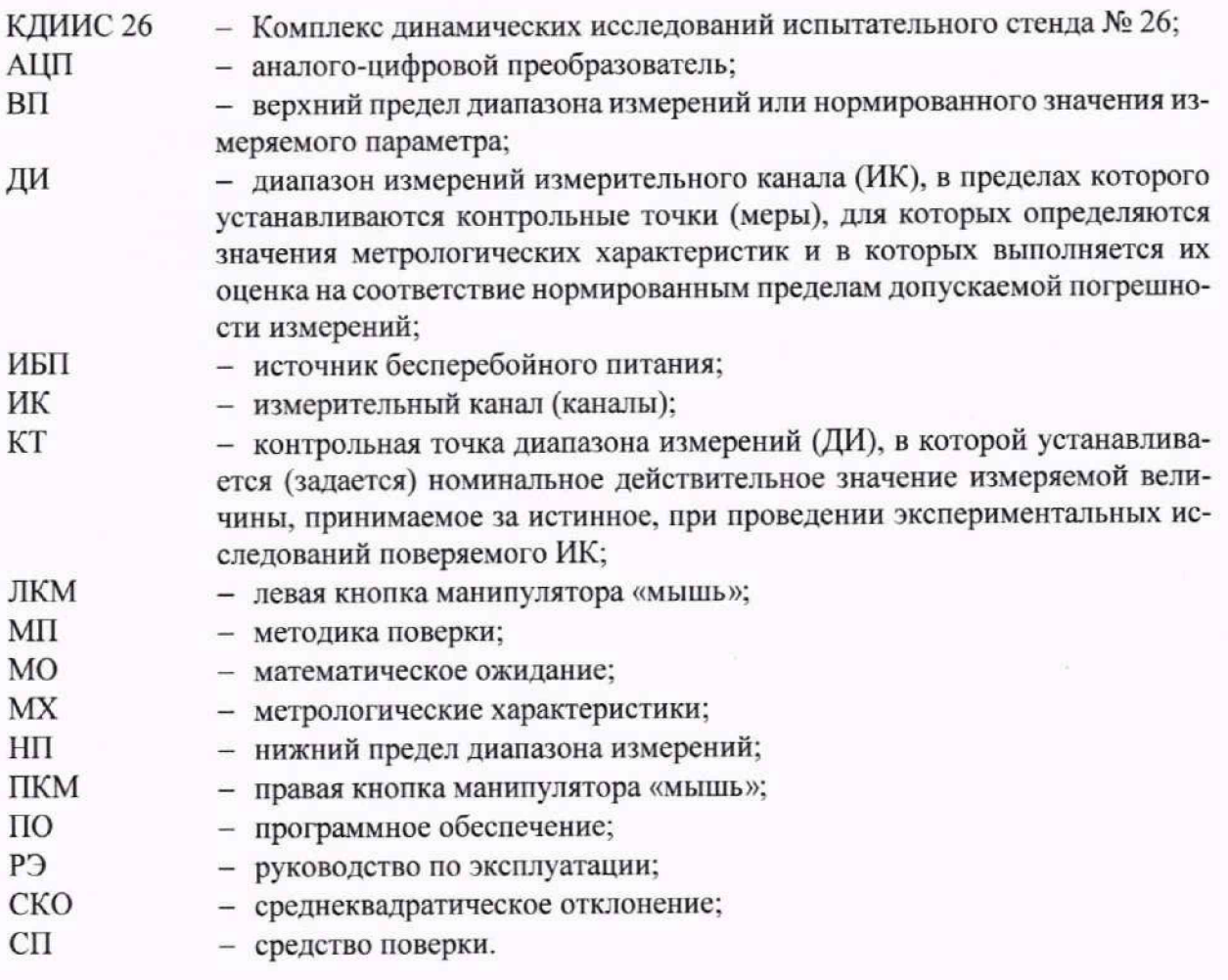

#### **1 ОБШИЕ ПОЛОЖЕНИЯ**

1.1 Настоящая методика поверки (МП) разработана в соответствии с Приказом Минпромторга России № 2907 от 28.08.2020 г.. приказом Минпромторга № 2510 от 31.06.2020 г. и устанавливает порядок, методы и средства проведения первичной и периодических поверок измерительных каналов (ИК) комплекса динамических исследований испытательного стенда № 26 (КДИИС 26), предназначенного для измерений величин отклонения сопротивлений одиночных тензометров, напряжений на измерительных диагоналях мостовых тензометрических датчиков, величин заряда, напряжений переменного тока, частот периодических сигналов, а также для отображения результатов измерений и расчетных величин и их регистрации в ходе проведения испытаний изделия ПД-8 и его модификаций в ПАО «ОДК-Сатурн».

1.2 КДИИС 26 является многоканальной измерительной системой, отнесенной в установленном порядке к средствам измерений, и подлежит государственному регулированию обеспечения единства измерений на всех этапах жизненного цикла, включая эксплуатацию.

Функционально Система включает в себя следующие ИК:

- ИК величины отклонения сопротивления одиночного тензометра;
- ИК напряжения на измерительной диагонали тензометрического датчика:
- ИК величины заряда;
- ИК амплитуды напряжения переменного тока,
- ИК частоты периодического сигнала.
- 1.3 Способы поверки

1.3.1 Настоящая МП устанавливает поэлементный способы поверки ИК.

1.3.2 В настоящей МП поверка ИК величины отклонения сопротивления одиночного тензометра и ИК амплитуды напряжения переменного тока реатизована с помощью метода косвенных измерений, а поверка ИК напряжения на измерительной диагонази тензометрического датчика и ИК величины заряда реализована с помощью метода прямых измерений.

1.4 Нормирование метрологических характеристик

1.4.1 Номенклатура MX ИК, определяемых по данной МП, установлена в соответствии с ГОСТ 8.009-84.

1.4.2 Оценка и форма представления погрешностей - по МИ 1317-2004.

1.4.3 Нормирование поверки: количество КТ на ДИ - по МИ 2440-97.

1.5 КДИИС 26 обеспечивает прослеживаемость к следующим Государственным первичным эталонам: ГЭТ 4-91 «ГПЭ единицы силы постоянного электрического тока» в соответствии с Приказом Федерального агентства по техническому регулированию и метрологии от «01» октября 2018 г. № 2091 «Об утверждении государственной поверочной схемы для средств измерений силы постоянного тока в диапазоне от  $1 \cdot 10^{-16}$  до 100 А»; ГЭТ 13-2001 «ГПЭ единицы электрического напряжения» в соответствии с Приказом Федерального агентства по техническому регулированию и метрологии от «30» декабря 2019 года № 3457 «Об утверждении государственной поверочной схемы для средств измерений постоянного электрического напряжения и электродвижущей силы»; ГЭТ 89-2008 «ГПСЭ единицы электрического напряжения (вольта) в диапазоне частот  $10-3.10^7$  Гц» в соответствии с Приказом Федерального агентства по техническому регулированию и метрологии от «03» сентября 2021 г. № 1942 «Об утверждении Государственной поверочной схемы для средств измерений переменного электрического напряжения до 1000 В в диапазоне частот от  $1 \cdot 10^{-1}$  до 2 $\cdot 10^{9}$  Гц»; ГЭТ 107-2019 «ГПСЭ единицы электрической емкости в диапазоне частот от 1 до 300 МГц» в соответствии с Приказом Федерального агентства по техническому регулированию и метрологии от «02» июня 2021 г. № 926 «Об утверждении Государственной поверочной схемы для средств измерений электрической емкости в диапазоне частот от 1 до 300 МГц»; ГЭТ 1-2022 «ГПЭ единиц времени, частоты и национальной шкалы времени» в соответствии с Приказом Федерального агентства по техническому регулированию и метрологии от «26» сентября 2022 г. № 2360 «Об утверждении Государственной поверочной схемы для средств измерений времени и частоты».

1.6 Допускается возможность проведения поверки отдельных измерительных каналов и (или) отдельных автономных блоков из состава средств измерений для меньшего числа измеряемых величин или на меньшем числе поддиапазонов измерений.

5

# 2 ПЕРЕЧЕНЬ ОПЕРАЦИЙ ПОВЕРКИ СРЕДСТВА ИЗМЕРЕНИЙ

2.1 Перечень операций, которые должны проводиться при поверке КДИИС 26, приведен в таблице 1.

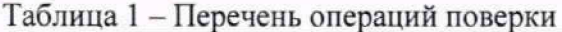

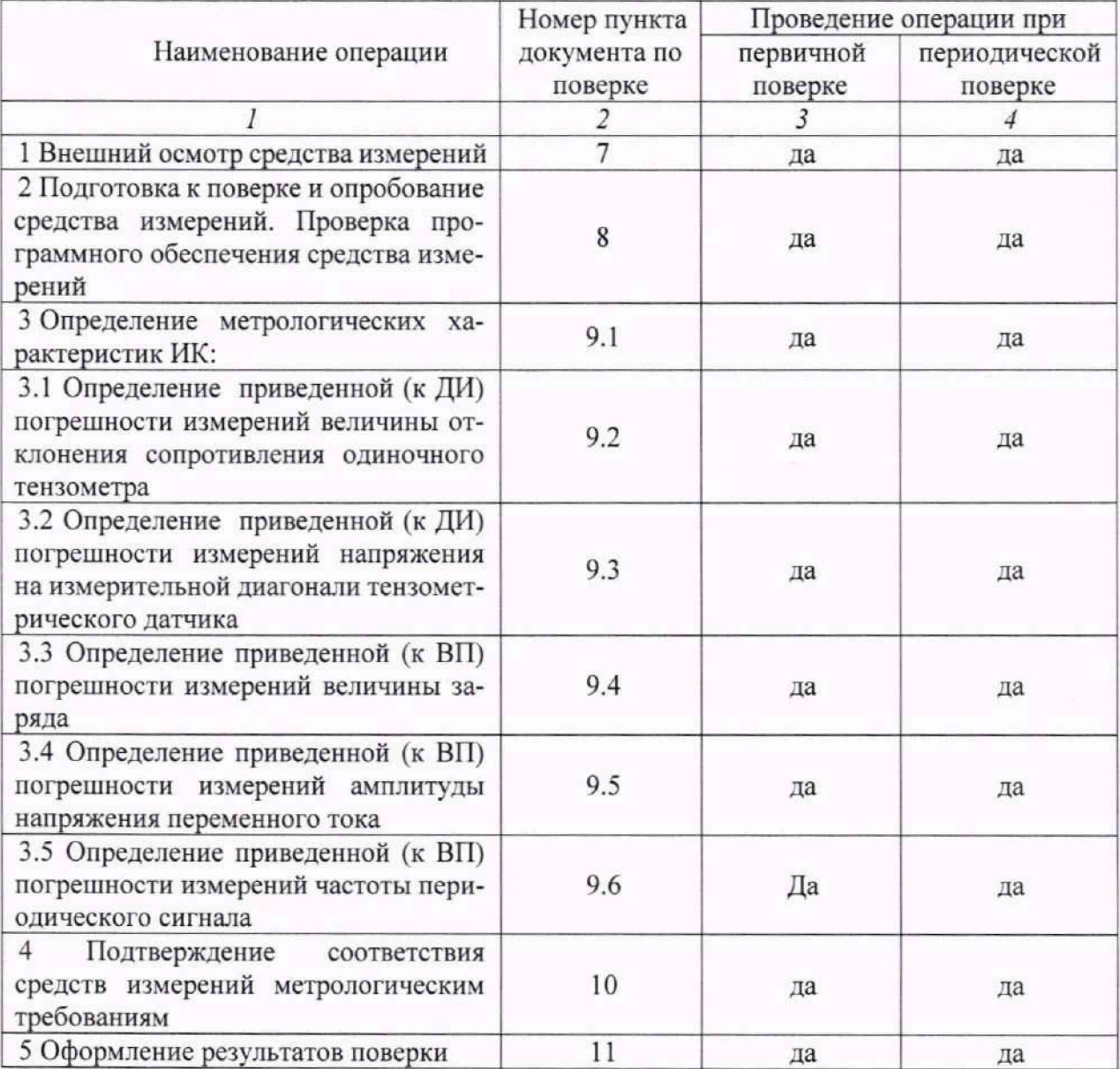

Примечание - При проведении поверки в ограниченном объеме, перечень проверяемых ИК может быть сокращен на основании письменного заявления владельца средства измерений или лица, представившего средство измерений на поверку.

## 3 ТРЕБОВАНИЯ К УСЛОВИЯМ ПРОВЕДЕНИЯ ПОВЕРКИ

3.1 Поверка должна проводиться в рабочих условиях эксплуатации КДИИС 26.

3.2 При проведении поверки должны быть соблюдены следующие условия окружающей среды:

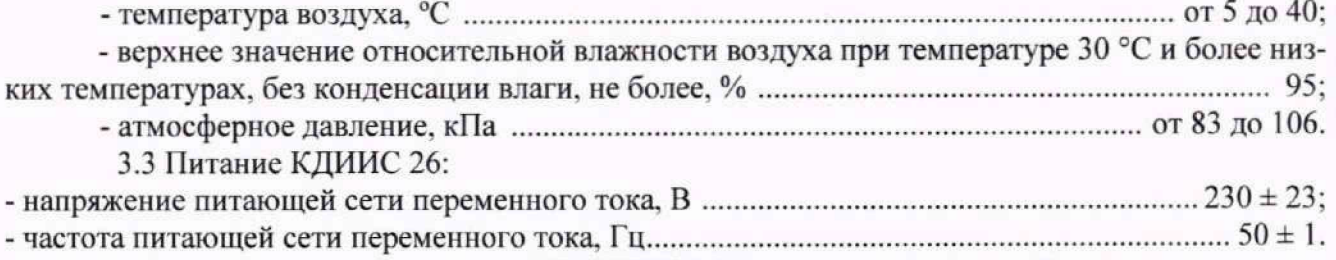

3.4 При выполнении поверок ИК КДИИС 26 условия окружающей среды для средств поверки должны соответствовать требованиям, указанным в руководствах на их эксплуатацию и требованиям, установленным ГОСТ 8.395-80.

# 4 ТРЕБОВАНИЯ К СПЕЦИАЛИСТАМ, ОСУЩЕСТВЛЯЮЩИМ ПОВЕРКУ

4.1 К поверке допускаются лица, изучившие руководство по эксплуатации (РЭ) на систему и входящие в её состав аппаратные и программные средства, знающие принцип действия используемых средств измерений и прошедшие инструктаж по технике безопасности (первичный и на рабочем месте) в установленном в организации порядке.

4.2 К поверке допускаются лица, освоившие работу с используемыми средствами поверки, изучившие настоящую методику и, имеющие достаточную квалификацию.

4.3 Лица, участвующие в поверке системы, должны проходить обучение и аттестацию по технике безопасности и производственной санитарии при работе в условиях её размещения.

#### 5 МЕТРОЛОГИЧЕСКИЕ И ТЕХНИЧЕСКИЕ ТРЕБОВАНИЯ К СРЕДСТВАМ ПОВЕРКИ

5.1 При проведении поверки использовать средства измерений и вспомогательное оборудование, приведенные в таблице 2.

Таблица 2 - Перечень средств поверки

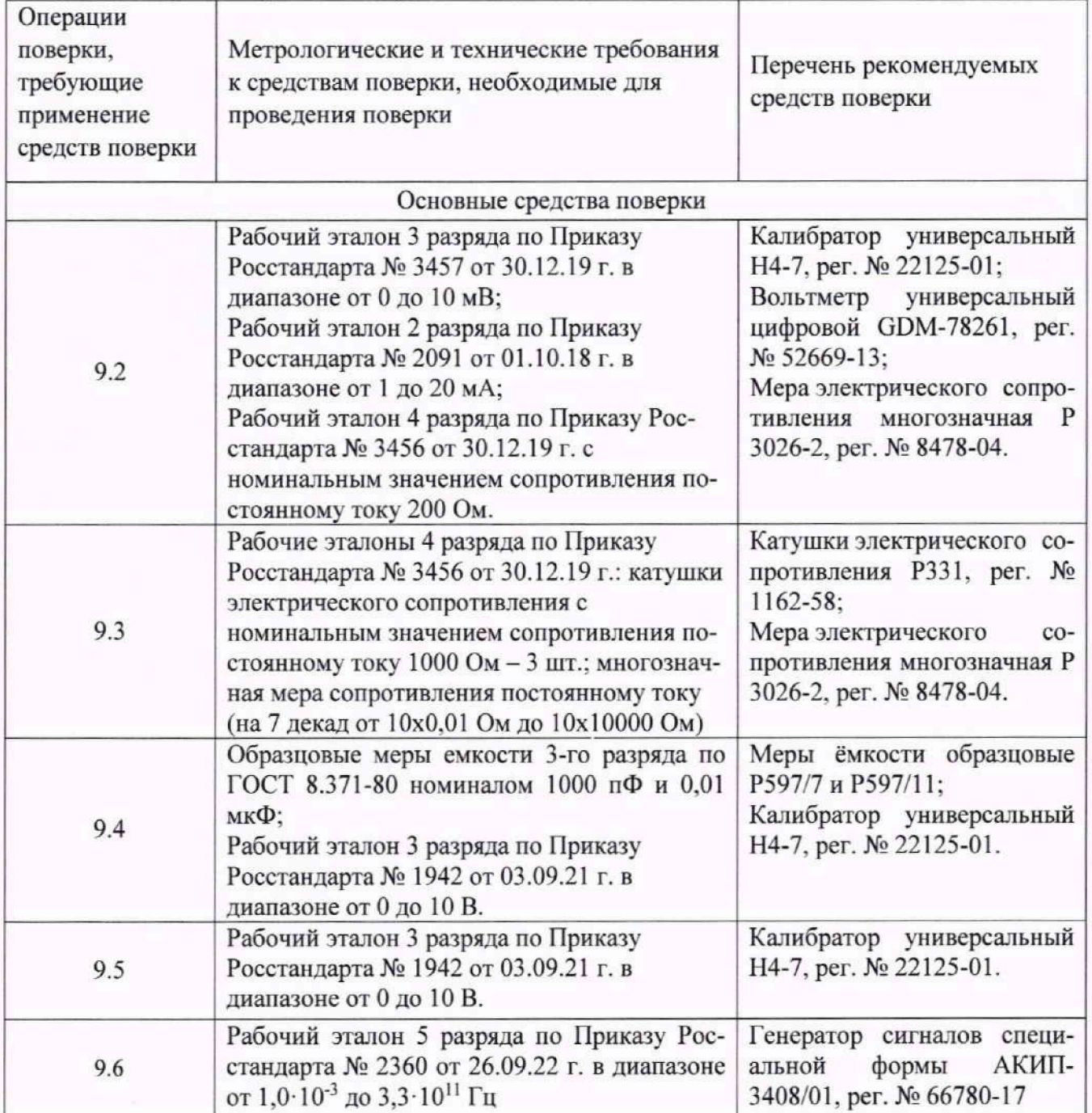

5.2 При проведении поверки допускается применение других средств поверки, обеспечивающих определение метрологических характеристик поверяемых ИК с требуемой точностью (выбираются по поверочным схемам по соответствующим видам измерений).

5.3 Используемые средства поверки должны иметь действующее свидетельство об аттестации эталона и/или действующее свидетельство о поверке (с учетом требований поверочных схем), и/или наличие сведений о положительных результатах поверки в Федеральном информационном фонде по обеспечению единства измерений (ФИФ ОЕИ).

#### **6 ТРЕБОВАНИЯ (УСЛОВИЯ) ПО ОБЕСПЕЧЕНИЮ БЕЗОПАСНОСТИ ПРОВЕДЕНИЯ ПОВЕРКИ**

6.1 При проведении поверки необходимо соблюдать требования техники безопасности, предусмотренные «Правилами технической эксплуатации электроустановок потребителей» и «Правилами по охране труда при эксплуатации электроустановок», ГОСТ 12.2.007.0-75, ГОСТ 12.1.019-2017, ГОСТ 12.2.091-2012 и требования безопасности, указанные в технической документации на применяемые эталоны и вспомогательное оборудование. Любые подключения приборов проводить только при отключенном напряжении питания системы.

6.2 Кроме того, необходимо соблюдать следующие требования:

- к работе по выполнению поверки (калибровки) допускаются лица не моложе 18 лет, прошедшие аттестацию по технике безопасности и промышленной санитарии, ознакомленные с<br>эксплуатационной покументацией на систему, с инструкцией по эксплуатации эксплуатационной документацией на систему, с электрооборудования системы и с настоящей методикой;

- электрооборудование стенда, а также электроизмерительные приборы, используемые в качестве средств поверки, должны быть заземлены, блоки питания должны иметь предохранители номинальной величины:

- помещение, где проводится поверка, должно быть оборудовано пожарной сигнализацией и средствами пожаротушения;

- работы по выполнению поверки КДИИС 26 должны проводиться по согласованию с лицами, ответственными за её эксплуатацию.

#### **7 ВНЕШНИЙ ОСМОТР СРЕДСТВА ИЗМЕРЕНИЙ**

7.1 При выполнении внешнего осмотра должно быть установлено соответствие поверяемого ИК КДИИС 26 следующим требованиям:

- комплектность ИК КДИИС 26 должна соответствовать РЭ;

- маркировка ИК КДИИС 26 должна соответствовать требованиям проектной и эксплуатационной документации;

- измерительные, вспомогательные и соединительные компоненты (кабельные разъемы, клеммные колодки и т. д.) ИК КДИИС 26 не должны иметь визуально определяемых внешних повреждений и должны быть надежно соединены и закреплены;

- соединительные линии (кабели, провода) не должны иметь повреждений изоляции и экранирования и должны быть надежно соединены с разъемами и клеммами;

- экранирование кабелей и проводов должно быть соединено между собой и с заземляющим контуром в соответствии с электрическими схемами;

- КДИИС 26 должна быть защищена от несанкционированного вмешательства.

7.2 Результаты внешнего осмотра считать удовлетворительными, если выполняются условия, изложенные в пункте 7.1. В противном случае проведение поверки не проводится до устранения выявленных несоответствий.

## <span id="page-11-0"></span>**8 ПОДГОТОВКА К ПОВЕРКЕ И ОПРОБОВАНИЕ СРЕДСТВА ИЗМЕРЕНИЙ. ПРО-ВЕРКА ПРОГРАММНОГО ОБЕСПЕЧЕНИЯ СРЕДСТВА ИЗМЕРЕНИЙ**

Подготовка к поверке состоит из подготовки КДИИС 26 к работе, описанной в п.8.1, и поочередной подготовки к поверке каждого выбранного ИК КДИИС 26. Проверка программного обеспечения описана в п.8.2. В п.8.3 описаны типовые действия по выбору и подготовке ИК к поверке.

8.1 Подготовка КДИИС 26 к работе.

8.1.1 Включить источник бесперебойного питания (ИБП) А09 в стойке приборной А11 и ИБП А21 в стойке приборной А29 в соответствии с руководствами по эксплуатации на каждый ИБП.

8.1.2 Включить питание крейтов МТС-553РХ1 АОЗ. А04, А05 и А06. находящихся в стойке приборной All.

8.1.3 В стойке приборной А29 включить:

системный блок А13 станции настройки системы,

системный блок А14 операторской станции А24,

системный блок А15 операторской станции А25.

системный блок А16 операторской станции А26,

системный блок А17 операторской станции А27

в соответствии с руководством по эксплуатации на PromPC.

8.1.4 Включить мониторы:

АЗО и АЗ1 станции настройки системы,

А34 и А35 операторской станции А24,

А38 и А39 операторской станции А25,

А43 и А44 операторской станции А26,

А47 и А48 операторской станции А27.

8.1.5 На экранах всех пар мониторов, указанных в п.п.8.1.4, должны быть рабочие столы загруженных операционных систем Windows.

8.1.6 Запустить ПО «Recorder» на операторской станции А24 с рабочего места оператора

А24.2 двойным нажатием ЛКМ ярлыка **ВСТ на рабочем столе (на экранах мониторов** . А34 и

А35). Появится основное окно программы - рисунок 1.

8.1.7 Нажатием ЛКМ на кнопке «MERA» в правом верхнем углу окна ПО «Recorder» открыть выпадающий список (рисунок 2), в котором нажатием ЛКМ выбрать опцию «Загрузить конфигурацию».

8.1.8 В открывшемся окне рисунок 3 выбрать нажатием ЛКМ конфигурацию Poverka КДИИС 26-A24.rcfg и нажать ЛКМ кнопку «Открыть».

8.1.9 Нажатием клавиши F12 на клавиатуре А36 рабочего места оператора А24.2 открыть окно «Настройки» 110 «Recorder», представленное на рисунке 4.

8.1.10 Нажатием ЛКМ выбрать вкладку «Каналы» в окне рисунок 4. Вид окна, отображающий состав ИК. управляемых операторской станцией А24, должен быть подобный представленному на рисунке 5.

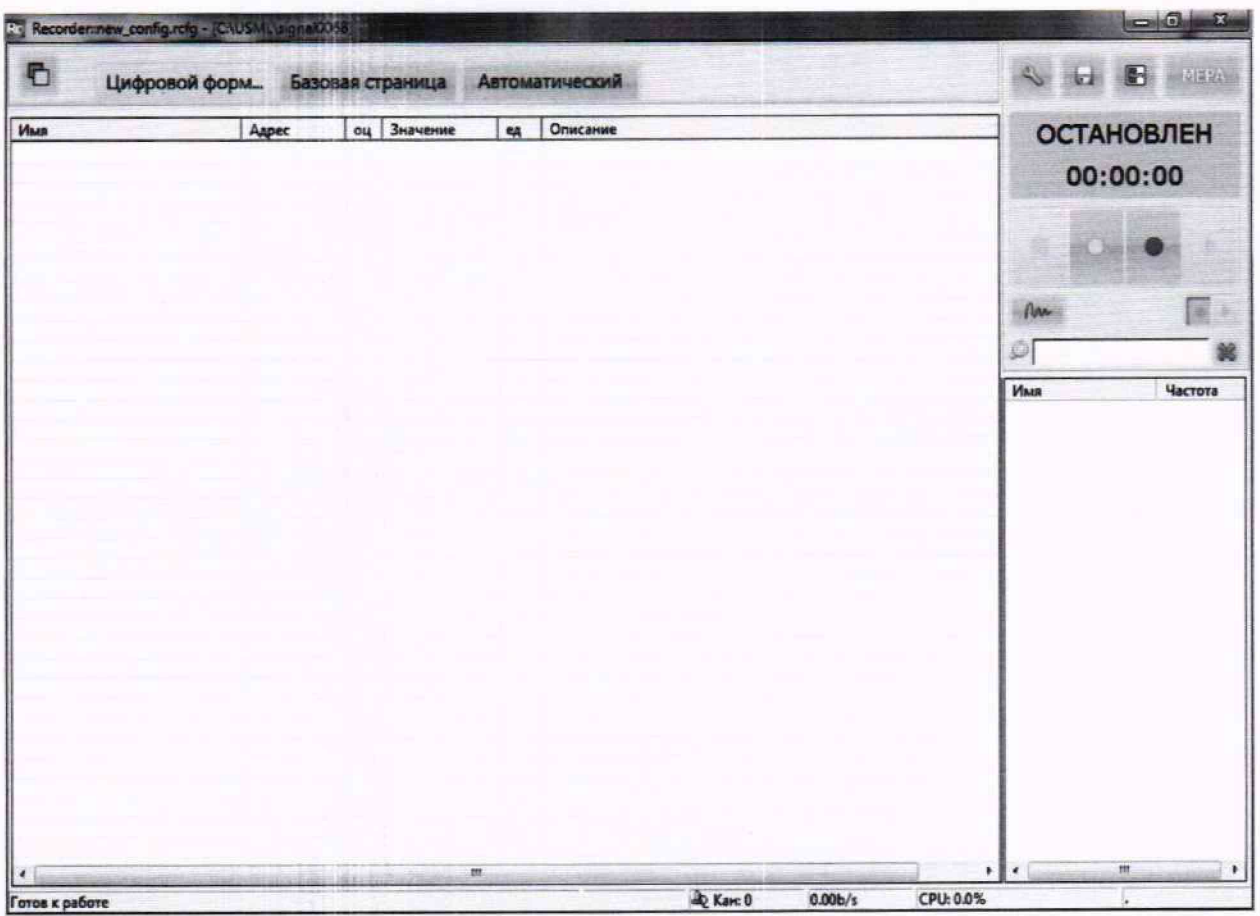

Рисунок 1 - Основное окно ПО «Recorder»

| Theodorman complany (C123A squattilt)                 | <b>SECRETARY</b>                              |
|-------------------------------------------------------|-----------------------------------------------|
| 看<br>Цифровой форм. Баловия страница / Автоматический | - Herpshaerows                                |
| <b>IN SHOWN</b><br>48 Onepare<br>Agne<br><b>Hotel</b> | House conductorians                           |
|                                                       | P. Cogmen conferences                         |
|                                                       |                                               |
|                                                       | <b>Ed Corporate company power com-</b>        |
|                                                       | A yann melalama                               |
|                                                       | <b>Continental</b>                            |
|                                                       | <b>DE Sesares TI</b>                          |
|                                                       | <b>L. Paugusco conquisive / Boottestateur</b> |
|                                                       | <b>By Department</b>                          |
|                                                       |                                               |
|                                                       |                                               |
|                                                       |                                               |
| Pensa e patera                                        | Allent comes<br>Outry                         |

Рисунок 2 - Переход к выбору рабочей конфигурации ПО «Recorder»

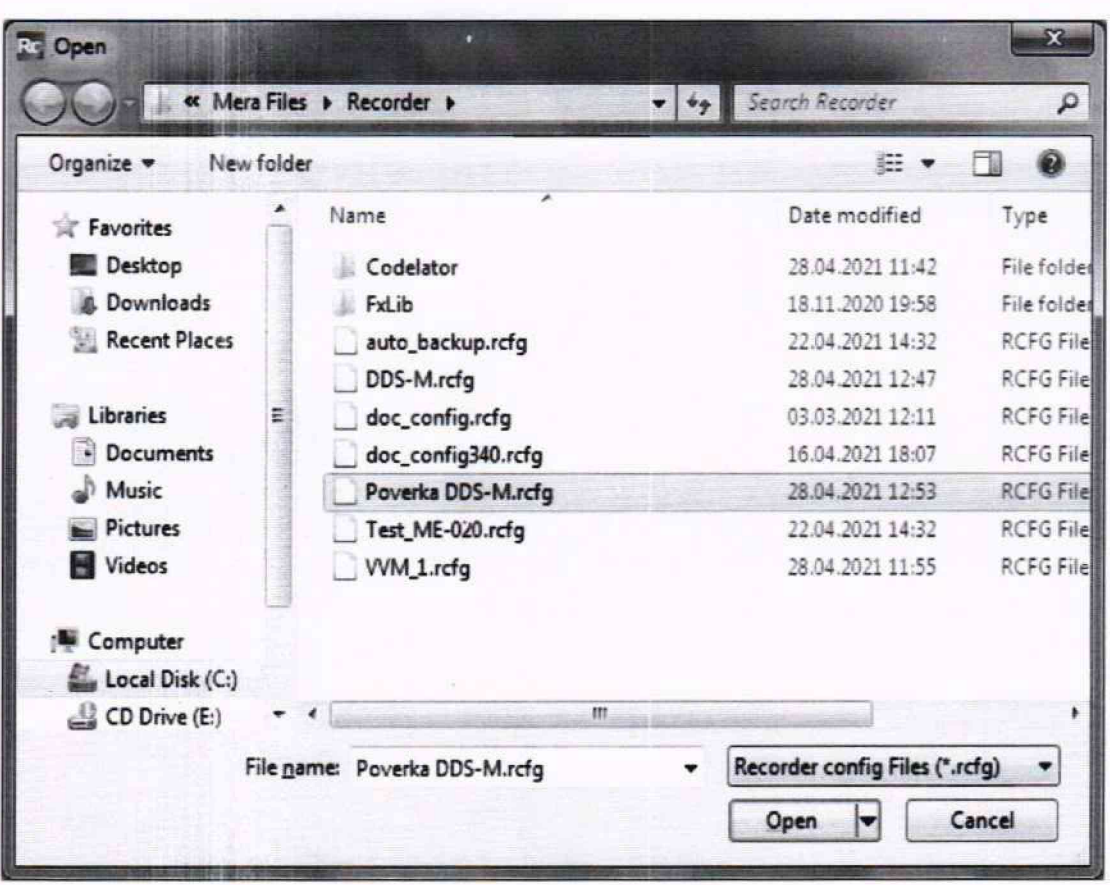

Рисунок 3 - Выбор конфигурации ПО «Recorder», необходимой для проведения поверок ИК

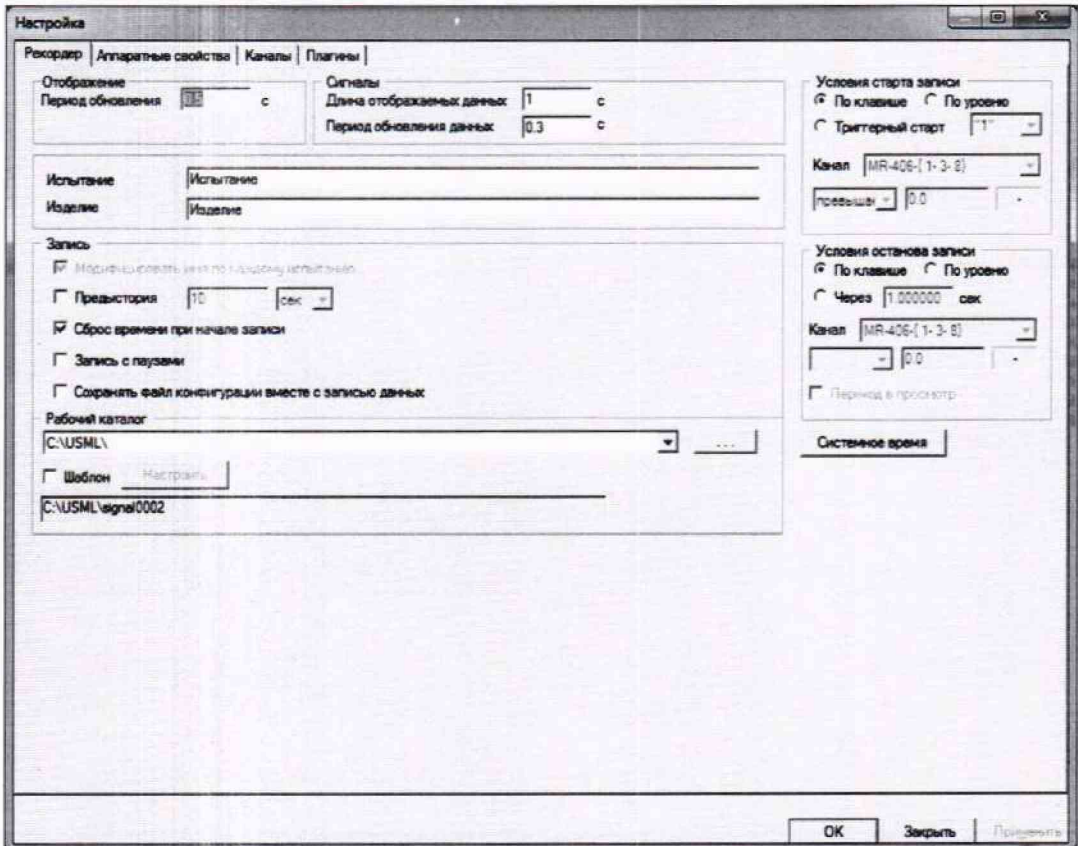

Рисунок 4 - Окно «Настройки» ПО «Recorder»

| Доступные каналы                  | Выбранные каналы<br>V)<br>Fc a   |         |        |          |                |                  |            |
|-----------------------------------|----------------------------------|---------|--------|----------|----------------|------------------|------------|
| Tim<br>Agpec<br>MX-340<br>3d1     |                                  |         |        |          |                |                  |            |
| 3d2<br>MX-340                     | Имя                              | Aspec   | Tim    | Частота  | $\overline{D}$ | <b>Fowma</b>     | Информация |
| 341<br>MX-340                     | <b>BB MX-340-{ 3-1}</b>          | $3 - 1$ | 04F-XM | 2160000  | ¥,             | Generic channels |            |
| MX-340<br>$3 + 8$ s<br>MX-340     | 图 MX-340-(3-2)                   | $3 - 2$ | MX-340 | 216000.0 |                | Generic channels |            |
| 4d1<br>MX-340<br>4d2              | 图 MX-340-(3-3)                   | $3 - 3$ | MX-340 | 216000.0 |                | Generic channels |            |
| MX-340<br>441                     | 图 MX-340-(3-4)                   | $3 - 4$ | MX-340 | 216000.0 |                | Generic channels |            |
| MX-340<br>$4 - 15$                | <b>BBB MX-340-{ 6-1}</b>         | $4 - 1$ | MX-340 | 216000.0 |                | Generic channels |            |
| MX-340<br>5d1                     | BB MX-340-(4-2)                  | $4 - 2$ | 04F-XM | 216000.0 |                | Generic channels |            |
| MX-340<br>5d2                     | 图 MX-340-{ 4-3}                  | 4.3     | MX-340 | 216000.0 |                | Generic channels |            |
| MX-340<br>54 1<br>MX-340<br>5-uts | 图 MX-340-(4-4)                   | $4 - 4$ | MX-340 | 216000.0 |                | Generic channels |            |
| MX-240<br>6d 1                    | 图 MX-340-( 5-1)                  | $5 - 1$ | MX-340 | 216000.0 |                | Generic channels |            |
| MX-240<br>6d2                     | 图 MX-340-( 5-2)                  | $5 - 2$ | MX-340 | 216000.0 |                | Generic channels |            |
| MX-240<br>6-uts                   | ■ MX-340-( 5-3)                  | $5-3$   | MX-340 | 216000.0 |                | Generic channels |            |
| MX-224<br>$8-d1$                  | 图 MX-340-( 5-4)                  | $5 - 4$ | MX-340 | 216000.0 |                | Generic channels |            |
| <b>MX-224</b><br>8d2<br>MX-224    | 图 MX-240-(7-1)                   | $6-1$   | MX-240 | 216000.0 |                | Generic channels |            |
| $8 - 45$                          | <b>■ MX-240-{ 6-2}</b>           | $6 - 2$ | MX-240 | 2160000  |                | Generic channels |            |
|                                   | 图 MX-240-( 6-3)                  | $6 - 3$ | MX-240 | 216000.0 |                | Generic channels |            |
|                                   | 图 MX-240-(6-4)                   | $6 - 4$ | MX-240 | 216000.0 | ÷              | Generic channels |            |
|                                   | 图 MX-224 { 8-1 }                 | $8 - 1$ | MX-224 | 216000.0 |                | Generic channels |            |
|                                   | 图 MX-224-{ 8-2}                  | $8-2$   | MX-224 | 216000.0 |                | Generic channels |            |
|                                   | 图 MX-224 (8-3)                   | $8-3$   | MX-224 | 216000.0 |                | Generic channels |            |
|                                   | 图 MX-224-( 8-4)                  | $8 - 4$ | MX-224 | 216000.0 |                | Generic channels |            |
| $\leftarrow$ $\mathfrak{m}$<br>٠  | $\leftarrow$<br>Depeno<br>Список | m       |        | 3.643    |                |                  |            |
|                                   |                                  | Θ       |        |          |                |                  |            |

Рисунок 5 - Окно ИК одной из операторских станций сбора данных КДИИС 27-28.

8.1.11 Если в окне Рисунок 5 имеются каналы, отмеченные жёлтой меткой, выполнить инициализацию аппаратных средств, вызвав выпадающее меню нажатием ПКМ на строке «Устройства» и выбрав в нём ЛКМ строку «Сброс всех устройств» (рисунок 6). После сброса закрыть окно «Аппаратные свойства» нажатием ЛКМ кнопки «ОК». Окно ПО «Recorder» должно приобрести вид, аналогичный представленному на рисунке 7.

| Настройка                 |                                                        |                                             | $-10x$ |
|---------------------------|--------------------------------------------------------|---------------------------------------------|--------|
| Pekonsen                  | Аппаратные свойства   Каналы   Платины                 |                                             |        |
| Устройства                |                                                        |                                             |        |
| <b>⊢ 朝 [2] M</b><br>ang t | Добавить устройство<br>Автопонск устройств             | роллер с/н: 65535<br>116 каналов v4.0 С2    |        |
| 翶                         | щи Слот 7 - МС-114 с/н:00000 - АЦП 16 каналов v4.0 С2  | 116 каналов v4.0 С2<br>116 каналов у 4.0 С2 |        |
|                           | 188 Слот 8 - МС-114 с/н:00000 - АЦП 16 каналов v4.0 С2 |                                             |        |

Рисунок 6 - Инициализация аппаратных средств

| D.<br>Цифровой форм |         |                | Базовая страница<br>Автоматический |     |          | $\mathcal{L}_{\mathcal{F}}$<br><b>In the first</b><br>通信用限制<br>Birdi: |  |
|---------------------|---------|----------------|------------------------------------|-----|----------|-----------------------------------------------------------------------|--|
| Имя                 | Адрес   | <b>CLL</b>     | Значение                           | ea  | Описание | <b>ОСТАНОВЛЕН</b>                                                     |  |
| MX-340-(3-1)        | $3 - 1$ | $\mathfrak{m}$ |                                    | B   |          |                                                                       |  |
| MX-340-(3-2)        | $3 - 2$ | m              |                                    | B   |          | 00:00:46                                                              |  |
| MX-340-(3-3)        | $3 - 3$ | $\mathfrak{m}$ |                                    | B   |          |                                                                       |  |
| MX-340-(3-4)        | $3 - 4$ | $\mathbf{m}$   |                                    |     |          |                                                                       |  |
| MX-340-(6-1)        | $4 - 1$ | $\mathfrak{m}$ |                                    | Ŕ   |          |                                                                       |  |
| MX-340-(4-2)        | $4 - 2$ | $\overline{m}$ |                                    | R   |          | s                                                                     |  |
| MX-340-( 4-3)       | $4 - 3$ | $\mathbf{m}$   |                                    |     |          |                                                                       |  |
| MX-340-( 4-4)       | $4 - 4$ | m              |                                    | R   |          |                                                                       |  |
| MX-340-{ 5-1}       | $5 - 1$ | $\mathbf{m}$   |                                    | B   |          | flow.<br>E                                                            |  |
| MX-340-(5-2)        | $5 - 2$ | $\blacksquare$ |                                    | R   |          |                                                                       |  |
| MX-340-(5-3)        | $5 - 3$ | $\mathfrak{m}$ |                                    | R   |          | Õ.                                                                    |  |
| MX-340-(5-4)        | $5 - 4$ | m              |                                    | R   |          |                                                                       |  |
| MX-240-[ 7-1]       | $6 - 1$ | $\blacksquare$ |                                    | nKn |          | <b><i><u>Maas</u></i></b><br>Частота                                  |  |
| MX-240-(6-2)        | $6 - 2$ | $\mathfrak{m}$ |                                    | пKл |          | MX-340-(3-1)<br>216000.0                                              |  |
| MX-240-{6-3}        | $6 - 3$ | $\mathbf{m}$   |                                    | nKn |          | MX-340-(3-2)<br>216000.0                                              |  |
| MX-240-(6-4)        | $6 - 4$ | m              |                                    | nKn |          | 216000.0<br>MX-340-(3-3)                                              |  |
| MX-224-(8-1)        | $8 - 1$ | $\mathfrak{m}$ |                                    | B   |          | MX-340-(3-4)<br>216000.0                                              |  |
| MX-224-{ 8-2}       | $8 - 2$ | m              |                                    | B   |          | 216000.0<br>MX-340-(6-1)                                              |  |
| MX-224-{ 8-3}       | $8 - 3$ | m              |                                    | B   |          | 216000.0<br>MX-340-(4-2)                                              |  |
| MX-224-{ 8-4}       | $8 - 4$ | $\mathfrak{m}$ |                                    | B   |          | 216000.0<br>MX-340-{ 4-3}                                             |  |
|                     |         |                |                                    |     |          | 216000.0<br>MX-340-{ 4-4}                                             |  |
|                     |         |                |                                    |     |          | 216000.0<br>MX-340-(5-1)                                              |  |
|                     |         |                |                                    |     |          | 216000.0<br>MX-340-(5-2)                                              |  |
|                     |         |                |                                    |     |          | 216000.0<br>MX-340-(5-3)                                              |  |
|                     |         |                |                                    |     |          | 216000.0<br>MX-340-( 5-4)                                             |  |
|                     |         |                |                                    |     |          | 216000.0<br>MX-240-(7-1)                                              |  |
|                     |         |                |                                    |     |          | 216000.0<br>MX-240-(6-2)                                              |  |
|                     |         |                |                                    |     |          | 216000.0<br>MX-240-(6-3)                                              |  |
|                     |         |                |                                    |     |          | 216000.0<br>MX-240-(6-4)                                              |  |
|                     |         |                |                                    |     |          | 216000.0<br>MX-224-[ 8-1 ]                                            |  |
|                     |         |                |                                    |     |          | 216000.0<br>MX-224-[ 8-2 ]                                            |  |
|                     |         |                |                                    |     |          | 216000.0<br>$MX-224-(8-3)$                                            |  |
|                     |         |                |                                    |     |          | 216000.0<br>MX-224-(8-4)                                              |  |
|                     |         |                |                                    |     |          | $\overline{1}$<br>$\epsilon$<br>m                                     |  |

Рисунок 7 - Пример окна конфигурации ПО «Recorder», готовой к работе

8.1.12 Нажать ЛКМ кнопку «МЕРА» в окне (рисунок 7) и осуществить тестирование интерфейсов модулей, выбрав нажатием ЛКМ в выпавшем меню режим «Самотестирование» (рисунок 8).

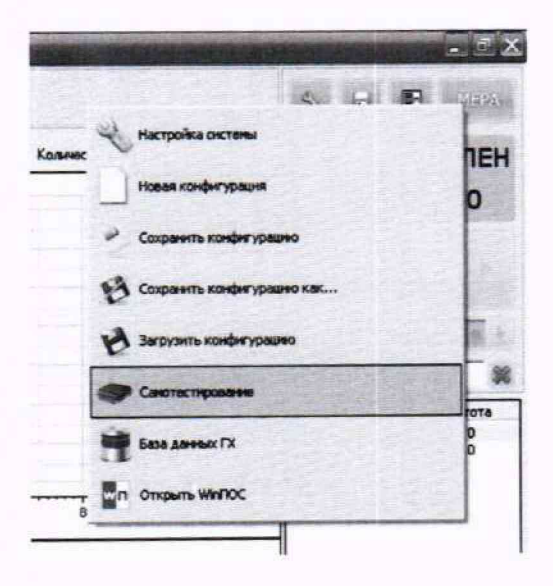

Рисунок 8 - Запуск режима «Самотестирование»

8.1.13 В открывшемся окне (рисунок 9) нажать ЛКМ кнопку «Тест». Результат тестирования будет отражён в окне (рисунок 10). В случае получения сообщения, представленного на рисунке 10, КДИИС 27-28 готова к дальнейшим работам по подготовке конкретных ИК, управляемых данной операторской станцией, к поверке (см. п.7.2 ниже) и выполнению поверок в соответствии с разделом 8 настоящего документа. В противном случае работы по поверкам прекращаются до устранения неисправностей, выявленных в ходе самотестирования той части ИК КДИИС 27-28, которая управляется данной операторской станцией.

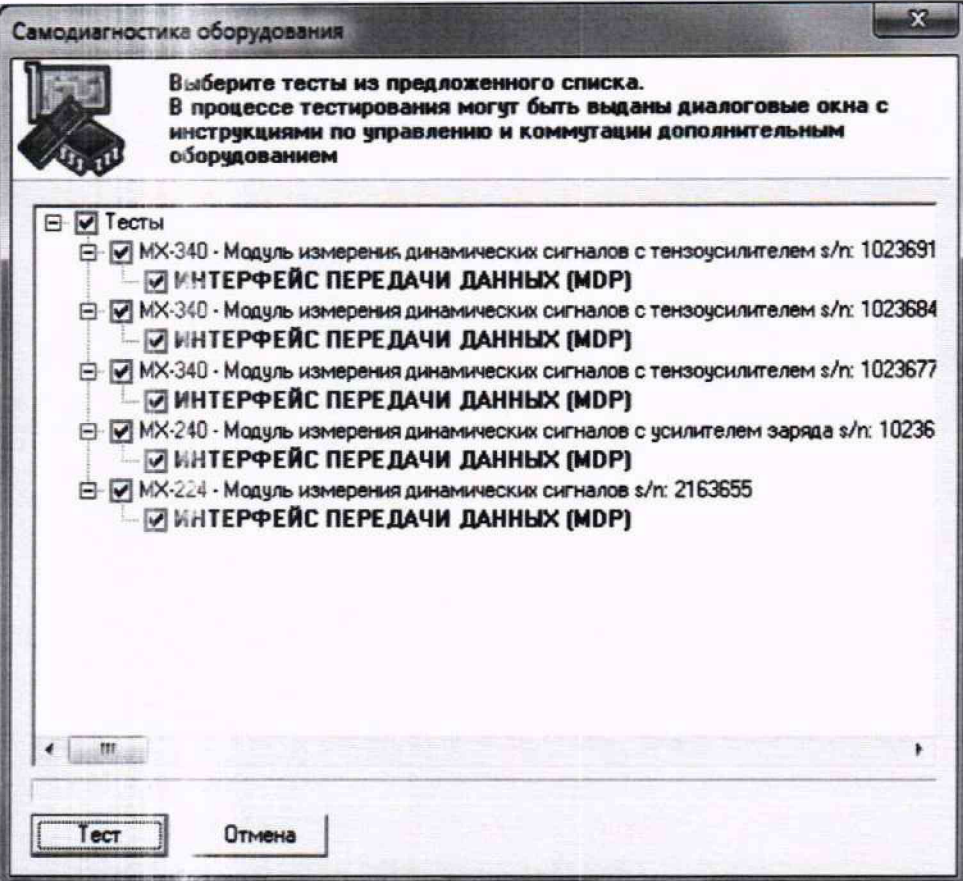

Рисунок 9 - Окно подготовки самотестирования.

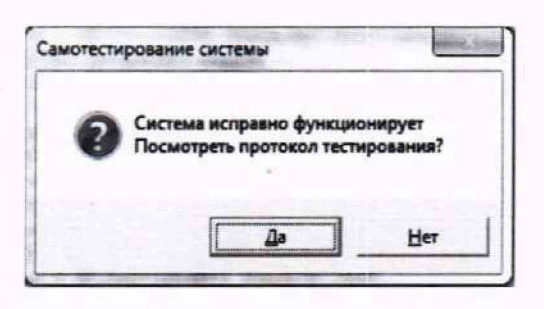

Рисунок 10 - Окно результата самотестирования.

8.1.14 Выполнить действия, описанные в п.п.8.1.6 - 8.1.13, на операторских станциях А25, А26 и А27. При этом на каждой из операторских станций следует запускать соответственно конфигурации ПО «Recorder» Poverka КДИИС 27-28-A25.rcfg, Poverka КДИИС 27-28-A26.rcfg и Poverka КДИИС 27-28-А27.rcfg.

8.1.15 После выполнения п.п.8.1.6 - 8.1.14 настоящего документа и, в случае получения для каждой из операторских станций сообщения, представленного на рисунке 10, КДИИС 27-28 готов к дальнейшим работам по подготовке конкретных ИК к поверке и выполнению поверок. В противном случае работы по поверкам прекращаются до устранения неисправностей, выявленных в ходе самотестирования КДИИС 27-28.

8.2. Проверка программного обеспечения

Для проверки наименования и версии метрологически значимого ПО выполнить следующие операции:

8.2.1 Запустить программы управления комплексами MIC «Recorder» с конфигурациями Poverka КДИИС 27-28-A24.rcfg, Poverka КДИИС 27-28-A25.rcfg, Poverka КДИИС 27-28-A26.rcfg, Poverka КДИИС 27-28-А27.rcfg и Poverka КДИИС 27-28-А28.rcfg соответственно на операторских станциях А24, А25, А26, А27 и А28, выполнив действия, описанные в.п.п.8.1.1 - 8.1.6 настоящего документа. Далее для каждой операторской станции выполнить п.п.8.2.2 - 8.2.4.

8.2.2 В открывшемся главном окне ПО «Recorder» (рисунок 11) щелчком ПКМ по пиктограмме в левом верхчем углу открыть контекстное меню.

8.2.3 Щелчком ЛКМ в контекстном меню на опции «О программе» открыть информационное окно, представленное на рисунке 16.

8.2.4. Убедиться в соответствии характеристик в информационном окне ПО «Recorder» (рисунок 11), характеристикам, приведенным ниже:

- наименование «MERA Recorder»:
- идентификационное наименование scales.dll:
- номер версии scales.dll  $-1.0.0.8$ ;
- ID (цифровой идентификатор) 24CBC163.

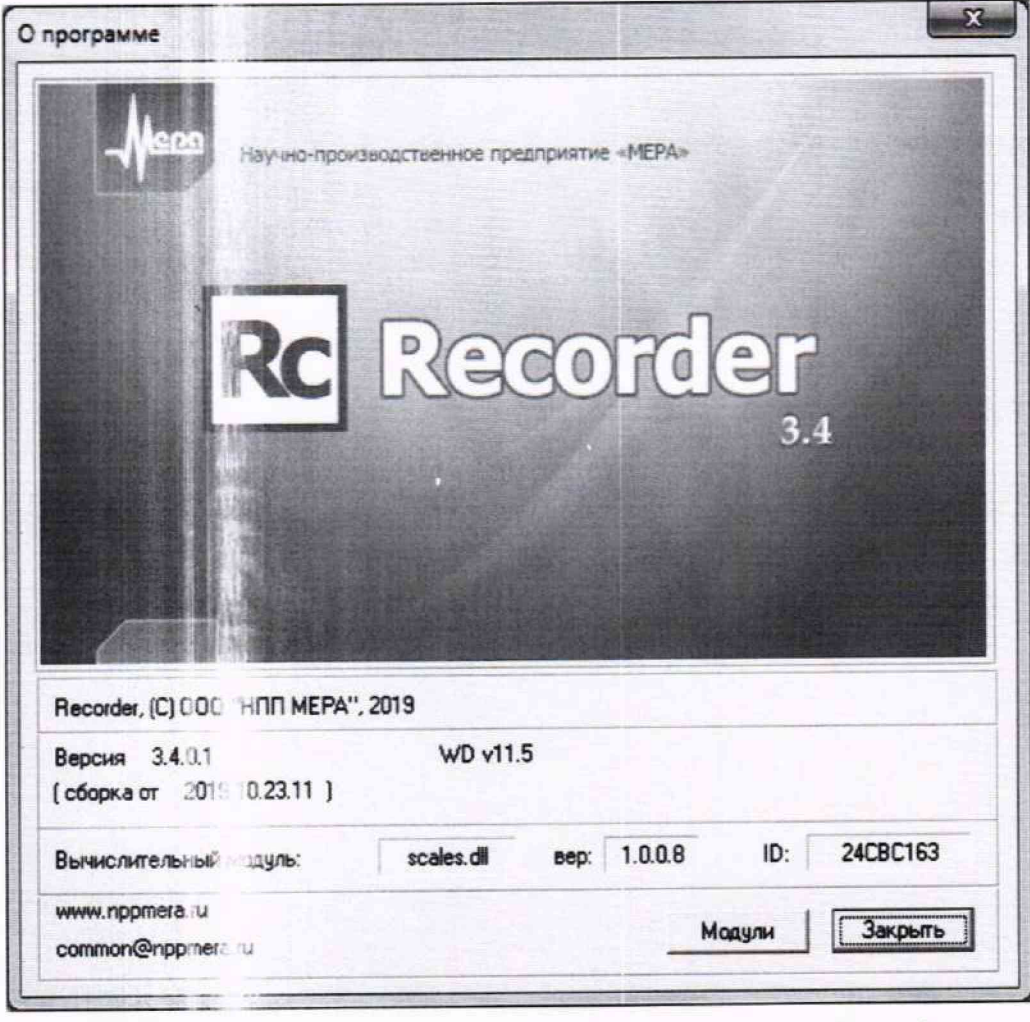

Рисунок 1 - Вид информационного окна программы «Recorder»

8.3 Подготовка ИК к поверке

Для осуществления настройки ПО «Recorder» на поверку конкретного КДИИС 27-28 необходимо выполнить следующие операции:

8.3.1. При загруженной конфигурации Poverka КДИИС 27-28-A24.rcfg (или Poverka КДИИС 27-28-A25.rcfg, Pc rerka КДИИС 27-28-A26.rcfg, Poverka КДИИС 27-28-A27.rcfg, Poverka

ИК

КДИИС 27-28-A28.rcfg) установить курсор манипулятора «мышь» на строку ИК, подлежащего поверке, в списке каналов в правой части окна ПО «Recorder» (рисунок 7). Если одновременно возможен сбор данных для поверки нескольких ИК, следует выделить всю эту группу каналов.

8.3.2. Двойным на катием ЛКМ на выделенном ИК (любом ИК из группы выделенных) открыть диалоговое окно «Настройка канала...» (рисунок 12).

8.3.3 Нажатием ЛЕМ в окне (рисунок 12) открыть вкладку «Дополнительно». Используя манипулятор «мышь», при вести настройки в этой вкладке (рисунок 13) в соответствие с требованиями, указанными в согластвующем разделе настоящей методики поверки.

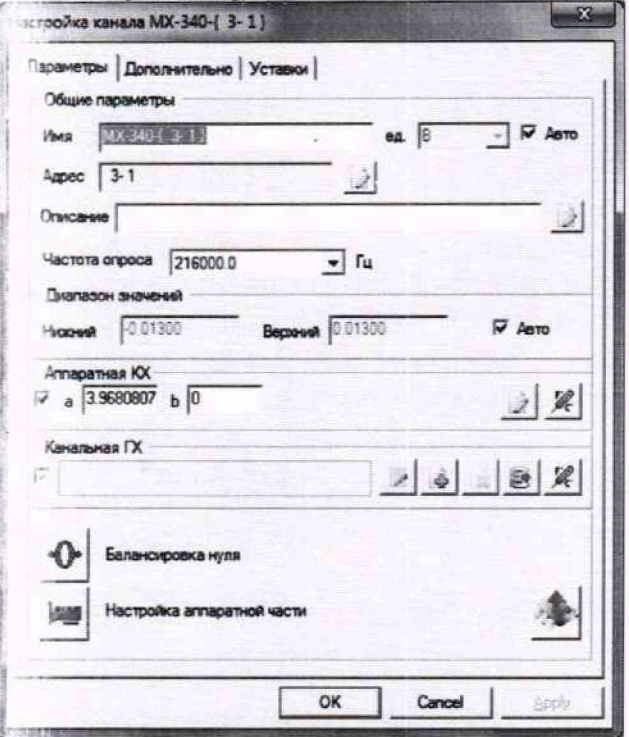

Рисунок 12 - Вид диалогового окна «Настройка канала...»

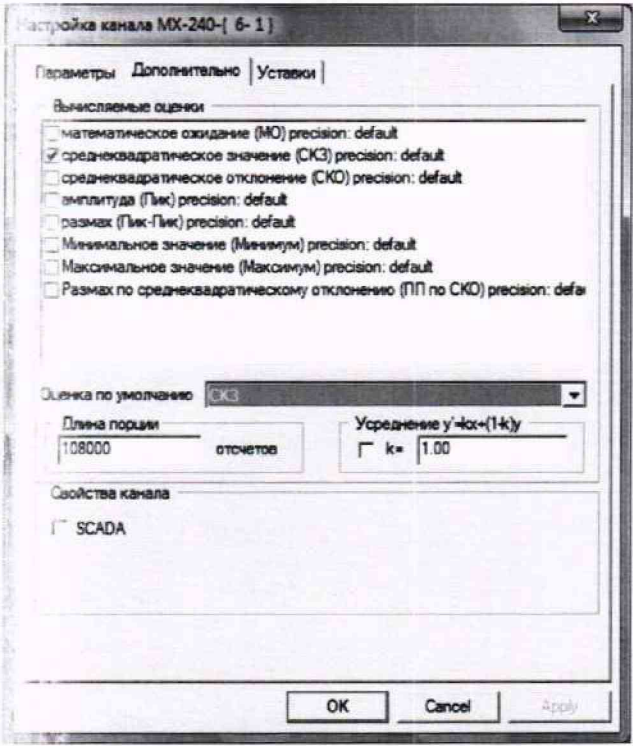

Рисунок 3 - Вид вкладки «Дополнительно» окна «Настройка канала..»

8.3.4. Вернуться во вкладку «Параметры» окна «Настройка канала...» нажатием ЛКМ на этой вкладке в окне (рисунок 13).

8.3.5 В окне (рисунок 12) в разделе «Канальная ГХ» нажать ЛКМ кнопку Ж «Калибровка канала».

8.3.6. В открывшемся диалоговом окне «Выбор типа градуировки...», представленном на рисунке 14, выбрать на жатием ЛКМ в разделе «Произвести..» боксы - «поверку», «стандартная», а затем нажать кноп у «Далее»;

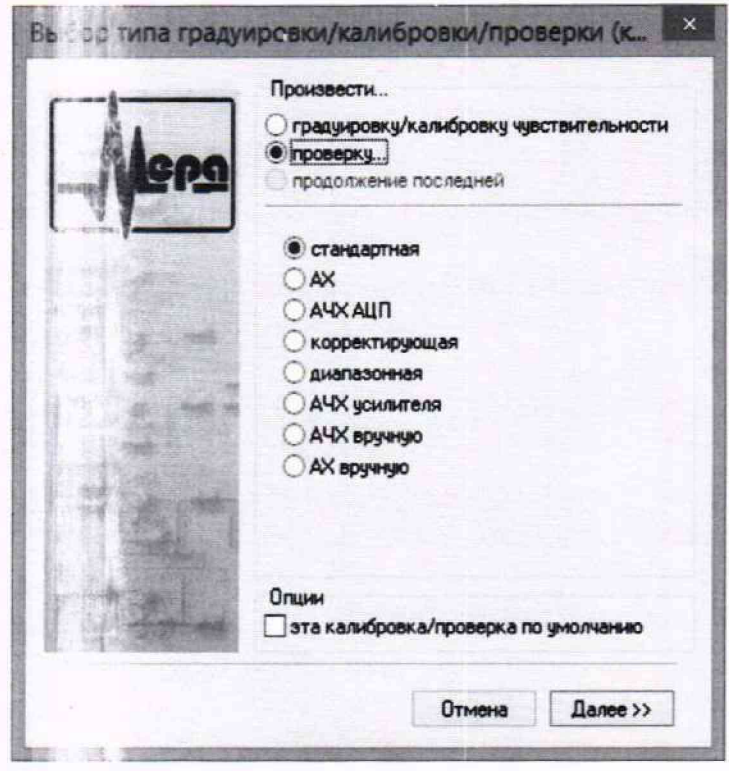

Рисунок 14 - Вид да элекового окна «Выбор типа градуировки/калибровки/проверки (канальная)»

8.3.7. Открывшее я иалоговое окно «Параметры проверки (канальная)», представленное на рисунке 15, соответствует случаю выбора одного ИК для поверки. При выборе для поверки группы ИК сведения о каздом из выбранных каналов будут представлены своей строкой в таблице в левой части окна. 1 окне рисунок 15 установить значения настроечных параметров с учетом следующих сведений:

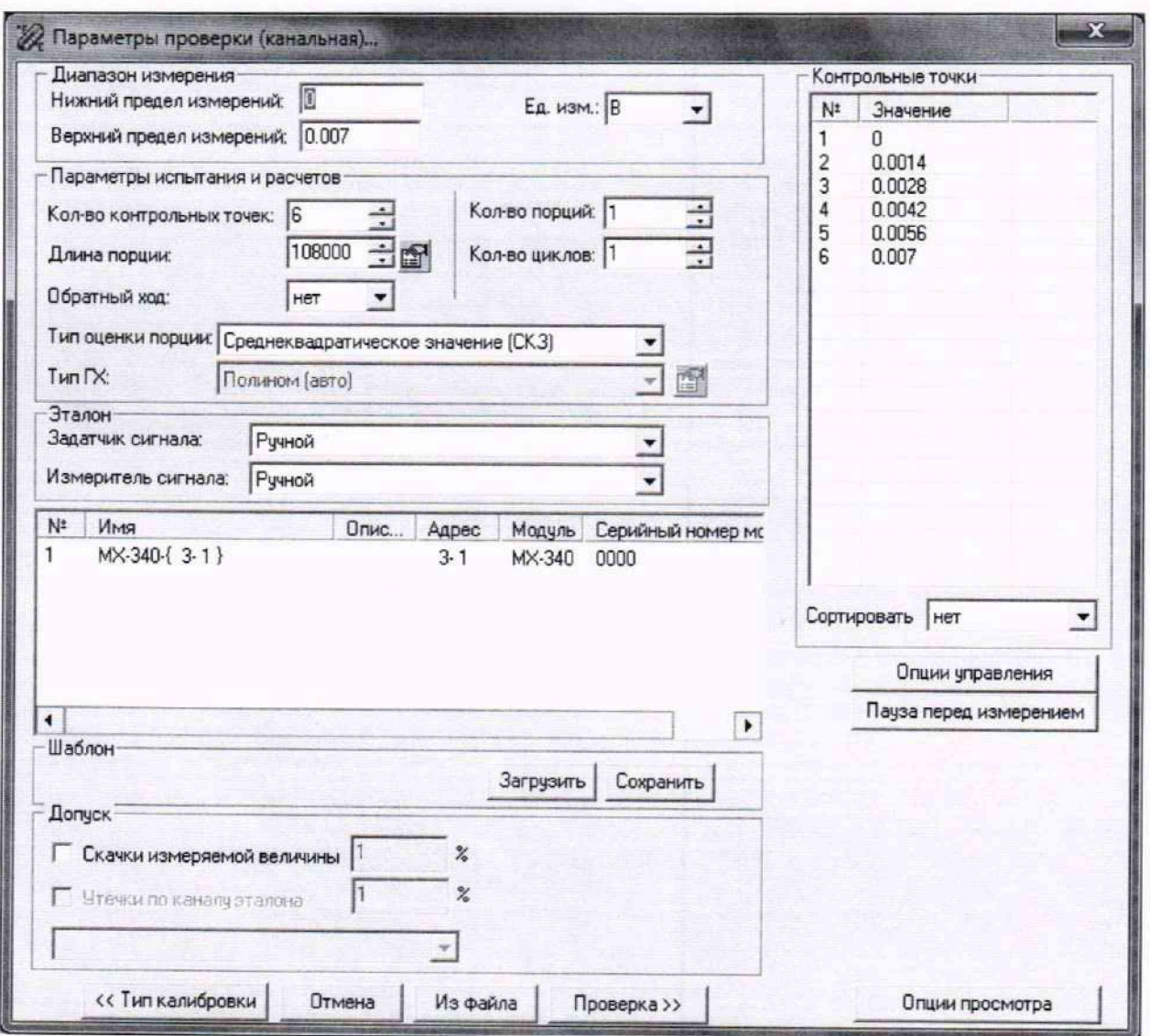

Рисунок 15 - Вид диалогового окна «Параметры проверки (канальная)»

8.3.7.1. В разделе «Свойства сигнала» в поле «Нижний предел измерений» - значение нижнего предела диапазона измерения (значение в поле «НП ДИ ИК» из таблицы контрольных точек для поверяемого ИК), в поле «Верхний предел измерений» - значение верхнего предела диапазона измерений (значение в поле «ВП ДИ ИК» из таблицы контрольных точек для поверяемого ИК), в поле «Ед. изм» - единицы измерения поверяемого ИК;

8.3.7.2. В разделе «Параметры испытания и расчетов»:

- в поле «Количество контрольных точек» - значение в поле «Количество КТ на ДИ ИК, n,» из таблицы контрольных точек для поверяемого ИК;

- в поле «Длина порции» - указывается количество единичных отсчетов измеренных значений сигнала. По единичным отсчетам в порции проводится усреднение измеренной величины. Усреднение значений позволяет уменьшить случайную ошибку при расчете. С увеличением длины порции случайная ошибка уменьшается;

- в поле «Количество порций» - количество выборок указанной выше длины, осуществляемых для одной контрольной точки;

- в поле «Количество циклов» - число, задающее количество повторов циклов проведения измерений по всем контрольным точкам диапазона измерений;

- в поле «Обратный ход» - включает механизм, при котором в режиме калибровки/градуировки помимо прямого прохода по контрольным точкам производится обратный ход. Эта функция необходима в случае, когда требуется учет гистерезиса;

- в поле «Тип оценки порции» - параметр выбирается из предлагаемого списка: математическое ожидание, средне квадратичное отклонение (СКО), амплитуда, размах (двойная амплитуда) и т.д. Первое используется для измерений в контрольных точках с заданным постоянным уровнем измеряемого параметра, остальные - при переменном (гармонически изменяющемся) уровне измеряемого параметра.

8.3.7.3. В разделе «Эталон»:

- в поле «Задатчик сигнала» - Ручной;

- в поле «Измеритель сигнала» - Ручной.

8.3.7.4. Раздел «Контрольные точки» окна заполняется автоматически с равномерным распределением контрольных точек по диапазону измерения, включая начало и конец диапазона, но в случае необходимости значения контрольных точек следует отредактировать.

8.3.7.5. Для назначения длительности паузы перед измерением в каждой контрольной точке необходимо нажать ЛКМ кнопку «Пауза перед измерением». При этом откроется окно, представленное на рисунке 16. После назначения длительности паузы необходимо нажать в этом окне кнопку «Применить».

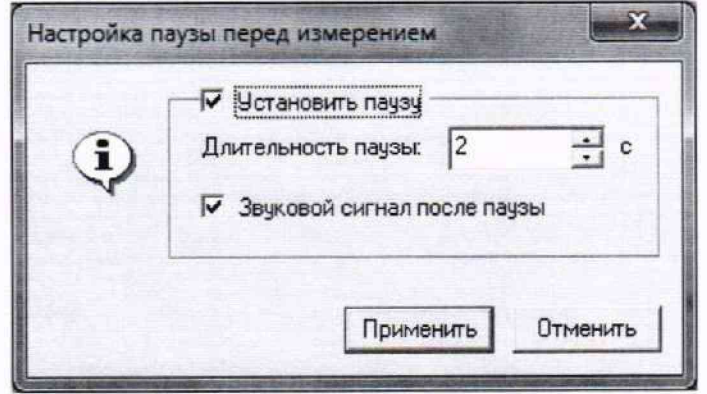

Рисунок 16 - Окно «Настройка паузы перед измерением»

8.3.7.6. Остальные поля и опции в окне рисунок 15 для настройки ПО «Recorder» на поверку конкретного ИК КДИИС 26 изменять не требуется.

В разделах 9.2 - 9.6 настоящего документа для поверки каждого ИК или группы ИК с аналогичными параметрами даются конкретные указания по заполнению полей в окне «Параметры проверки (канальная)» (пример на рисунке 15).

8.4. Процесс поверки запускается по нажатию кнопки «Проверка» в окне (рисунок 14). Описание последовательности действий при исполнении этого процесса для настройки ПО «Recorder» на необходимый вид обработки результатов измерений, выполненных в ходе поверки конкретного ИК КДИИС 26, и для формирования протокола поверки дано в Приложении Б к настоящему документу.

8.5. Необходимые настройки ПО «Recorder» для формирования протоколов поверки конкретных ИК либо электрических частей соответствующих ИК приведены в разделах 9.2 - 9.6 настоящего документа.

### **9 ОПРЕДЕЛЕНИЕ МЕТРОЛОГИЧЕСКИХ ХАРАКТЕРИСТИК СРЕДСТВА ИЗМЕРЕНИЙ**

#### **9.1 Определение метрологических характеристик ИК**

Поверку проводить комплектным и поэлементным способом.

### **9.2 Определение приведенной (к ДИ) погрешности измерений величины отклонения сопротивления одиночного тензометра**

Девяносто ИК данной группы реализуются:

- четырнадцатью модулями МХ-340 (пятьдесят шесть ИК), установленными в крейте MIC-553PXI А05 на позициях с четвертой по семнадцатую, управляемыми операторской станцией А26. состоящей из системного блока А 16. мониторов А43 и А44, клавиатуры А45 и манипулятора «мышь» А46;

- девятью модулями МХ-340 (тридцать четыре ИК), установленными в крейте MIC-553PXI А06 на позициях с четвёртой по двенадцатую, управляемыми операторской станцией А27, состоящей из системного блока А 17, мониторов А47 и А48, клавиатуры А49 и манипулятора «мышь» А50.

Поверку каждого ИК выполнить в 3 этапа комплектным способом:

1-й этап - поверка электрической части ИК, обеспечивающей измерение напряжения переменного тока с тензометра;

2-й этап - поверка электрической части ИК, обеспечивающей подачу тока питания на тензометр;

3-й этап - определение и оценка максимальной приведенной к ДИ погрешности косвенных измерений величины отклонения сопротивления одиночного тензометра, вносимой электрическими частями ИК.

9.2.1 Выполнить действия по включению элементов КДИИС 26, описанные в п.п.8.1.1 -8.1.5, и действия, описанные в.п.п.8.1.6 - 8.1.15, на операторских станциях А26 и А27 с конфигурациями ПО «Recorder» Poverka КДИИС 26-A26.rcfg и Poverka КДИИС 26-A27.rcfg соответственно.

9.2.2 Используя сведения, приведенные в таблице 3, найти конфигурацию ПО «Recorder», модуль МХ-340 и номер каната в этом модуле, реализующего поверяемый ИК. Выполнить действия по основной настройке поверяемого ИК (модуля МХ-340). используя сведения п.п.8.3.1 - 8.3.4 настоящего документа. В окне рисунок 12 установить частоту опроса 216000 Гц. а в окне рисунок 13:

«Вычисляемая оценка» среднеквадратическое отклонение (СКО),

«Оценка по умолчанию» СКО,

«Длина порции» 108000 отсчётов.

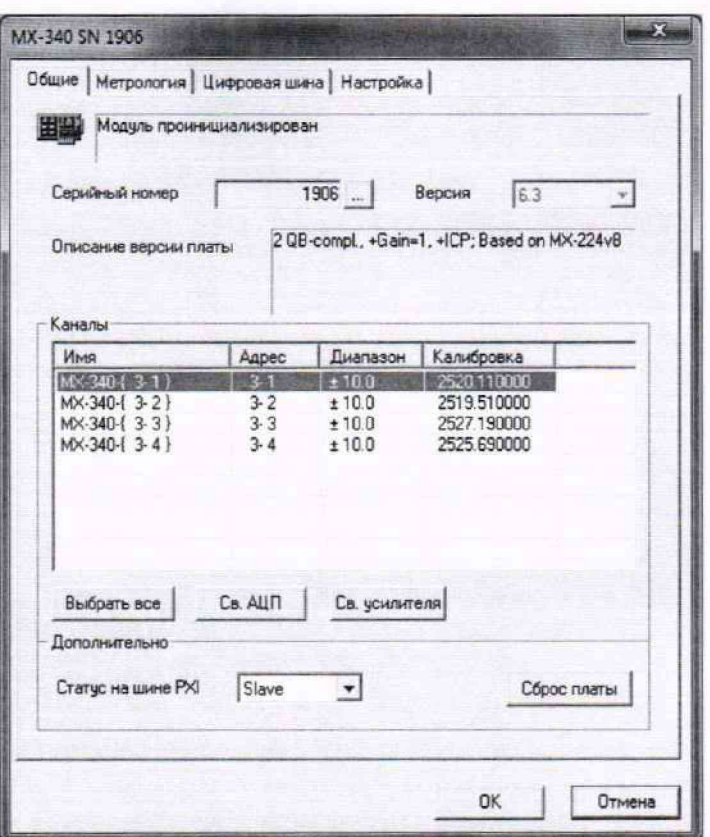

Рисунок 17 - Окно настройки аппаратной части модуля МХ-340

9.2.3 Для поверки электрической части поверяемого ИК, обеспечивающей измерение напряжения переменного тока с тензометра, выполнить настройку канала модуля МХ-340 следующим образом:

9.2.3.1 Нажатием ЛКМ на кнопке «Настройка аппаратной части» в окне рисунок 10 открыть окно (рисунок 17).

9.2.3.2 Нажатием ЛКМ выделить строку поверяемого ИК в таблице «Каналы» в окне (рисунок 17).

9.2.3.3 Нажатием ЛКМ кнопки «Св. АЦП» в окне (рисунок 17) открыть окно «Модуль АЦП» (рисунок 18).

9.2.3.4 Используя элементы выпадающих списков, установить содержимое полей настройки (см. рисунок 18) следующим образом:

«Источник сигнала» - Внешний разъём

«Тип входа АЦП» - Недифф.

«Питание ICP» - Выкл

«Входной диапазон»

«Номинальный» ..... ±0.188 16 бит

«Аналоговый ФВЧ» ...- Выключено

9.2.3.5 Нажатием ЛКМ установить метку в поле «Вкл. усил».

9.2.3.6 Закрыть окно рисунок 18 нажатием ЛКМ кнопки «Да».

9.2.3.7 Нажатием ЛКМ кнопки «Св. усилителя» в окне рисунок 17 открыть окно «Канал. № встроенного тензо усилителя МХ-340» рисунок 19.

9.2.3.8 Используя элементы выпадающих списков, установить содержимое полей настройки в соответствии с рисунком 19.

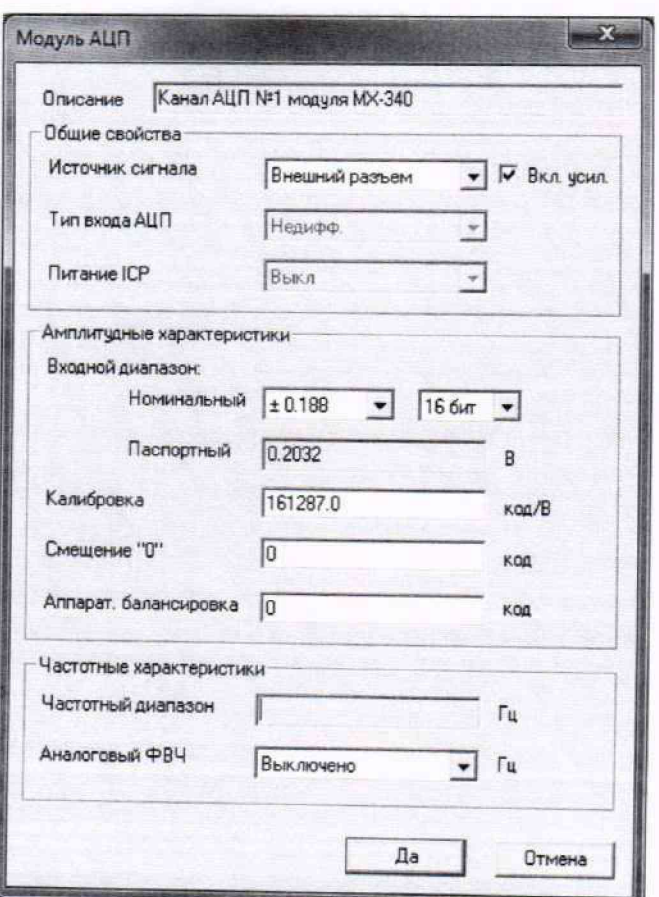

Рисунок 18 - Окно настройки АЦП канала модуля МХ-340

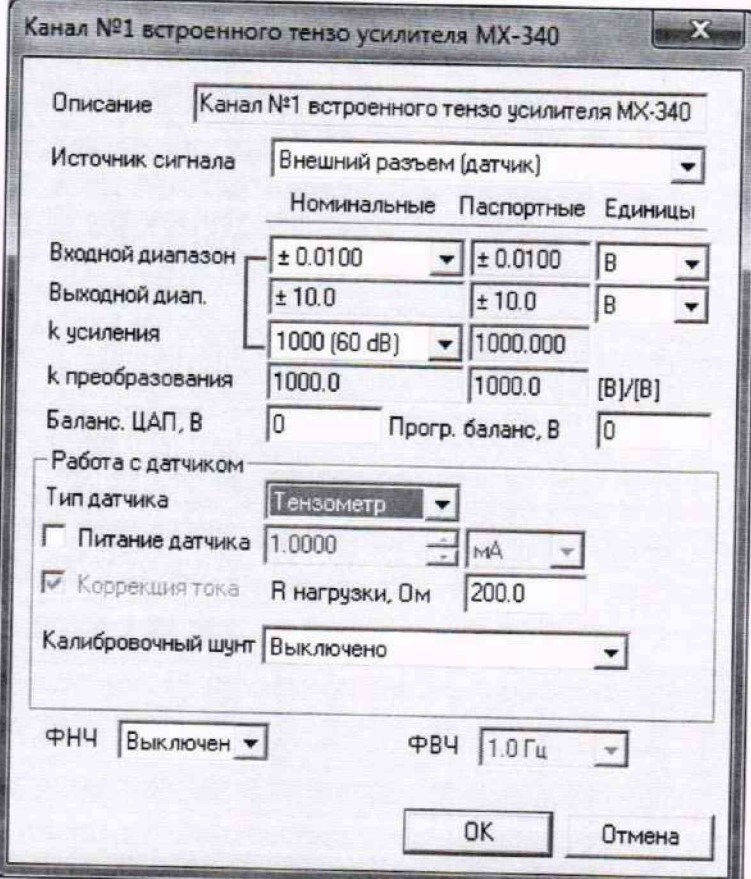

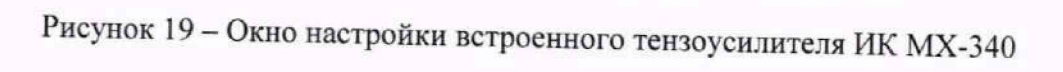

9.2.3.9 Закрыть окно «Канал № встроенного тензо усилителя МХ-340» нажатием ЛКМ кнопки «ОК».

9.2.3.10 Нажатием ЛКМ кнопки «ОК» закрыть окно (рисунок 17).

9.2.3.11 Нажатием ЛКМ кнопки «ОК» закрыть окно (рисунок 12).

9.2.4 Реализовать схему поверки электрической части ИК, обеспечивающей измерение напряжения переменного тока с тензометра аналогично представленной для электрической части ИК параметра DT01 на рисунке 20. для чего необходимо:

9.2.4.1 Отъединить разъём кабеля подачи сигналов ПИП от соединителя на передней панели модуля МХ-340, указанного в таблице 3 для поверяемого канала;

9.2.4.2 Вместо кабеля подачи сигнала от ПИП установить вилку соединителя LEMO переходника БЛИЖ.431586.125.125.

9.2.4.3 В соответствии с руководством по эксплуатации на калибратор универсальный Н4-17:

9.2.4.3.1 Включить питание калибратора и дать ему прогреться не менее двух часов.

9.2.4.3.2 Перевести калибратор в режим воспроизведения напряжения переменного тока в диапазоне 0,2 В.

9.2.4.3.3 Установить частоту выходного сигнала катибратора 1 кГц.

9.2.4.3.4 Установить наконечники переходника БЛИЖ.431586.125.125 в гнезда выхода напряжения переменного тока калибратора универсальный Н4-17, соблюдая полярность.

Таблица 3 - Сведения о каналах «Recorder» и о местах подключения средств поверки через переходник БЛИЖ.431586.125.125

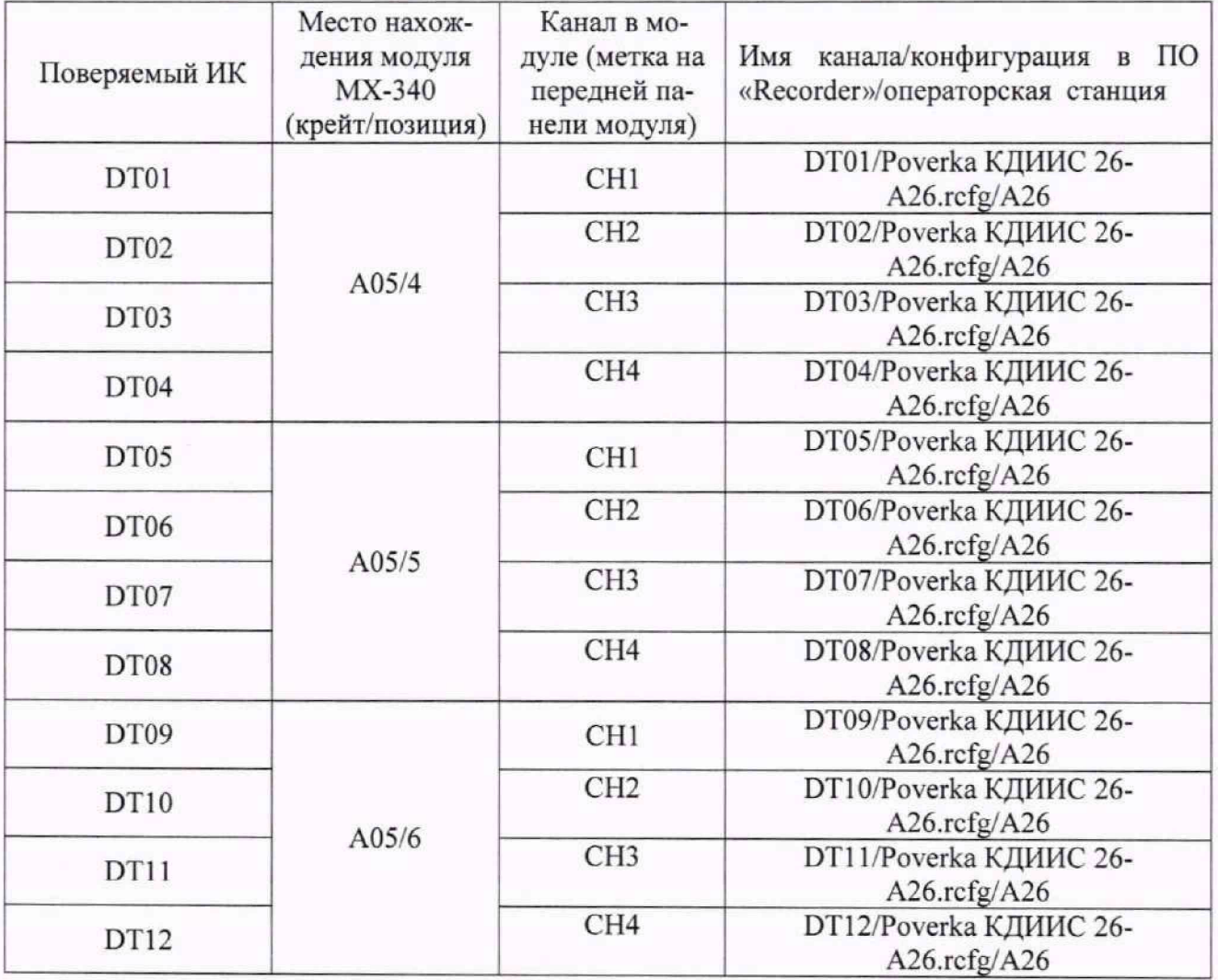

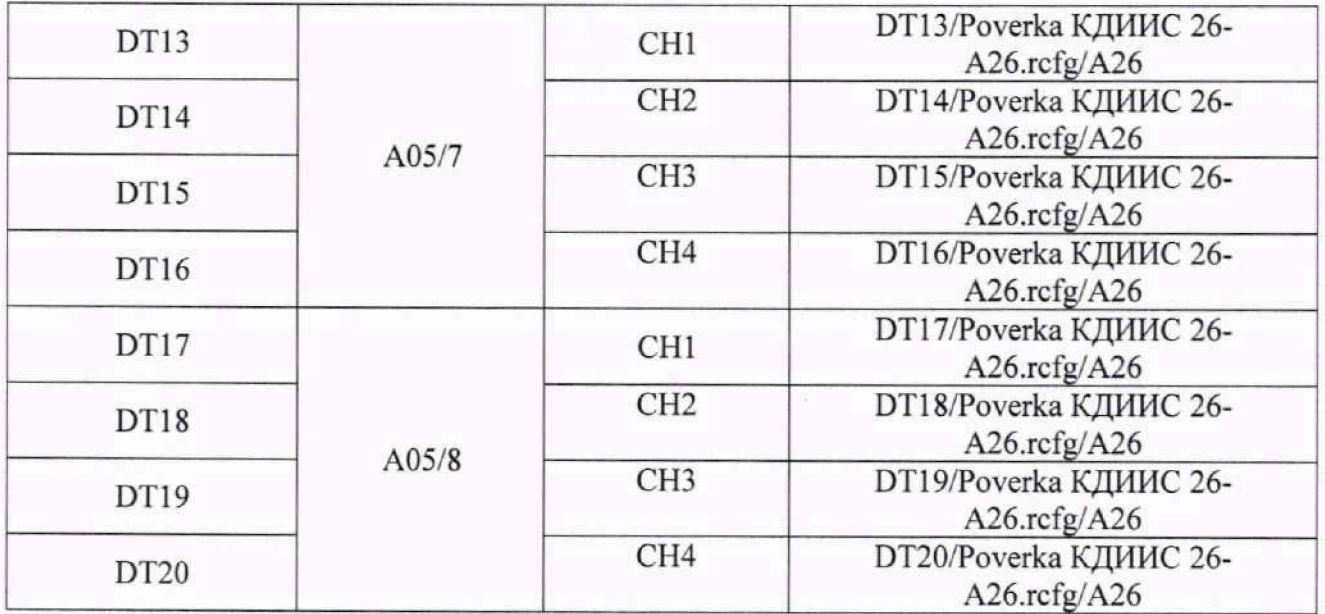

#### продолжение таблицы 3

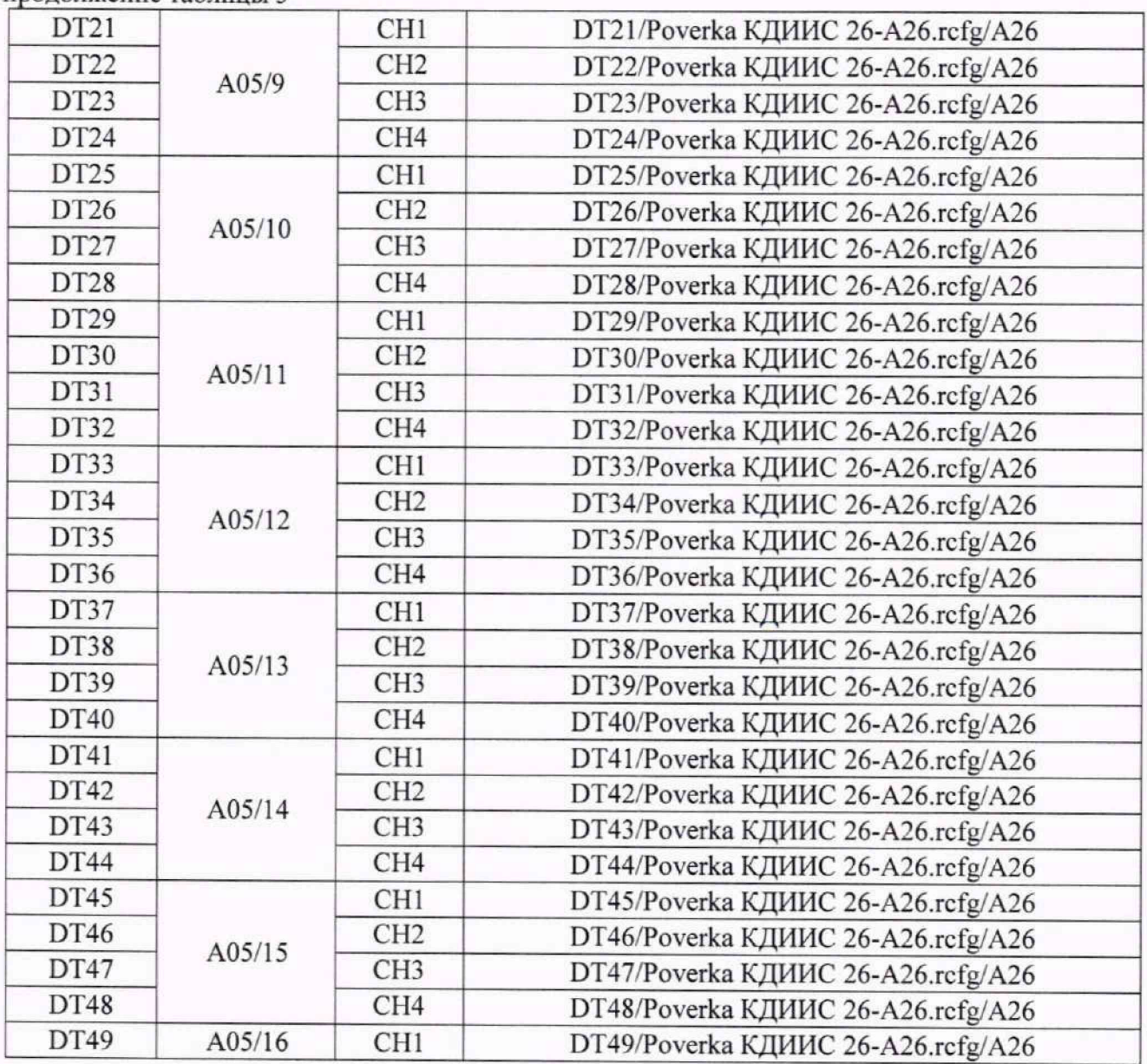

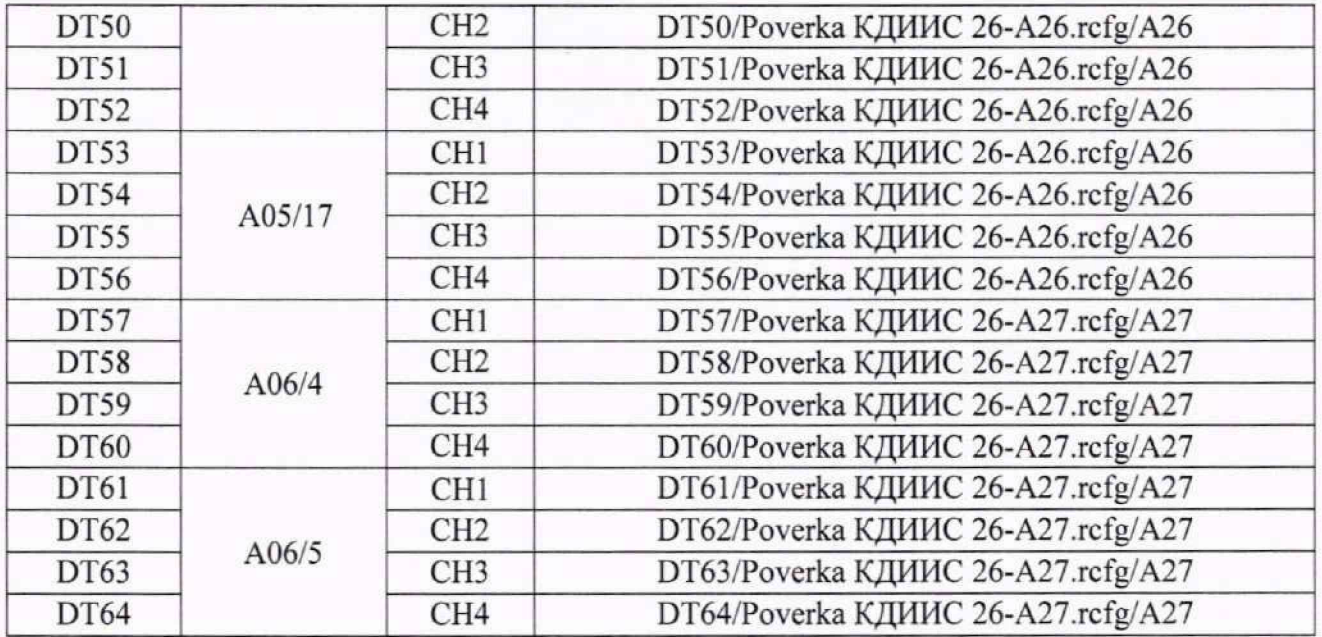

# продолжение таблицы 3

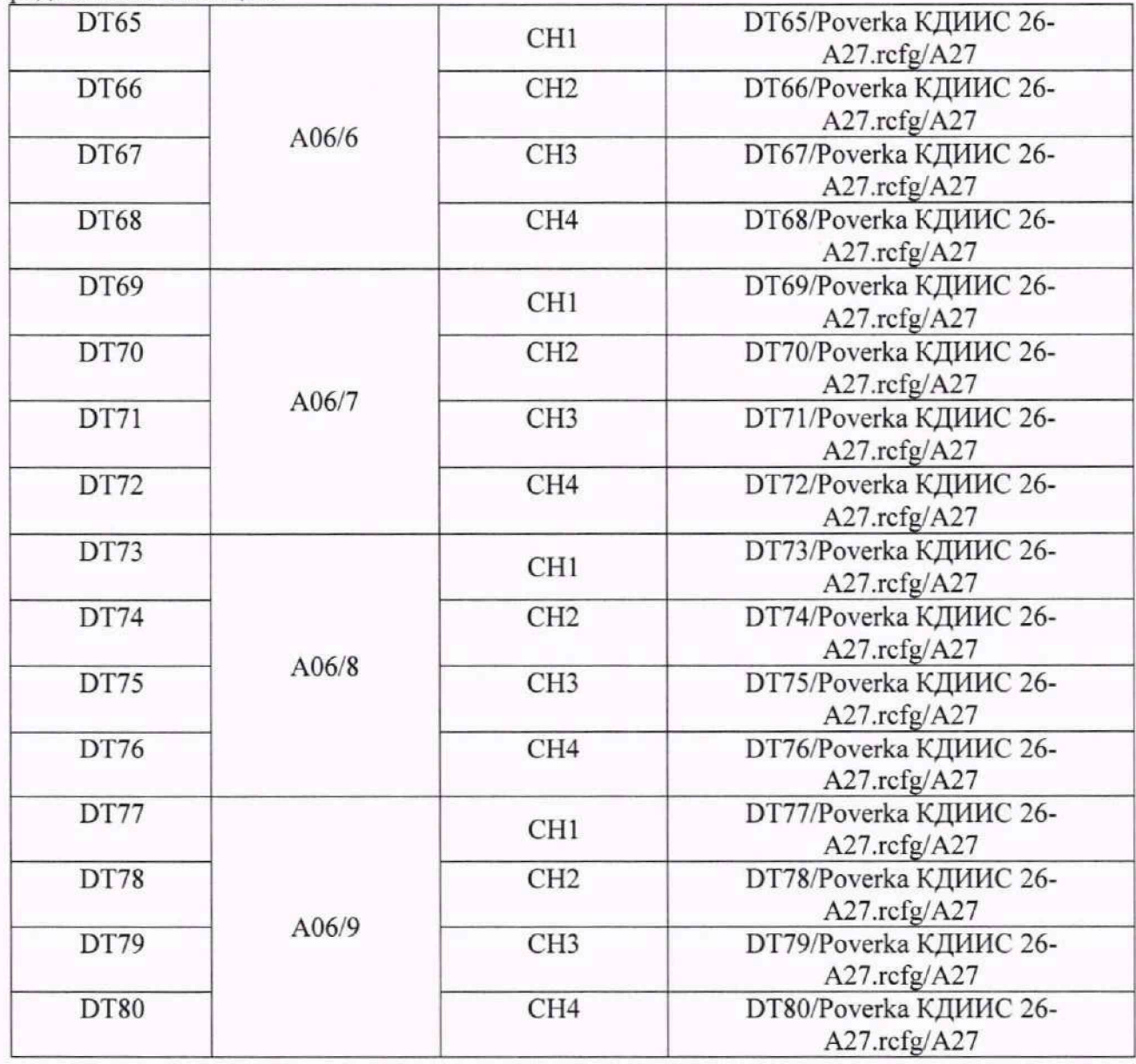

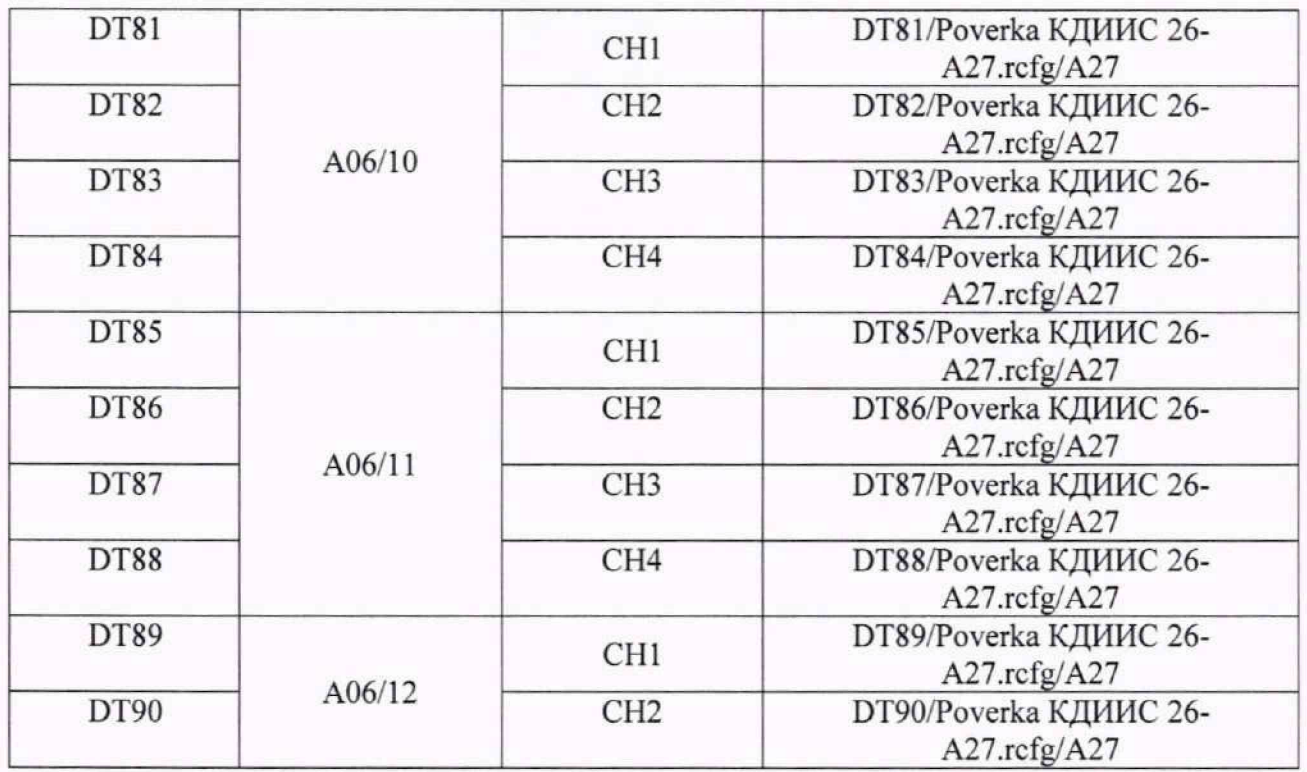

9.2.5 Выполнить настройку ПО «Recorder» на поверку канала с наименованием в рабочей конфигурации и для модуля МХ-340 в крейте MIC-553, приведенным в таблице 3 для поверяемого ИК, используя указания, изложенные в п.п.8.3 настоящего документа, и сведения из таблицы 4. В поле «Контрольные точки» внести значения из таблицы 5 для соответствующего ИК.

9.2.6 Используя ПО «Recorder», поочередно для всех действующих значений напряжения в КТ, указанных в таблице 5 для поверяемого ИК, провести измерения в соответствии с п.п.1 - 6 Приложения Б к настоящему документу. При этом:

9.2.6.1 Устанавливать действующее значение напряжения переменного тока на входе электрической части ИК с помощью калибратора Н4-17, контролируя устанавливаемое напряжение по показаниям на его индикационной панели;

9.2.6.2 Запускать процесс измерений в очередной КТ в ПО «Recorder» после завершения установки напряжения в очередной КТ.

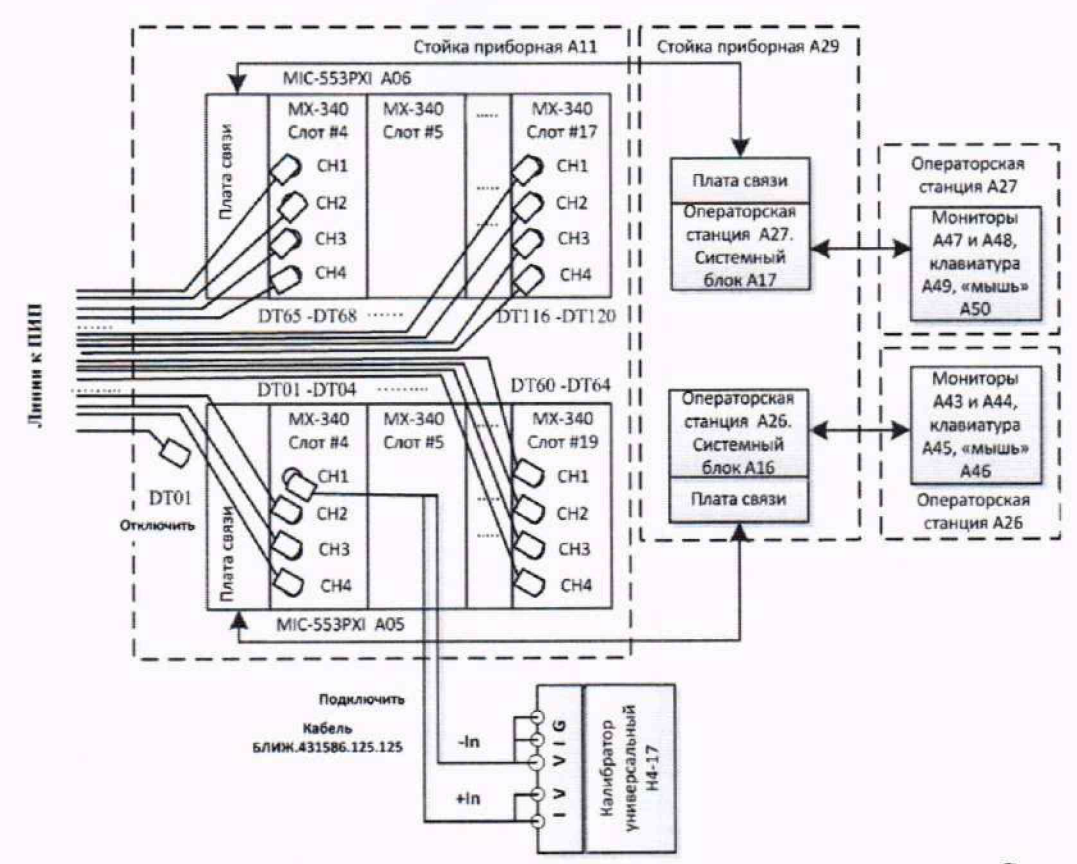

Рисунок 20 - Поверка ИК величины отклонения сопротивления тензометра. Схема для поверки электрической части ИК. обеспечивающей измерение напряжения переменного тока с тензометра

Таблица 4 - Настройки ПО «Recorder» на выполнение поверки электрической части ИК, обеспечивающей измерение напряжения переменного тока с тензометра

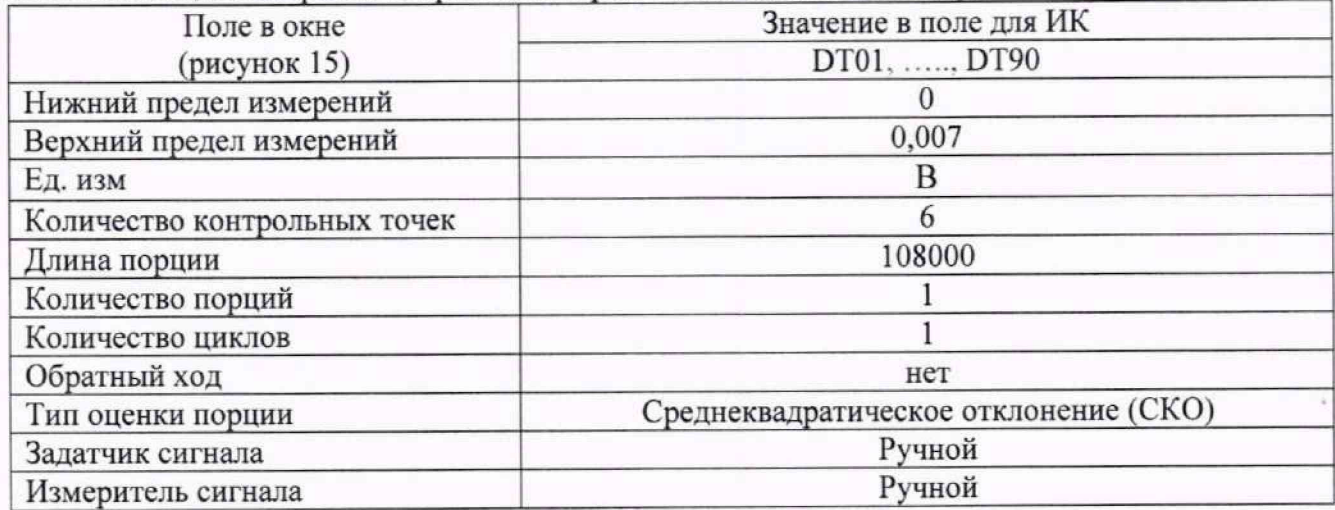

Таблица 5 - Контрольные точки измерения напряжения переменного тока для поверки электрической части ИК, обеспечивающей измерение напряжения переменного тока с тензометра

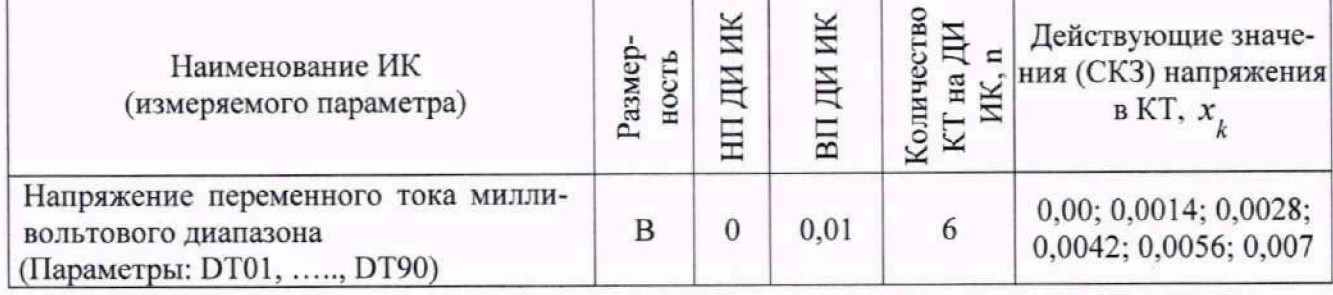

9.2.7 Используя указания п.п.7 - 12 Приложения Б к настоящему документу, выполнить обработку результатов измерений и формирование протокола поверки. При этом во вкладке «Настройка протокола» окна «Настройка параметров протокола» (рисунок Б6 Приложения Б к настоящему документу) установить параметры в соответствии с таблицей 6. Для поверяемого ИК ПО «Recorder» будет выполнена обработка результатов измерений по формулам (10.1) и (10.4), приведенным в разделе 10 настоящего документа.

9.2.8 Результаты поверки электрической части ИК, обеспечивающей измерение напряжения переменного тока с тензометра, считать положительными, если максимальное значение приведенной к ВП основной погрешности измерений в протоколе находится в допускаемых пределах ±0.25 %.

9.2.9 При невыполнении условия по п.9.2.8, испытания КДИИС 26 приостанавливаются.

9.2.10 При выполнении условия по п.п.9.2.8, произвести распечатку протокола, сформированного ПО «Recorder» в ходе выполнения п.п.9.2.7. Содержимое протокола использовать далее в соответствии с указаниями настоящего раздела методики поверки.

Таблица 6 - Настройки протоколов поверки электрической части ИК, обеспечивающей измерение напряжения переменного тока с тензометра

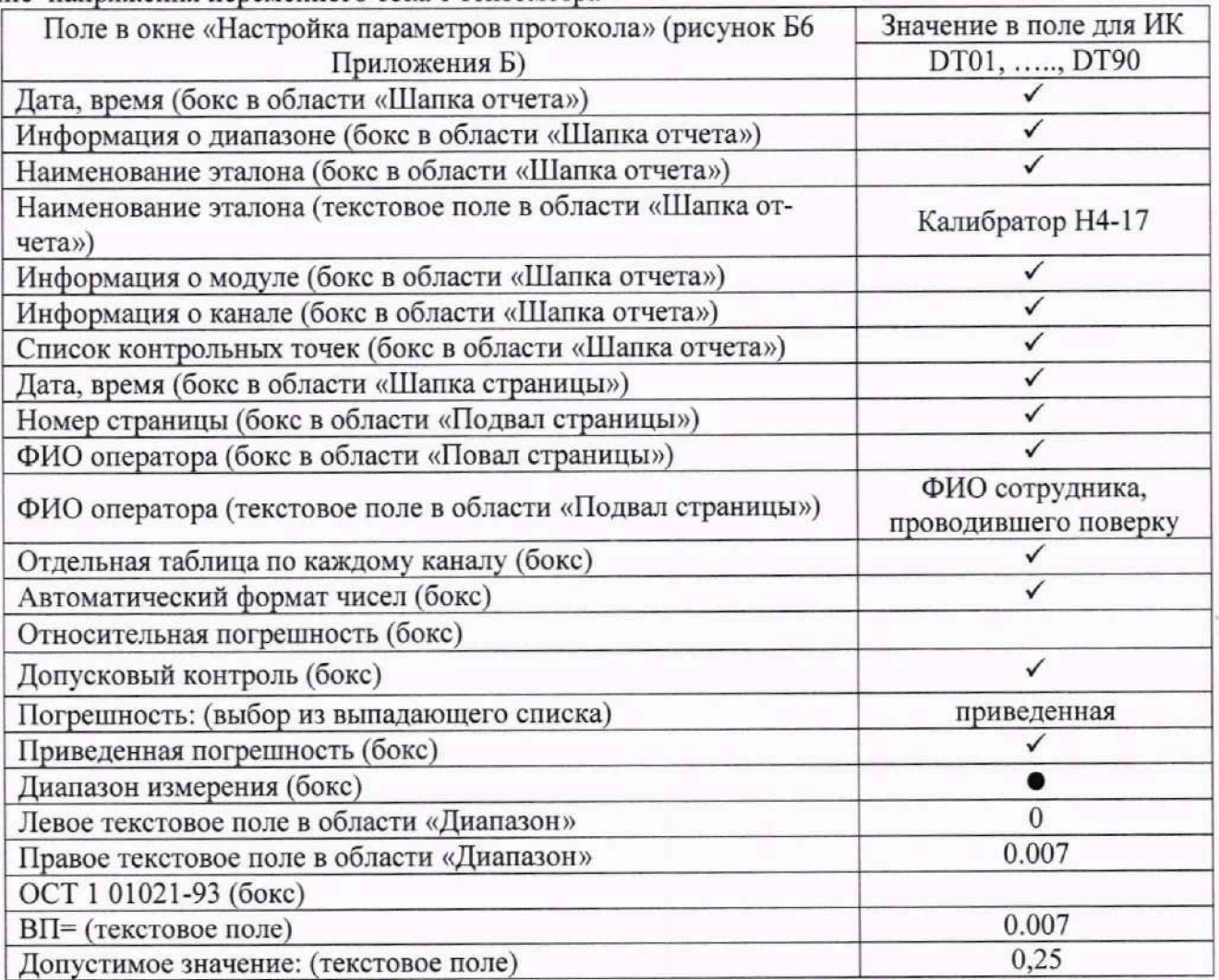

9.2.11 Реализовать схему поверки электрической части ИК, обеспечивающей питание тензометра постоянным током, аналогично представленной для этой электрической части ИК параметра DT01 на рисунке 21, для чего необходимо:

9.2.11.1 Подключить наконечник переходника БЛИЖ.431586.125.125 положительной полярности ко входу +I на передней панели вольтметра универсального цифрового GDM-78261.

9.2.11.2 Вход-I на передней панели вольтметра универсального цифрового GDM-78261 с помощью кабеля БЛИЖ.431586.125.111 подключить к первому контакту меры сопротивления Р3026-2.

9.2.11.3 Второй контакт меры сопротивления Р3026-2 подключить к наконечнику переходника БЛИЖ.431586.125.125 отрицательной полярности.

9.2.11.4 С помощью органов управления меры сопротивления Р3026-2 установить величину сопротивления равной 200 Ом.

9.2.12 Включить питание вольтметра и дать ему прогреться не менее двух часов.

9.2.13 Перевести вольтметр в режим измерения силы постоянного тока с пределом 100 мА.

9.2.14 Для каждого из значений тока питания тензометра 3 мА, 5 мА, 10 мА, 13 мА и 17 мА последовательно выполнить действия, указанные в п.п.9.2.14.1 - 9.2.14.12:

9.2.14.1 В правой панели окна ПО «Recorder» рисунок 7 двойным нажатием ЛКМ выбрать модуль МХ-340, который реализует электрическую часть поверяемого ИК. Для выбора нужного модуля использовать сведения из таблицы 6 или из таблицы 7.

9.2.14.2 В открывшемся окне рисунок 11 нажатие ЛКМ на кнопке «Настройка аппаратной части» открыть окно (рисунок 17).

9.2.14.3 Нажатием ЛКМ выделить строку поверяемого ИК в таблице «Каналы» в окне (рисунок 17).

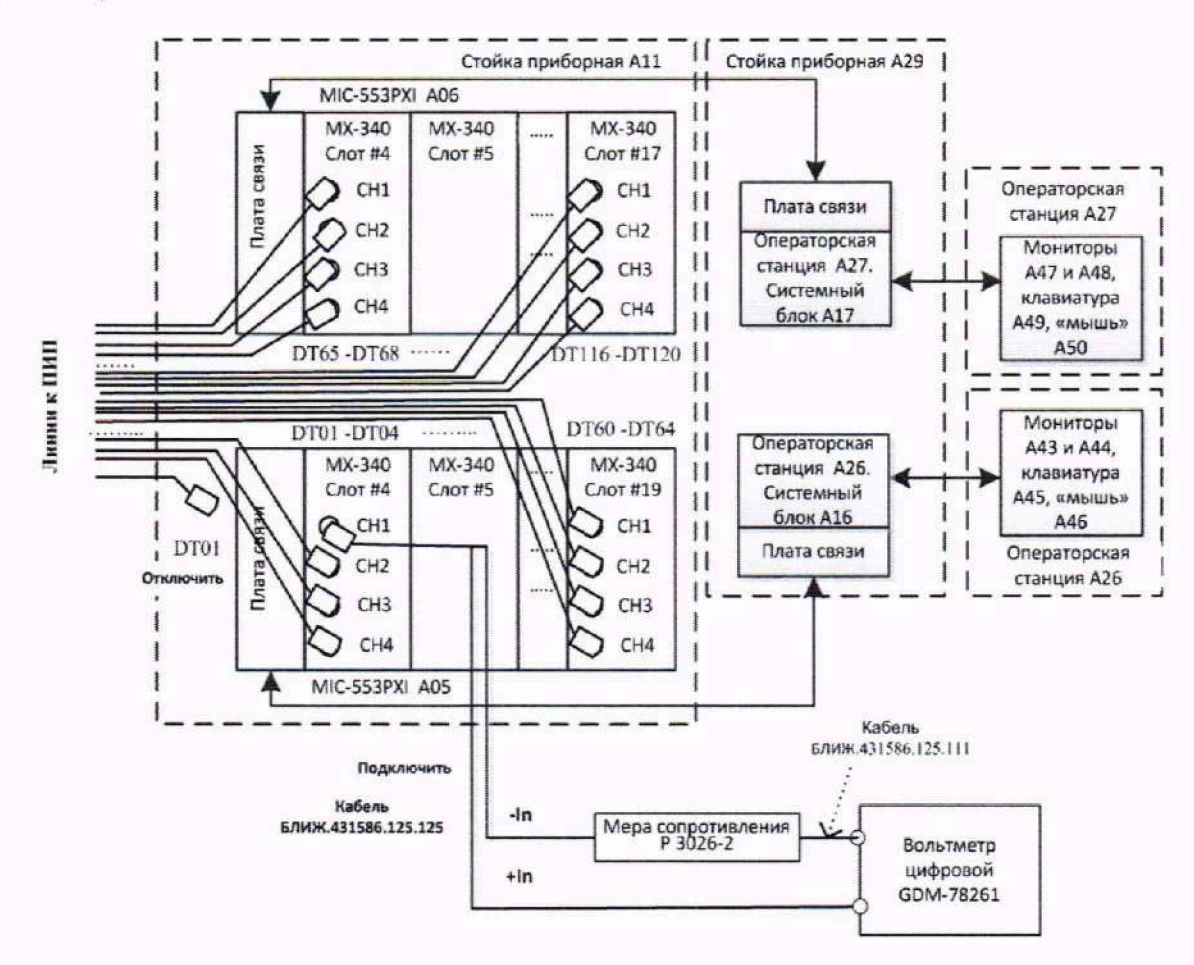

Рисунок 21 - Поверка ИК величины отклонения сопротивления тензометра. Схема для поверки электрической части ИК. обеспечивающей подачу тока питания на тензометр

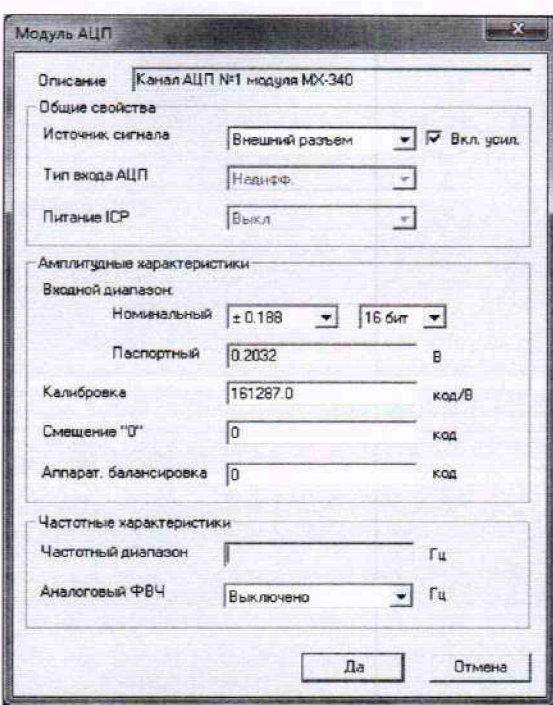

Рисунок 22 - Окно настройки АЦП канала модуля МХ-340 для поверки канала питания тензометра током

9.2.14.4 Нажатием ЛКМ кнопки «Св. АЦП» в окне (рисунок 17) открыть окно «Модуль АЦП» (рисунок 18).

9.2.14.5 Действиями с элементами этого окна привести его к виду, представленному на рисунке 22 и закрыть окно нажатием ЛКМ кнопки «Да».

9.2.14.6 Нажатием ЛКМ кнопки «Св. усилителя» в окне (рисунок 17) открыть окно «Канал № встроенного тензо усилителя МХ-340» (рисунок 19).

9.2.14.7 Используя элементы выпадающих списков, установить содержимое полей настройки в соответствии с рисунком 23. Особо обратить внимание на установку необходимого значения в поле «Питание датчика» из ряда, указанного в п.п.8.4.15.

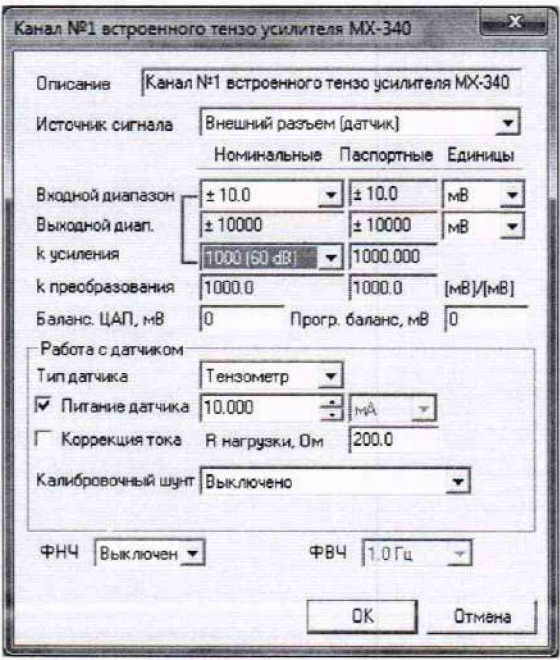

Рисунок 23 - Окно настройки встроенного тензоусилителя модуля МХ-340 для поверки канала питания тензометра током

9.2.14.8 Закрыть окно (рисунок 23) нажатием ЛКМ кнопки «ОК».

9.2.14.9 Нажатием ЛКМ кнопки «ОК» закрыть окно (рисунок 17).

9.2.14.10 Нажатием ЛКМ кнопки «ОК» закрыть окно (рисунок 12).

9.2.14.11 В окне (рисунок 7) запустить работу модулей системы нажатием ЛКМ желтой кнопки («Режим «ПРОСМОТР») в правом верхнем углу окна.

9.2.14.12 Снять показания тока  $I_{H3M}$  с индикационной панели вольтметра и занести их в соответствующую (установленному току) ячейку таблицы 1 протокола, форма которого дана в Приложении Г.

9.2.15 Выполнить расчёты значений абсолютной погрешности установки тока питания тензометра для данного ИК и внести их результаты в таблицу 1 протокола по Приложению Г.

9.2.16 Выполнить расчет наибольшего значения приведенной к ДИ погрешности измерения отклонения величины сопротивления тензометра по формуле (6), приведенной в разделе 10 настоящего документа, используя для подстановок в неё следующие величины:

 $\Delta I_{\text{nwr}}$  - наибольшее значение абсолютной погрешности формирования тока питания тензометра из таблицы 1 протокола по Приложению Г;

1пит - ток питания тензометра, для которого в таблице 1 протокола по Приложению Г выявлено наибольшее значение абсолютной погрешности формирования  $\Delta I_{\text{nurr}}$ ;

 $U_{\text{rw}} = I_{\text{diff}} \cdot (R_{\text{rw}})_{\text{make}} = I_{\text{diff}} \cdot 0.67$  - максимальное значение отклонения напряжения, снимаемого с тензометра, соответствующее максимальной величине отклонения его сопротивления от номинала;

 $\Delta U_{TM} = U_{TM} \cdot (D_M)_{\text{MARC}}$  – максимальное значение абсолютной погрешности измерениянапряжения, снимаемого с тензометра. Здесь (Ом)макс- наибольшее значение погрешности измерения напряжения в протоколе, сформированном при выполнении п.п.9.2.7 настоящей МП для данного ИК.

9.2.17 Внести результаты расчётов по п.п.9.2.17 в протокол по форме, приведенной в Приложении Д.

9.2.18 Результаты поверки электрической части ИК измерения величины отклонения сопротивления тензометра считать положительными, если максимальное значение приведенной к ДИ основной погрешности измерений, полученной в результате расчётов по п.п.9.2.17 находится в допускаемых пределах ±0,40 %.

9.2.19 При невыполнении условия по п.п.9.2.19, испытания КДИИС 26 приостанавливаются.

9.2.20 Выполнить п.п.9.2.2 - 9.2.19 для всех ИК данного типа.

9.2.21 После завершения поверки надлежит восстановить подключения всех кабелей подачи сигналов ПИП к соответствующим соединителям на передних панелях модулей МХ-340 в стойке приборной А11. нарушенные при выполнении п.п.9.2.4 настоящего документа.

### **9.3 Определение приведенной (к ДИ) погрешности измерений напряжения на измерительной диагонали тензометрического датчика**

Сорок ИК данной группы реализуются:

- шестью модулями МХ-340 (двадцать четыре ИК), установленными в крейте MIC-553PXI А03 на позициях с одиннадцатой по шестнадцатую, управляемыми операторской станцией А24, состоящей из системного блока А14, мониторов А34 и А35, клавиатуры А36 и манипулятора «мышь» А37;

- четырьмя модулями МХ-340 (шестнадцать ИК), установленными в крейте MIC-553PXI А06 на позициях с тринадцатой по шестнадцатую, управляемой операторской станцией А27, состоящей из системного блока А 17, мониторов А47 и А48, клавиатуры А49 и манипулятора «мышь» А50.

Поверку каждого ИК выполнить в 2 этапа комплектным способом:

1 -й этап - поверка ИК с целью определение диапазона измерений и MX (индивидуальной функции преобразования и погрешности измерений);

2-й этап — определение и оценка максимальной погрешности ИК.

9.3.1 Выполнить действия по включению элементов КЛИИС 26, описанные в п.п.8.1.1 -8.1.5, и действия, описанные в.п.п.8.1.6 - 8.1.15, на операторских станциях А24 и А27 с конфигурациями ПО «Recorder» Poverka КДИИС 26-A24.rcfg и Poverka КДИИС 26-A27.rcfg соответственно.

9.3.2 Используя сведения, приведенные в таблице 7, найти модуль МХ-340 и номер канала в этом модуле, реализующий поверяемый ИК. Выполнить действия по основной настройке поверяемого ИК (модуля МХ-340), используя сведения п.п.8.3.1 - 8.3.4 настоящего документа. В окне рисунок 12 установить частоту опроса 216000 Гц, а в окне (рисунок 13):

«Вычисляемая оценка» математическое ожидание (МО),

«Оценка по умолчанию» МО,

«Длина порции» 108000 отсчётов.

9.3.3 Выполнить настройку канала модуля МХ-340 в последовательности, описанной в п.п.9.2.3 настоящего документа, при этом:

9.3.3.1 Элементы в окне настройки АЦП канала модуля МХ-340 установить в соответствии с рисунком 24.

9.3.3.2 Элементы настройки в окне настройки встроенного тензоусилителя модуля МХ-340 установить в соответствии с рисунком 25.

9.3.4 Реализовать схему поверки электрической части ИК. используя сведения из таблицы 7, аналогично представленной для ИК параметра ST04 на рисунке 26, для чего необходимо:

9.3.4.1 Отъединить разъём кабеля подачи сигналов ПИП от входного разъёма модуля МХ-340, указанного в таблице 7 для поверяемого канала;

9.3.4.2 Вместо кабеля подачи сигналов ПИП подсоединить переходник БЛИЖ.431586.125.123.

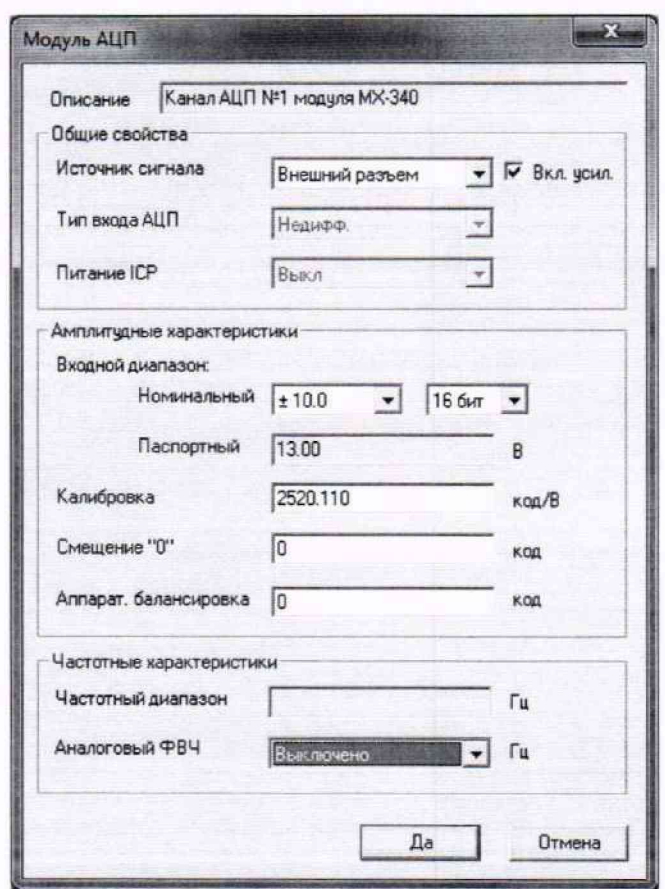

Рисунок 24 - Окно настройки АЦП канала модуля МХ-340 для поверки ИК напряжения на измерительной диагонали тензометрического моста

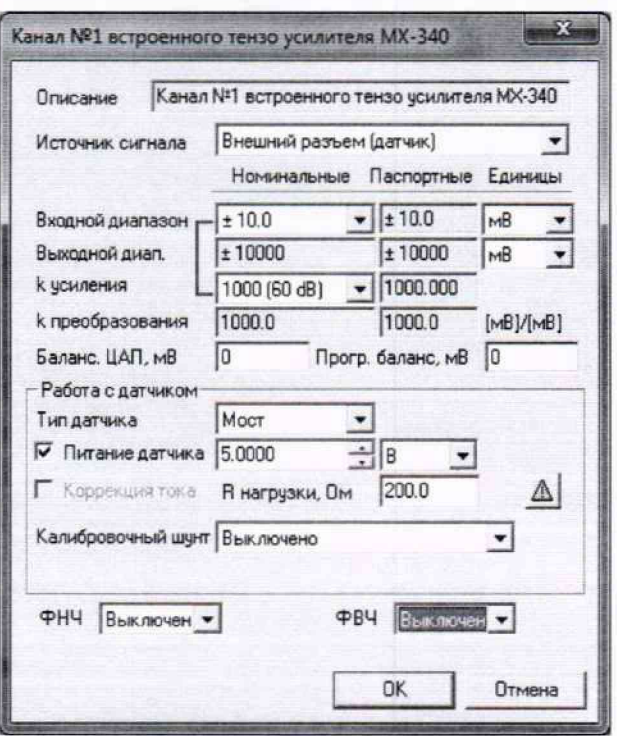

Рисунок 25 - Окно настройки встроенного тензоусилителя модуля МХ-340 для поверки ИК напряжения на измерительной диагонали тензометрического моста

9.3.4.3 Используя 8 выходных линий с клеммами кабеля БЛИЖ.431586.125.123, выполнить необходимые подключения меры сопротивления Р-3026-2 и катушек сопротивления РЗЗ1 в соответствии с рисунком 26 для получения схемы моста.

9.3.4.4 Установить значение сопротивления меры Р-3026-2 равным 1000 Ом.

9.3.5 Выполнить настройку ПО «Recorder» на поверку канала с наименованием в рабочей конфигурации, приведенным в таблице 7 для поверяемого ИК. При настройке использовать указания, изложенные в п.п.7.2 настоящего документа, и сведения из таблицы 8. В поле «Контрольные точки» установить значения, указанные в столбце «Номинальные значения напряжения в' КТ» из таблицы 9.

9.3.6 Используя ПО «Recorder», поочередно для всех номинальных значений напряжения в КТ, указанных в таблице 9 для поверяемого ИК, провести измерения в соответствии с п.п.1 - 6 Приложения Б к настоящему документу. При этом:

9.3.6.1 Устанавливать соответствующие КТ номинальное значение сопротивления плеча моста с помощью меры сопротивлений Р3026-2, указанные в столбце «Номинальные значения сопротивления, задаваемые мерой Р3026-2, Ом» таблицы 9;

9.3.6.2 Запускать процесс измерений в очередной КТ после завершения установки сопротивления в очередной КТ.

9.3.7 Используя указания п.п.7 - 12 Приложения Б к настоящему документу, выполнить обработку результатов измерений и формирование протокола поверки. При этом во вкладке «Настройка протокола» окна «Настройка параметров протокола» (рисунок Б6 Приложения Б к настоящему документу) установить параметры в соответствии с таблицей 10. Для поверяемого ИК ПО «Recorder» будет выполнена обработка результатов измерений по формулам (10.1) и (10.3), приведенным в разделе 10 настоящего документа.

9.3.8 Результаты поверки ИК измерений напряжения на измерительной диагонали тензометрического моста считать положительными, если максимальное значение приведенной к ДИ погрешности измерений электрической части ИК для каждого ИК по результатам поверки электрических частей ИК в протоколах, сформированных ПО Recorder в соответствии с п.9.3.7, находится в допускаемых пределах ±0,50 %.
9.3.9 При невыполнении указанного в п.п.9.3.8 условия, испытания КЛИИС 26 приостанавливаются.

9.3.10 После завершения поверки надлежит восстановить подключения кабелей подачи сигналов ПИП к соответствующим разъёмам на передних панелях модулей МХ-340, нарушенные при выполнении п.п.9.3.3 настоящего документа.

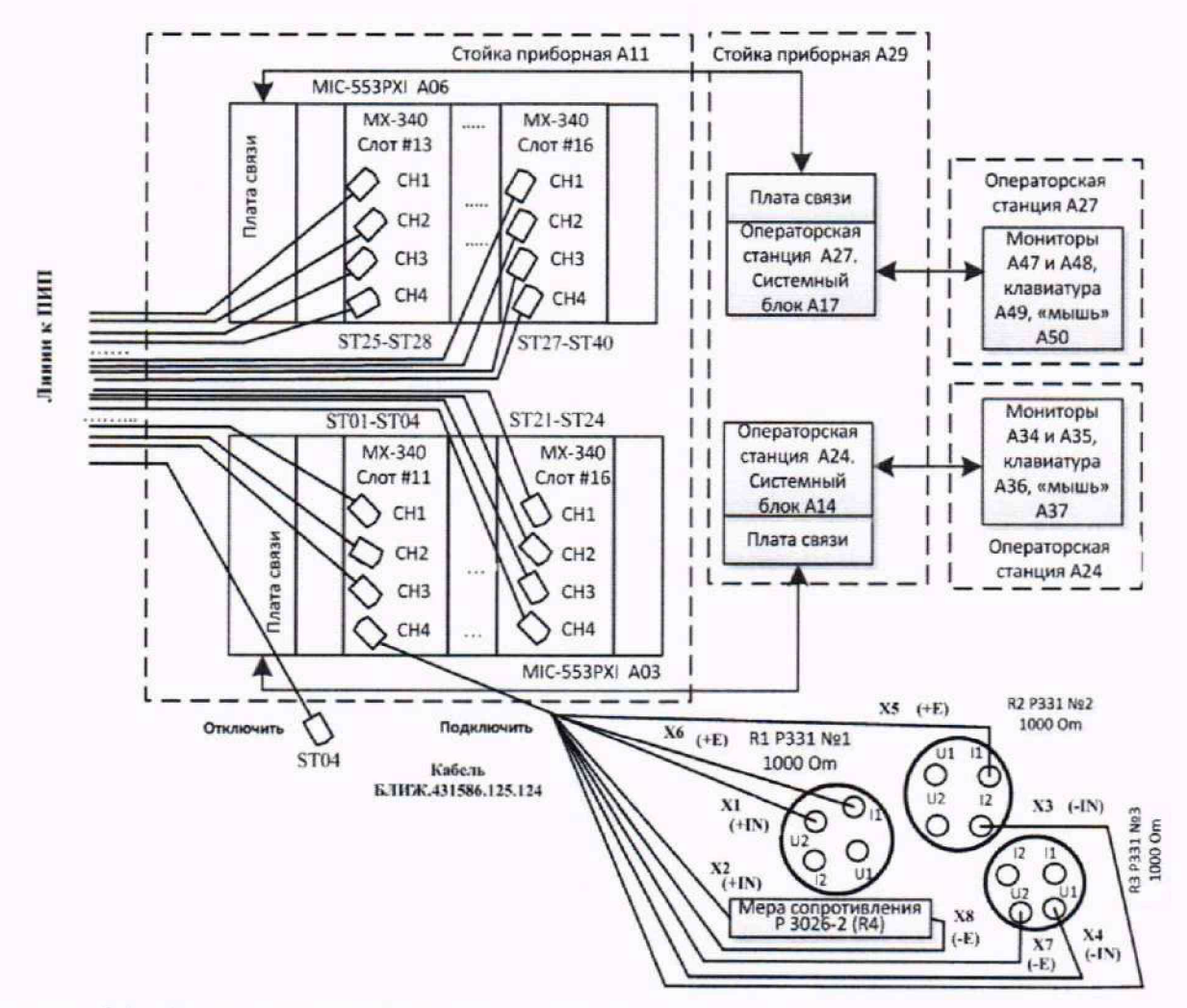

Рисунок 26 - Схема поверки ИК напряжения на измерительной диагонали тензометрического моста

Таблица 7 - Сведения о каналах «Recorder» и о местах подключения средств поверки через кабель БЛИЖ.431586.125.123 для поверки электрических частей ИК напряжения на измерительной лиагонали тензометрического моста

| Поверяемый ИК    | Место нахожде-<br>ния модуля<br>MX-340<br>(крейт/позиция) | Канал в мо-<br>дуле (метка на<br>передней па-<br>нели модуля) | Имя<br>канала/конфигурация в ПО<br>«Recorder»/операторская станция |
|------------------|-----------------------------------------------------------|---------------------------------------------------------------|--------------------------------------------------------------------|
| <b>ST01</b>      | A03/11                                                    | CH <sub>1</sub>                                               | ST01/Poverka КДИИС 26-<br>A24.rcfg/A24                             |
| ST <sub>02</sub> |                                                           | CH <sub>2</sub>                                               | ST02/Poverka КДИИС 26-<br>A24.rcfg/A24                             |
| ST <sub>03</sub> |                                                           | CH <sub>3</sub>                                               | ST03/Poverka КДИИС 26-<br>A24.rcfg/A24                             |
| <b>ST04</b>      |                                                           | CH <sub>4</sub>                                               | ST04/Poverka КДИИС 26-<br>A24.rcfg/A24                             |

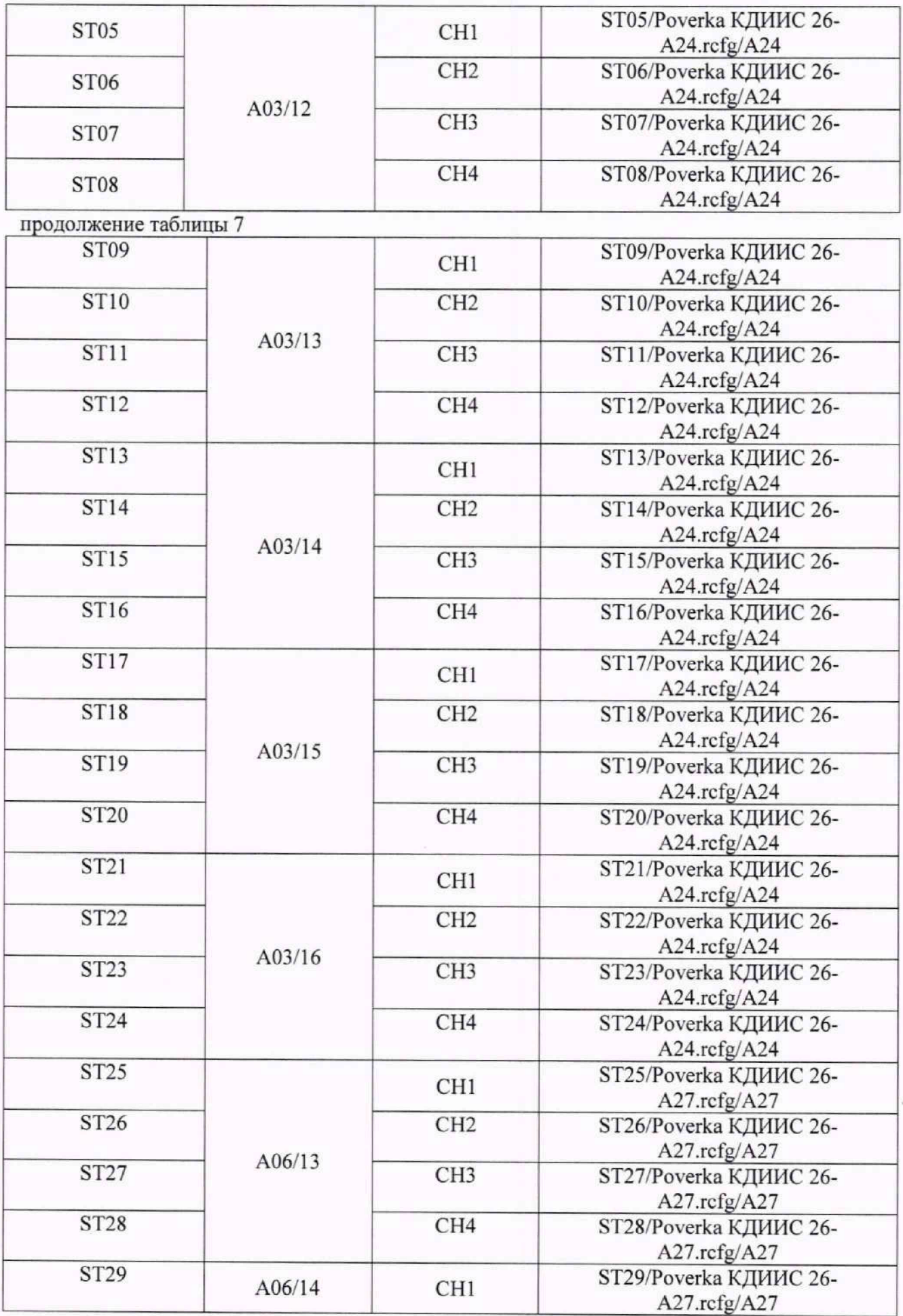

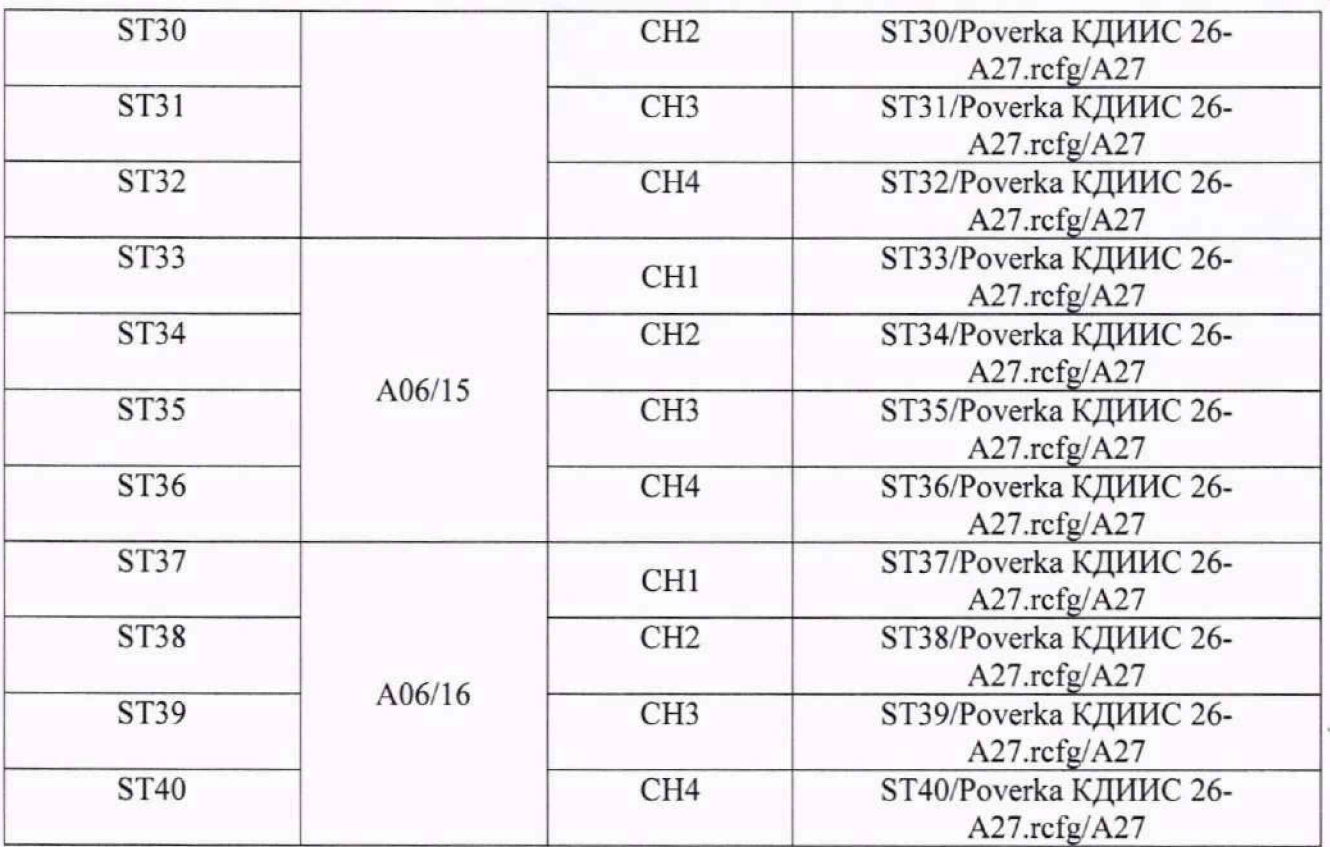

Таблица 8 - Настройки ПО «Recorder» на выполнение поверки электрических частей ИК напряжения на измерительной диагонали тензометрического моста\_\_\_\_\_\_\_\_\_\_\_\_\_\_\_\_\_\_\_\_\_\_\_\_\_\_\_\_\_\_\_

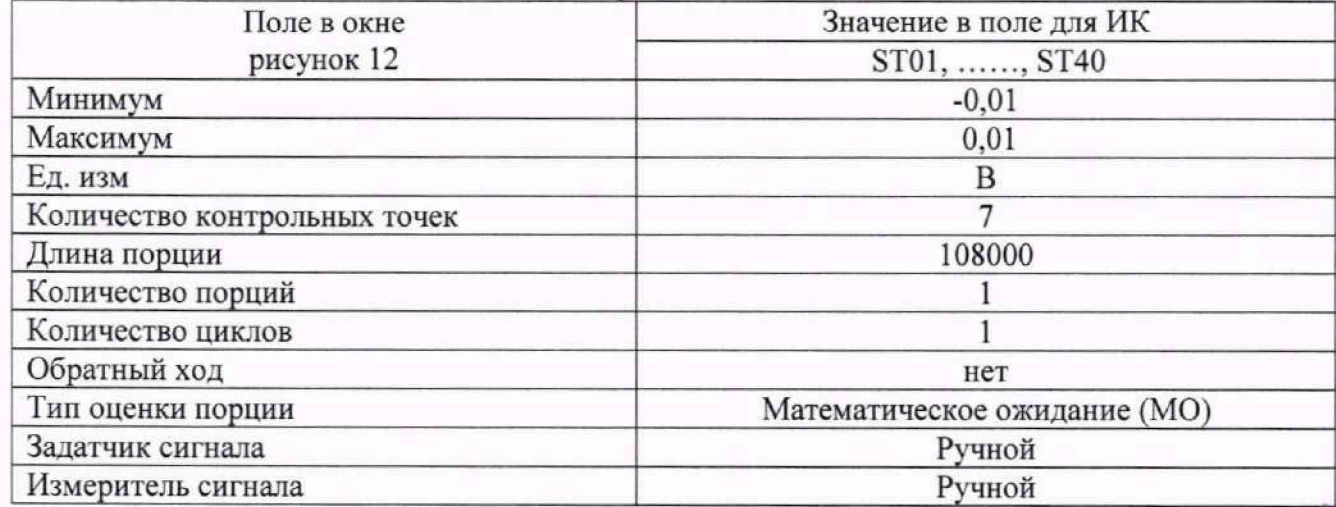

Таблица 9 - Контрольные точки измерения напряжения на измерительной диагонали тензометрического моста

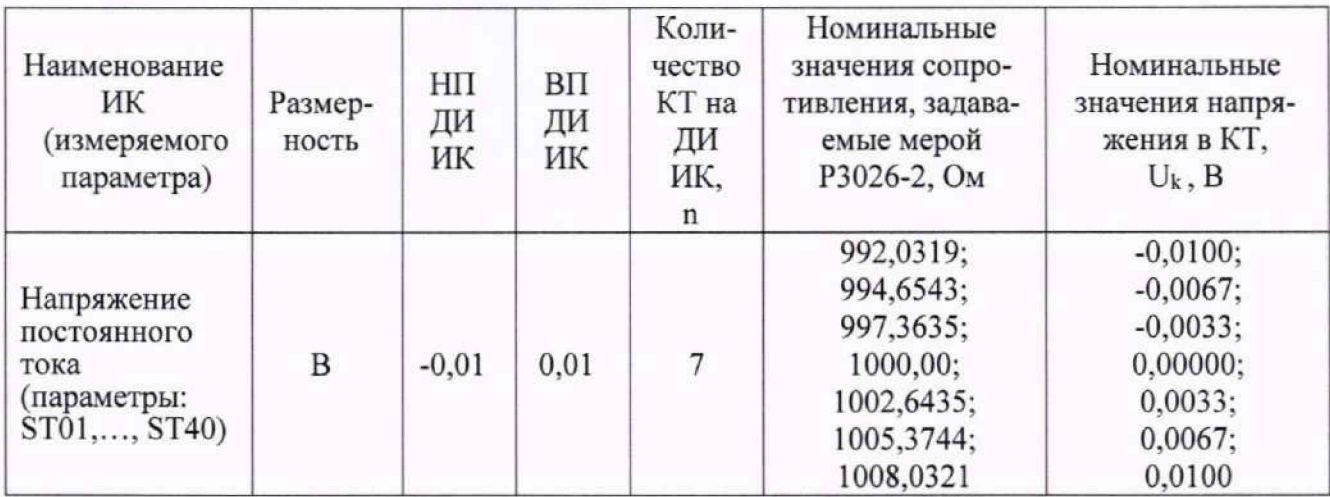

Примечание - приведенные номинальные значения сопротивления в КТ являются расчетными, и могут быть скорректированы в зависимости от применяемого средства поверки по формуле 1:

> $U_{KT} = 5 \cdot \left( \frac{1}{2} - \frac{R_{KT}}{1 + \frac{R_{KT}}{1000}} \right)$ **[В].** (1)

Таблица 10 - Настройки протоколов поверки электрических частей ИК напряжения на измери-

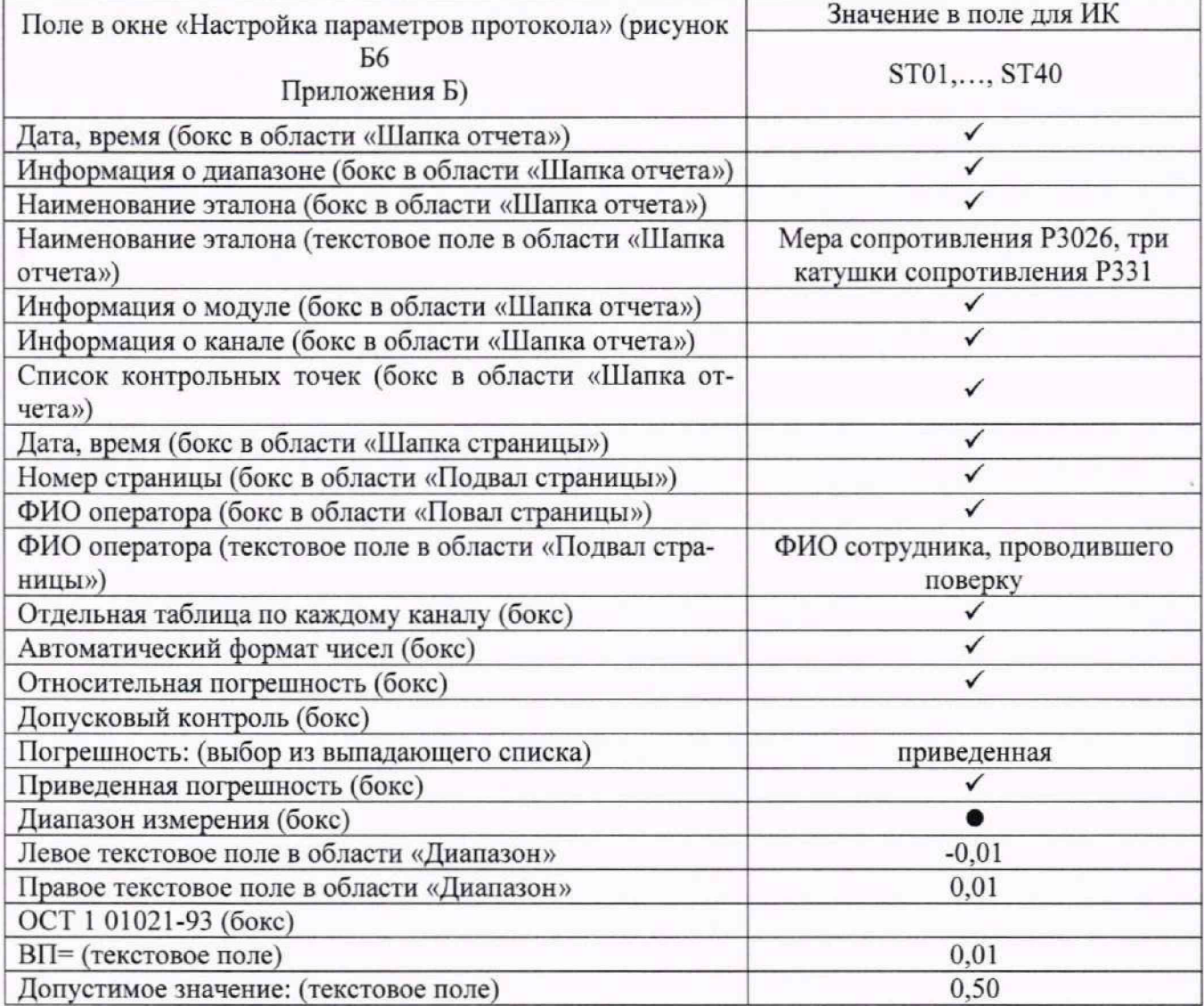

### **9.4 Определение приведенной (к ВП) погрешности измерений величины заряда**

Восемьдесят ИК данной группы реализуются:

- восемью модулями МХ-240 (тридцать два ИК Q01 - Q32), установленными в крейте MIC-553PXI (АОЗ) на позициях с третьей по десятую, управляемыми операторской станцией А24. состоящей из системного блока А 14, мониторов А34 и А35. клавиатуры А36 и манипулятора «мышь» А37;

- десятью модулями МХ-240 (сорок ИК Q33 - Q72), установленными в крейте MIC-553РХ1 А04 на позициях с третьей по двенадцатую, управляемыми операторской станцией А25, состоящей из системного блока А15, мониторов А38 и А39. клавиатуры А40 и манипулятора «мышь» А41;

- одним модулем МХ-240 (четыре ИК Q73 - Q76), установленным в крейте MIC-553PXI А05 на позиции три, управляемыми операторской станцией А26. состоящей из системного блока А16, мониторов А43 и А44, клавиатуры А45 и манипулятора «мышь» А46;

- одним модулем МХ-240 (четыре ИК Q77 - Q80), установленным в крейте MIC-553PXI А06 на позиции три. управляемыми операторской станцией А27, состоящей из системного блока А 17, мониторов А47 и А48. клавиатуры А49 и манипулятора «мышь» А50.

Поверку каждого ИК выполнить в 2 этапа комплектным способом:

1 -й этап - поверка электрической части ИК с целью определение диапазона измерений и MX (индивидуальной функции преобразования и погрешности измерений);

2-й этап - определение и оценка максимальной приведенной к ВП погрешности электрической части ИК.

9.4.1 Выполнить действия по включению элементов КДИИС 26, описанные в п.п.8.1.1 -8.1.5, и действия, описанные в.п.п.8.1.6 - 8.1.15, на операторских станциях А24, А25, А26 и А27 с конфигурациями ПО «Recorder» Poverka КДИИС 26-A24.rcfg, Poverka КДИИС 26-A25.rcfg, Poverka КДИИС 26-A26.rcfg и Poverka КДИИС 26-A27.rcfg соответственно.

9.4.2 Используя сведения, приведенные в таблице 11, найти конфигурацию ПО «Recorder», модуль МХ-240 и номер каната в этом модуле, реализующего поверяемый ИК. Выполнить действия по основной настройке поверяемого ИК (модуля МХ-240), используя сведения п.п.8.3.1 - 8.3.4 настоящего документа. В окне рисунок 12 установить частоту опроса 216000 Гц, а в окне рисунок 13:

«Вычисляемая оценка» среднеквадратическое отклонение (СКО), «Оценка по умолчанию» СКО, «Длина порции» 108000 отсчётов.

9.4.3 Выполнить настройку канала модуля МХ-240 следующим образом:

9.4.3.1 Нажать JIKM кнопку «Настройка аппаратной части» в окне (рисунок 27).

9.4.3.2 В открывшемся окне рисунок 28 нажатием ЛКМ выделить строку поверяемого ИК в таблице «Канаты».

9.4.3.3 Нажатием ЛКМ кнопки «Св. АЦП» в окне рисунок 28 открыть окно «Модуль АЦП» и привести содержимое его полей, используя элементы выпадающих списков, к виду, представленному на рисунке 29.

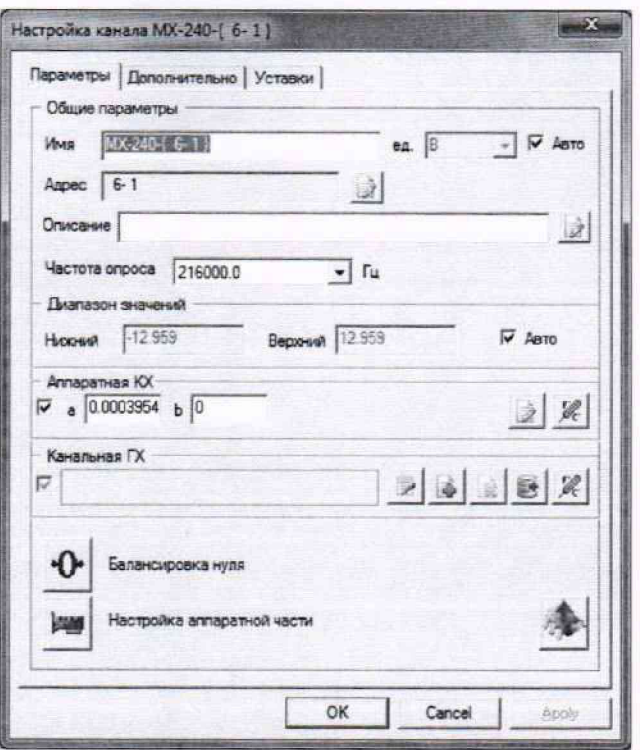

Рисунок 27 - Окно настройка модуля MX-240

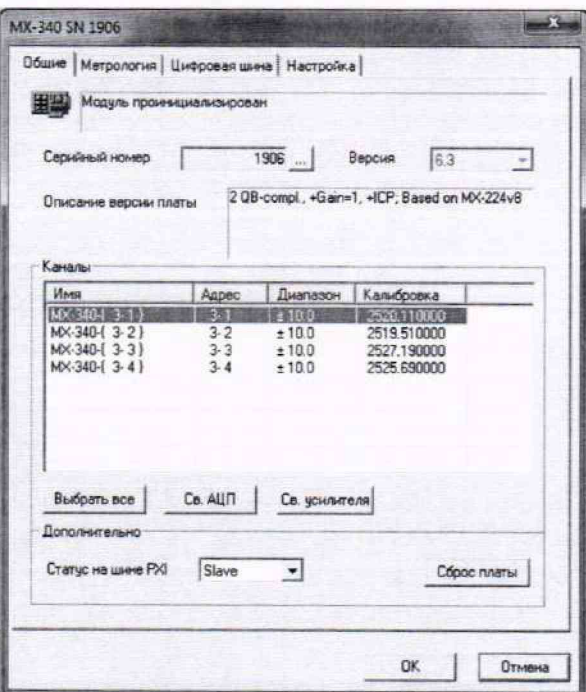

Рисунок 28 - Окно настройки аппаратной части модуля MX-240

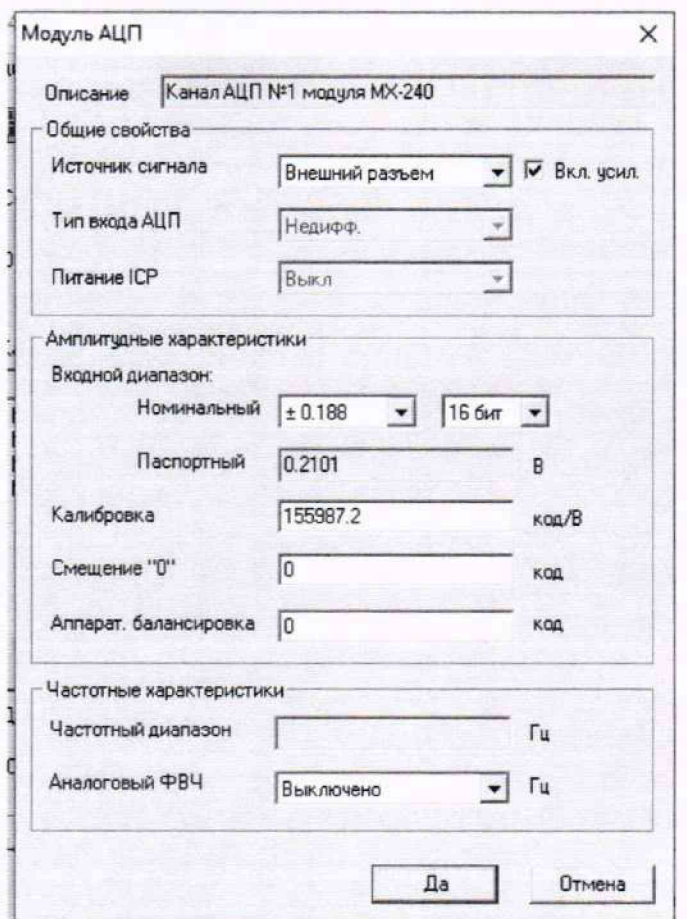

Рисунок 29 - Окно настройки АЦП канала модуля МХ-240

9.4.3.4 Закрыть окно (рисунок 29) нажатием ЛКМ кнопки «Да».

9.4.3.5 Нажатием ЛКМ кнопки «Св. усилителя» в окне (рисунок 28) открыть окно «Канал № встроенного усилителя заряда МХ-240» и привести содержимое его полей, используя элементы выпадающих списков, к виду, представленному на рисунке 30.

9.4.3.6 Последовательно закрыть окна (рисунок 30, рисунок 28, рисунок 27) нажатием ЛКМ кнопок «ОК» в них.

9.4.4 Реализовать схему поверки электрической части ИК, используя сведения из таблицы 11, аналогично представленной для ИК параметра Q04 на рисунке 31, для чего необходимо:

9.4.4.1 Отъединить разъём кабеля подачи сигналов ПИП от соединителя на передней панели модуля МХ-240, указанного в таблице 11 для поверяемого канала;

9.4.4.2 Вместо отъединённого кабеля подачи сигналов ПИП подсоединить переходник БЛИЖ.431586.150.139.

9.4.4.3 К контакту переходника с положительной полярностью подключить меру ёмкости Р597/7, а контакту с отрицательной полярностью - выход калибратора с отрицательной полярностью.

9.4.4.4 Подключить выход калибратора с положительной полярностью к мере ёмкости с помощью кабеля БЛИЖ.431586.125.111.

9.4.5 Используя документ «Калибратор универсальный Н4-17. Руководство по эксплуатации», при отключенном выходе калибратора, установить органами управления калибратора режим воспроизведения напряжения переменного тока частотой 1 кГц с пределом действующего значения 7 В.

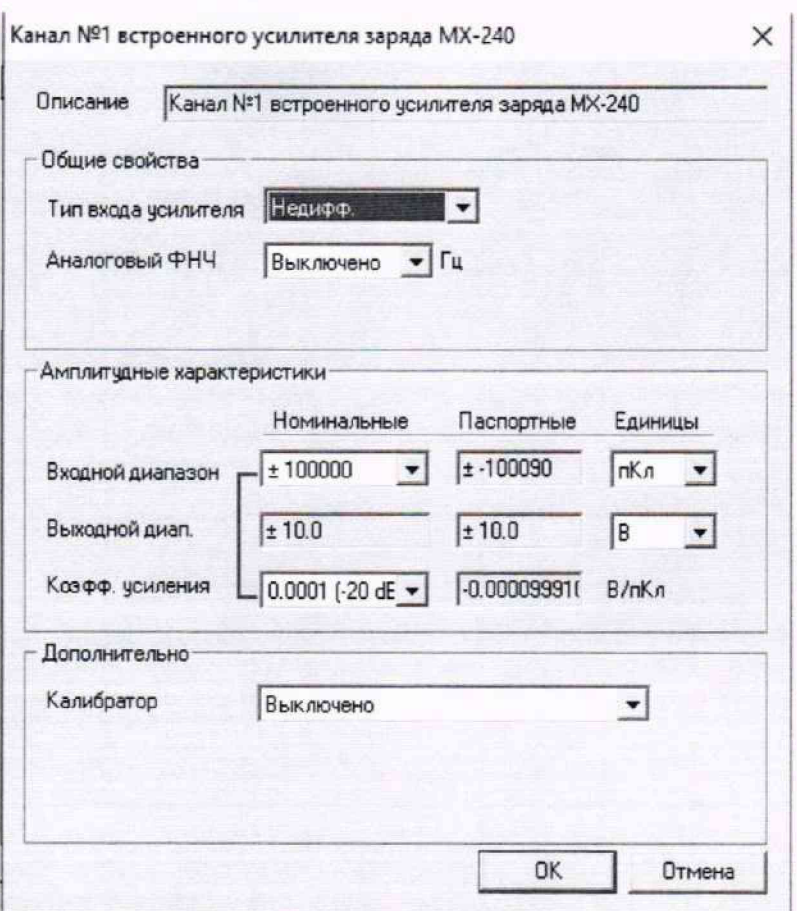

Рисунок 30 - Окно настройки встроенного усилителя заряда в канале модуля МХ-240

9.4.6 Выполнить настройку ПО «Recorder» на поверку канала с наименованием в рабочей конфигурации, приведенным в таблице 11 для поверяемого ИК. используя указания, изложенные в п.8.3 настоящего документа, и сведения из таблицы 12. В поле «Контрольные точки» внести значения из столбца «Номинальные значения величины заряда в КТ» таблицы 13.

9.4.7 Сформировать в редакторе MS Word файл протокола по форме Приложения В и внести в него вручную в поля строки «Номинальные значения параметра» - результаты перемножения номинальных значений напряжения переменного тока в КТ (из таблицы 13) на величину меры ёмкости;

9.4.8 Используя ПО «Recorder», поочередно для всех действующих значений напряжения в КТ, указанных в столбце «Номинальные значения напряжения переменного тока в КТ» таблице 13 для поверяемого ИК, провести измерения в соответствии с п.п.1 - 6 Приложения Б к настоящему документу. При этом:

9.4.8.1 Устанавливать действующее значение напряжения переменного тока на входе электрической части ИК с помощью калибратора Н4-17. контролируя устанавливаемое напряжение по показаниям на его индикационной панели;

9.4.8.2 Запускать процесс измерений в очередной КТ после завершения установки напряжения в очередной КТ.

9.4.8.3 В окне протокола в редакторе MS Word в соответствующем каждой КТ поле строки «Измеренные значения параметра» вносить действующие значения заряда по показаниям ПО «Recorder», выводимым в строке поверяемого ИК на странице цифрового формуляра.

9.4.8.4 После проведения измерений во всех КТ, закрыть окно нажатием ЛКМ на кнопке «Завершить».

Таблица 11 - Сведения о каналах «Recorder» и о местах подключения катибратора универсального Н4-17 и мер ёмкости Р597/7 или Р597/11 через кабель БЛИЖ.431586.150.139 для поверки электрических частей ИК величины заряда

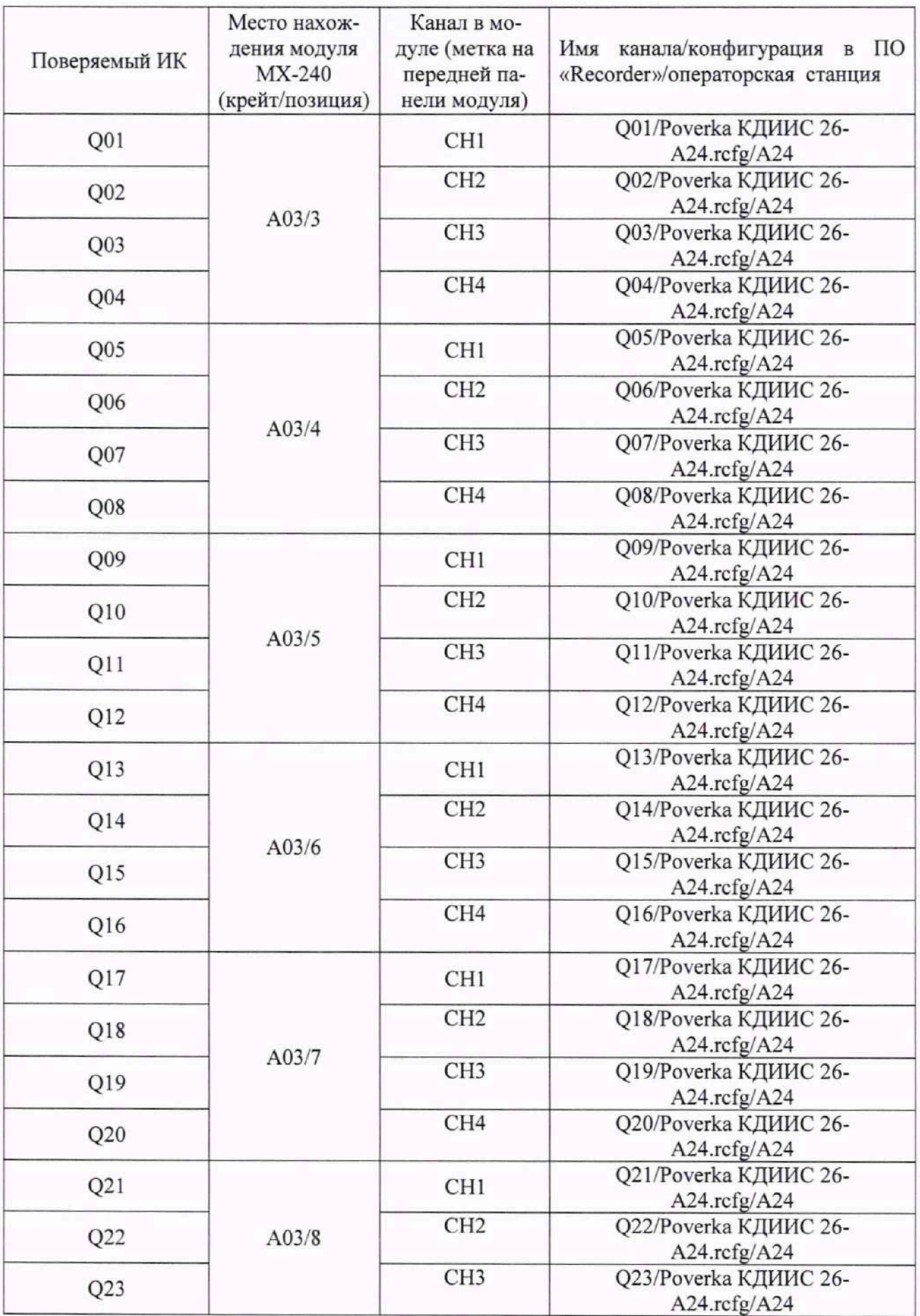

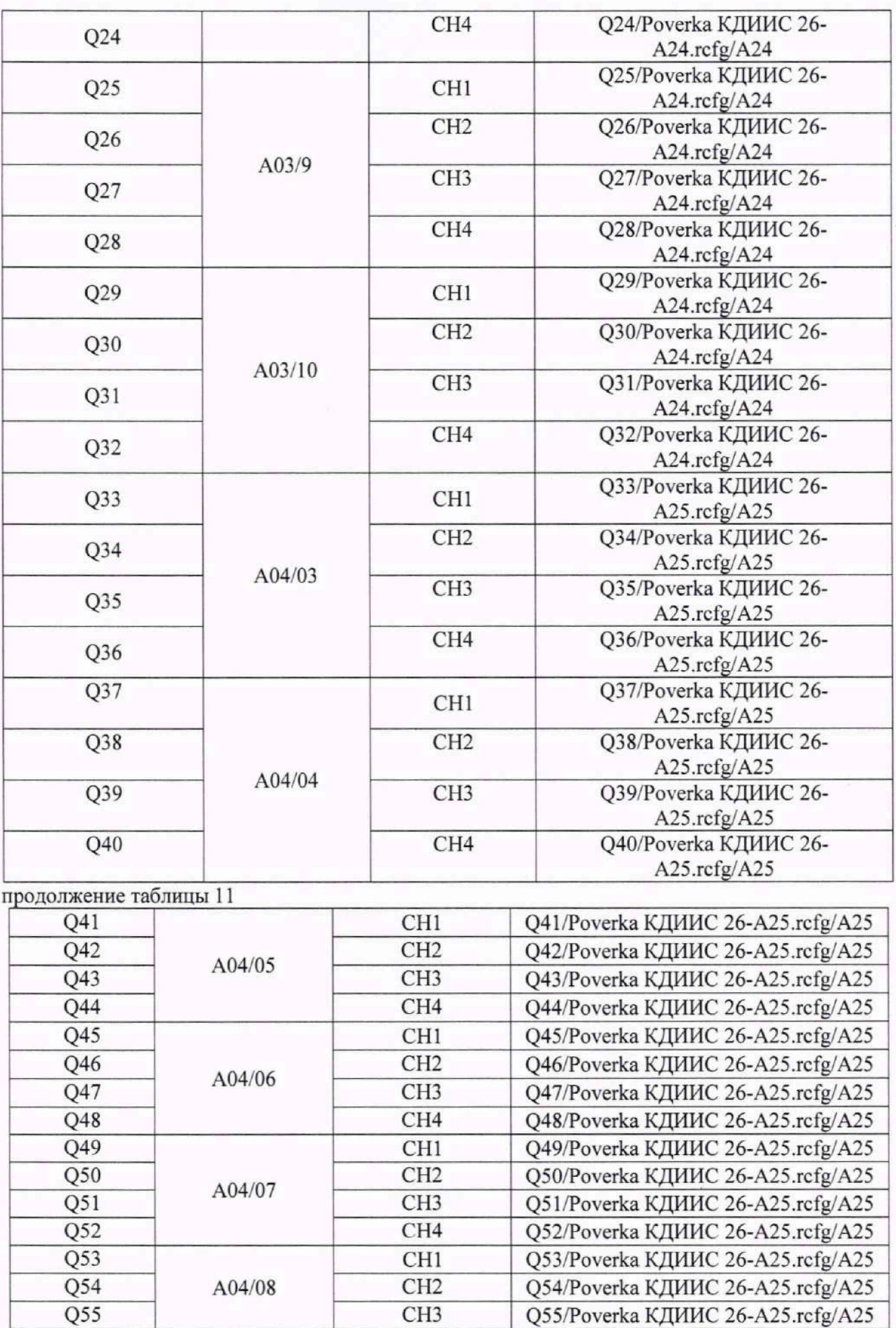

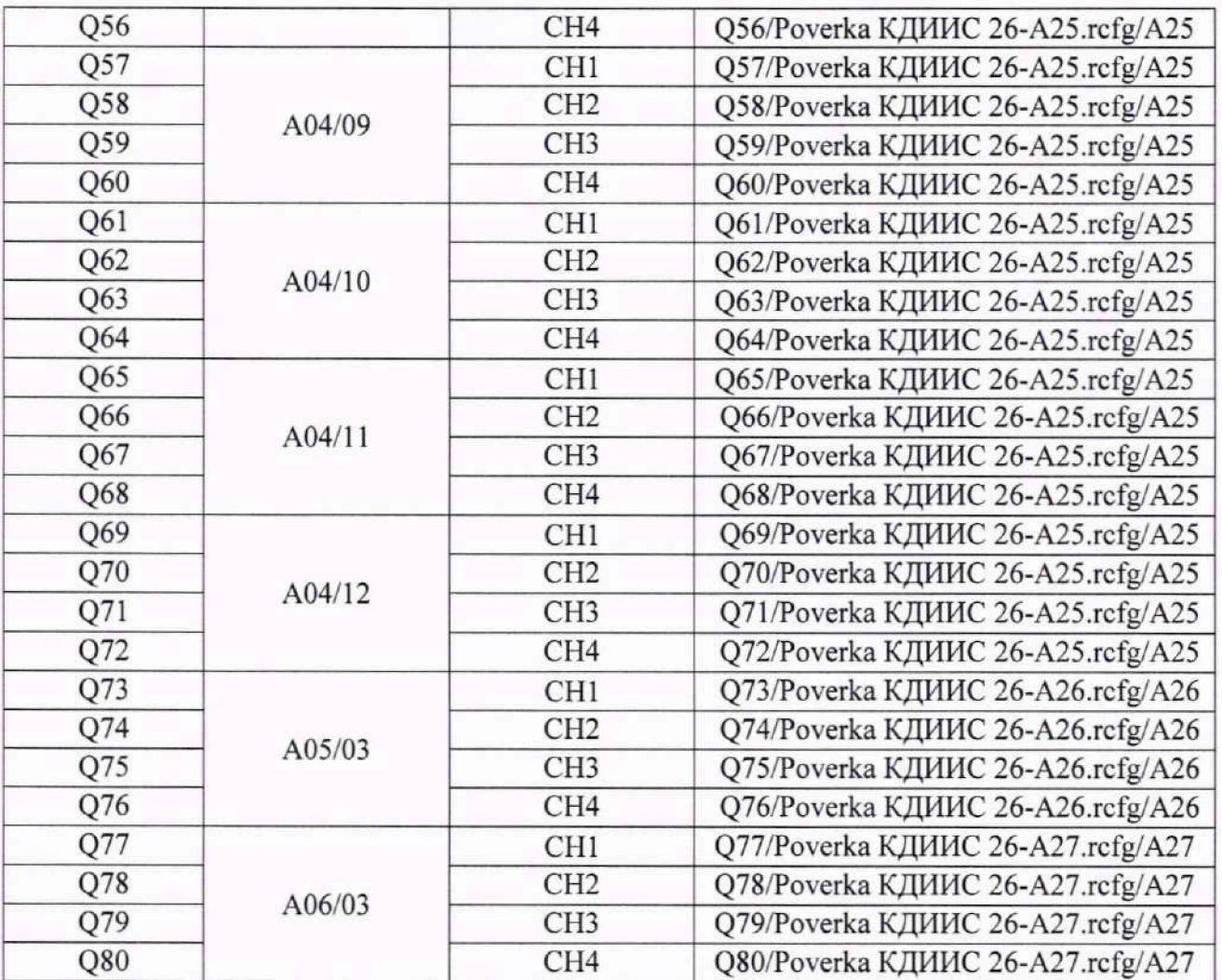

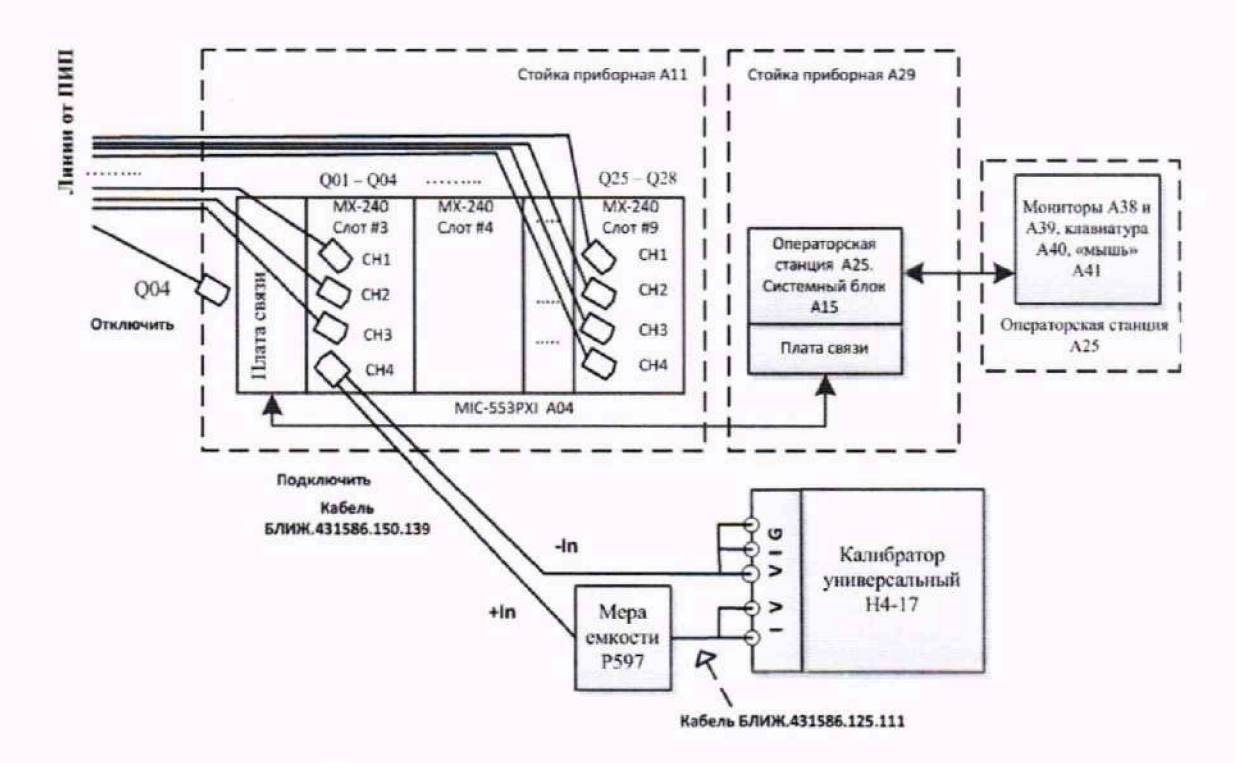

Рисунок 31 - Схема поверки ИК величины заряда

Таблица 12 - Настройки ПО «Recorder» на выполнение поверки электрических частей ИК величины заряда в поддиапазоне до 10000 пКл

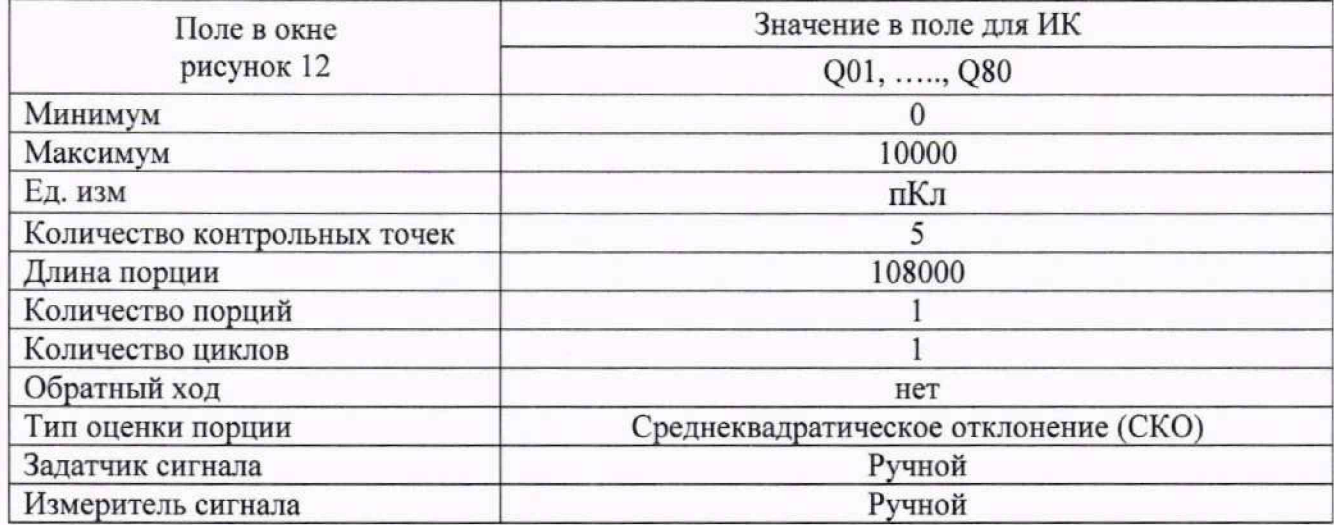

Таблица 13 - Контрольные точки измерения величины заряда в поддиапазоне до 10000 пКл

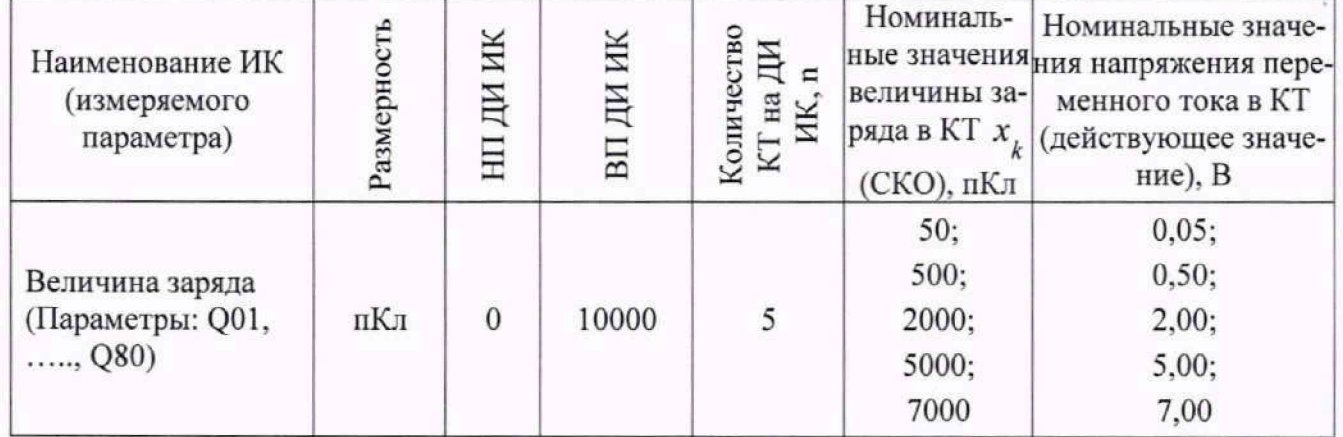

Таблица 14 - Настройки ПО «Recorder» на выполнение поверки электрических частей ИК величины заряда в поддиапазоне от 10000 до 100000 пКл

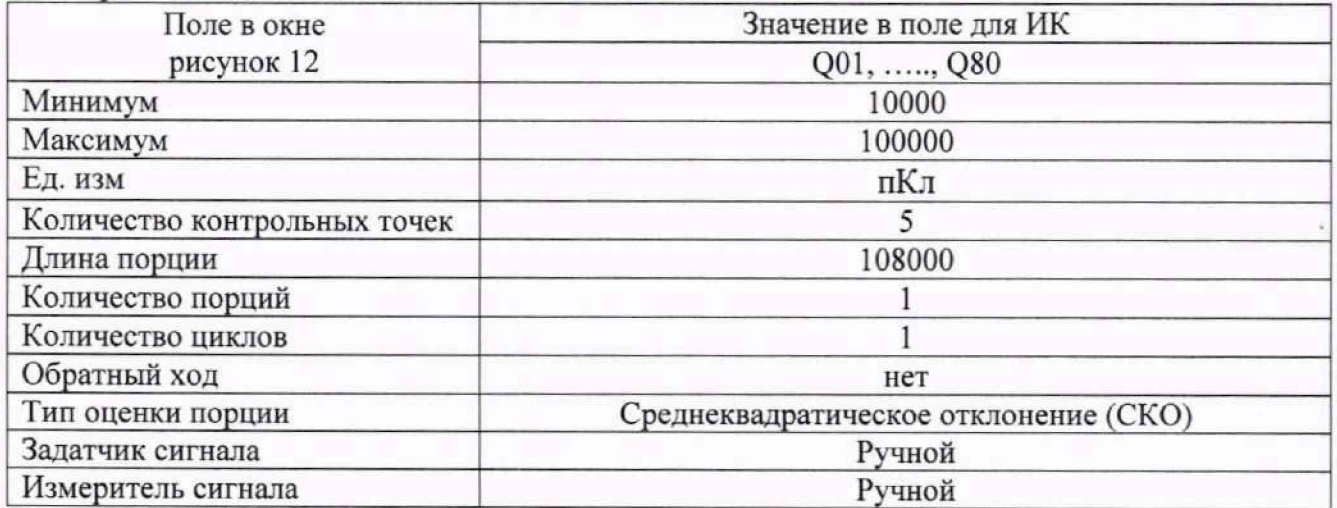

Таблица 15 - Контрольные точки измерения величины заряда в диапазоне от 10000 до 100000 пКл

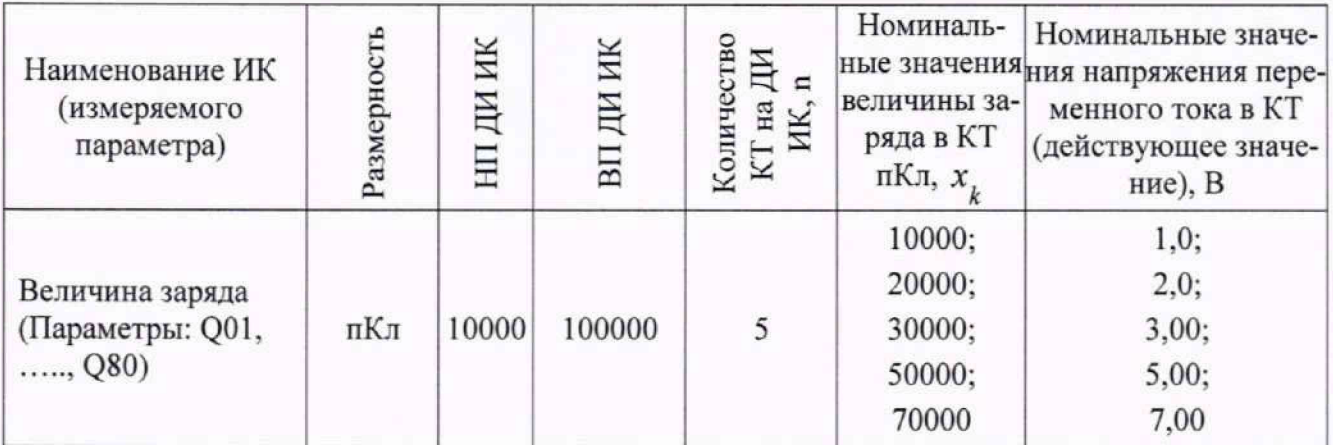

9.4.9 Выполнить обработку результатов измерений следующим образом:

9.4.9.1 Для каждой КТ, используя данные, занесенные в протокол поверки при исполнении п.п.9.4.8, выполнить расчёт основной приведенной к ВП погрешности измерения величины заряда в этой КТ по следующей формуле:

$$
\gamma = \sqrt{2} (Q_{H3M} - C \cdot U_3) 100/Q_{max}, \%
$$
 (9.1)

где Q<sub>изм</sub> - действующее значение заряда из поля строки «Измеренные значения параметра»;

С·U<sub>2</sub> - содержимое поля строки «Номинальные значения параметра»;

 $Q_{\text{max}} = 100000 \text{ nK}$ л (верхний предел амплитудного диапазона измерения величины заряда) и внести результат в поле протокола «Значение погрешности измерения».

9.4.9.2 Найти и внести в протокол максимальное значение рассчитанной погрешности из поля «Значение погрешности измерения», а также наименование эталона (калибратор универсальный Н4-17), сведения о дате, времени поверки и о лице, проводившем поверку.

9.4.9.3 Сохранить файл протокола средствами редактора MS Word.

9.4.10 Пересобрать схему поверки в соответствии с п.п.9.4.4, заменив в ней меру емкости Р597/7 на Р597/11.

9.4.11 Выполнить п.п.9.4.6 - 9.4.9, используя указанные в них сведения из таблицы 14 вместо таблицы 12 и из таблицы 15 вместо таблицы 13.

9.4.12 Результаты поверки ИК измерений величины заряда считать положительными, если максимальное значение основной приведенной к ВП погрешности измерений электрической части ИК для каждого ИК по результатам поверки электрических частей ИК в протоколах, сформированных при исполнении п.п.9.4.7 - 9.4.9 находится в допускаемых пределах ±0.5 %.

9.4.13 При невыполнении п.п.9.4.12, испытания КДИИС 26 приостанавливаются.

9.4.14 После завершения поверки надлежит восстановить подключения всех ПИП к соответствующим соединителям панели «Измерение вибраций», нарушенные при выполнении п.п.9.4.4 настоящего документа.

# 9.5 Определение приведенной (к ВП) погрешности измерений амплитуды напряжения переменного тока

Сорок ИК данной группы реализуются:

- двумя модулями MX-228 (шестнадцать ИК U01 - U16), установленными в крейте MIC-553PXI (А03) на позициях 17 и 19, управляемыми операторской станцией А24, состоящей из системного блока A14, мониторов А34 и А35, клавиатуры А36 и манипулятора «мышь» А37;

- тремя модулями MX-228 (двадцать четыре ИК U17 - U40), установленными в крейте МІС-553РХІ А04 на позициях 14, 16 и 18, управляемыми операторской станцией А25, состоящей из системного блока A15, мониторов А38 и А39, клавиатуры А40 и манипулятора «мышь» А41.

Поверку каждого ИК выполнить в 2 этапа комплектным способом:

1-й этап - поверка электрической части ИК с целью определение диапазона измерений и MX (индивидуальной функции преобразования и погрешности измерений);

2-й этап - определение и оценка максимальной приведенной к ВП погрешности электрической части ИК.

9.5.1 Выполнить действия по включению элементов КДИИС 26, описанные в п.п.8.1.1 -8.1.5, и действия, описанные в.п.п.8.1.6 - 8.1.15, на операторских станциях А24 и А25 с конфигурацией ПО «Recorder» Poverka КДИИС 26-A24.rcfg и Poverka КДИИС 26-A25.rcfg соответственно.

9.5.2 Используя сведения, приведенные в таблице 16. найти конфигурацию ПО «Recorder», модуль МХ-240 и номер канала в этом модуле, реализующий поверяемый ИК. Выполнить действия по основной настройке поверяемого ИК (модуля МХ-228), используя сведения п.п.8.3.1 - 8.3.4 настоящего документа. В окне (рисунок 12) установить частоту опроса 216000 Гц, а в окне (рисунок 13):

«Вычисляемая оценка» среднеквадратическое отклонение (СКО), «Оценка по умолчанию» СКО,<br>«Ллина поршии» 108000 отсчётов. «Длина порции»

9.5.3 Выполнить настройку канала модуля МХ-228 следующим образом:

9.5.3.1 Нажатием ЛКМ на кнопке «Настройка аппаратной части» в окне (рисунок 12) открыть окно (рисунок 32).

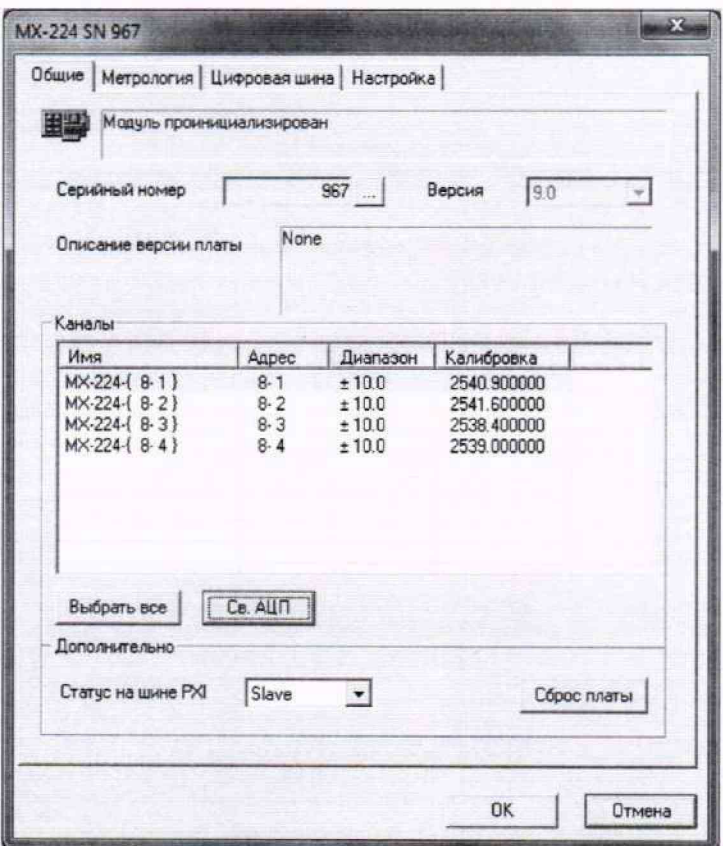

Рисунок 32 - Окно настройки аппаратной части модуля МХ-228

9.5.3.2 Нажатием ЛКМ выделить строку поверяемого ИК в таблице «Каналы» в окне (рисунок 32).

9.5.3.3 Нажатием ЛКМ кнопки «Св. АЦП» в окне (рисунок 32) открыть окно «Модуль АЦП» (рисунок 33).

9.5.3.4 Используя элементы выпадающих списков, установить содержимое полей настройки (см. рисунок 34) следующим образом:

«Источник сигнала» - Внешний разъём «Тип входа АЦП» - Недифф. «Питание 1СР» - Выкл «Входной диапазон» «Номинальный»..... ±10 16 бит «Аналоговый ФВЧ» ...- Выключено 9.5.3.5 Закрыть окно рисунок 34 нажатием ЛКМ кнопки «Да». 9.5.3.6 Нажатием ЛКМ кнопки «ОК» закрыть окно (рисунок 32). 9.5.3.7 Нажатием ЛКМ кнопки «ОК» закрыть окно (рисунок 12).

9.5.4 Реализовать схему поверки электрической части ИК измеряемого параметра аналогично представленной для электрической части ИК параметра U40 на рисунке 34. для чего необходимо:

9.5.4.1 На панели А01 в стойке приборной А11 отъединить разъём кабеля подачи сигнала ПИП от розетки кабеля БЛИЖ.431585.011.244 с идентификаторами, указанным в таблице 16 для поверяемого канала;

9.5.4.2 Вместо вилки кабеля подачи сигнала ПИП подсоединить вилку переходника БЛИЖ.431586.125.124.

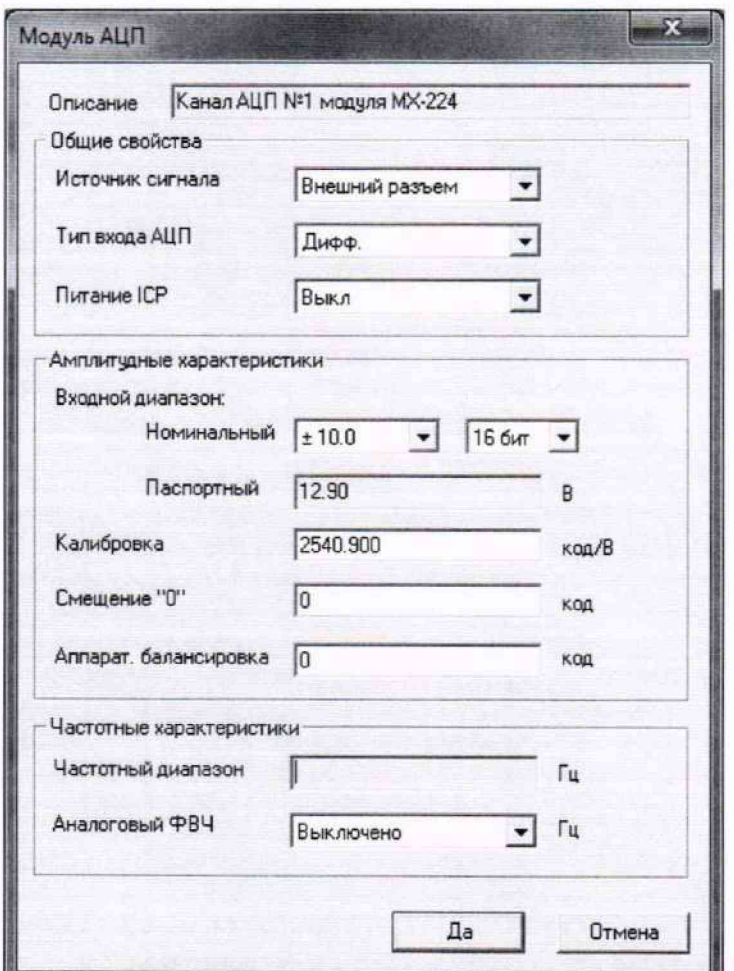

Рисунок 33 - Окно настройки АЦП канала модуля МХ-228

9.5.4.3 В соответствии с руководством по эксплуатации на калибратор универсальный Н4-17:

9.5.4.3.1 Включить питание калибратора и дать ему прогреться не менее двух часов.

9.5.4.3.2 При отключенном выходе калибратора, установить органами управления калибратора режим воспроизведения напряжения переменного тока частотой 1 кГц с пределом действующего значения 7 В.

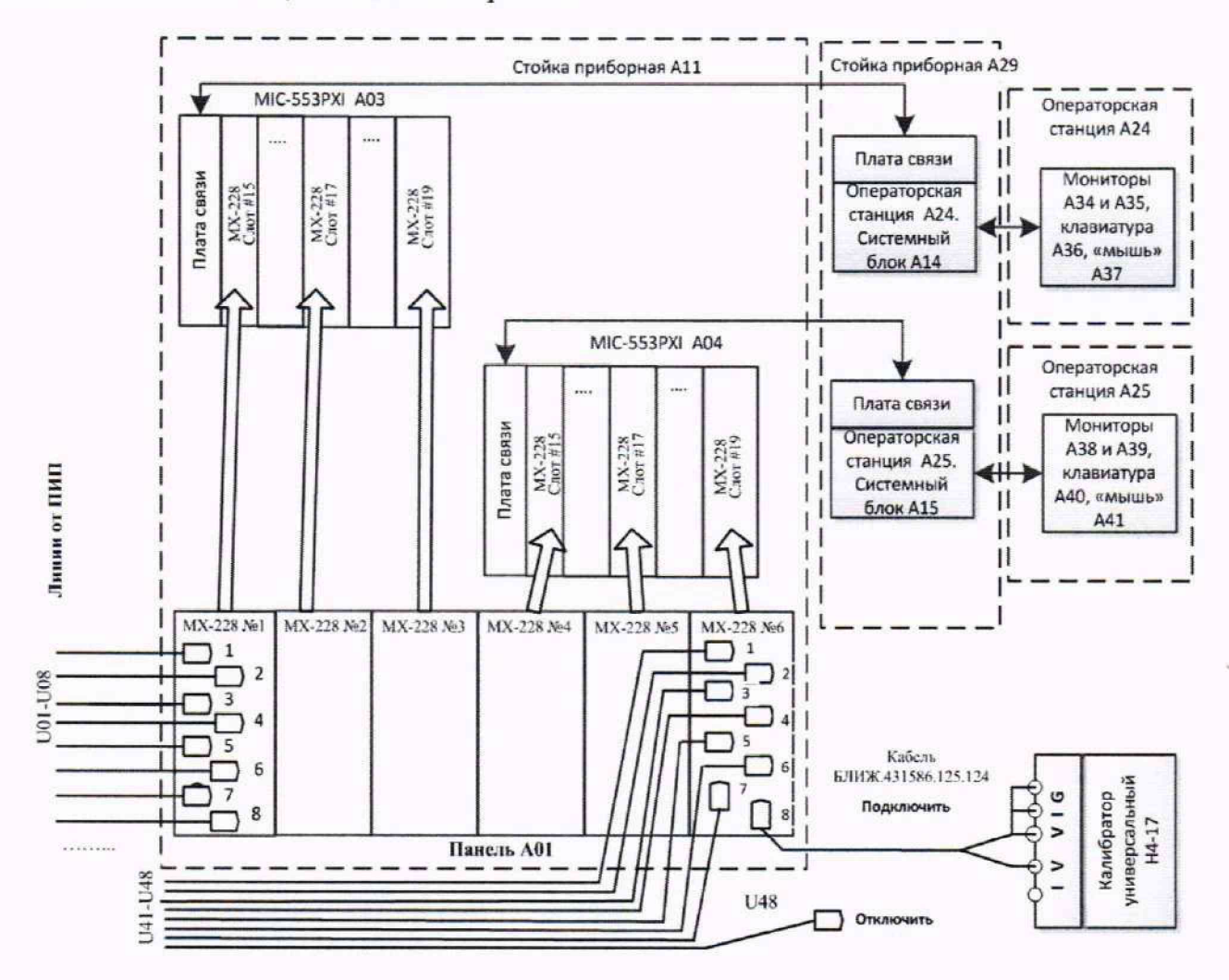

9.5.4.3.3 Подключить калибратор универсальный Н4-17 к контактам переходника БЛИЖ.431586.125.124, соблюдая полярность.

Рисунок 34 - Схема поверки электрической части ИК амплитуды напряжения переменного тока

Таблица 16 - Сведения о каналах «Recorder» и о местах для подключения калибратора Н4-17 (через переходник БЛИЖ.431586.125.124) для поверки ИК амплитуды напряжения переменного тока

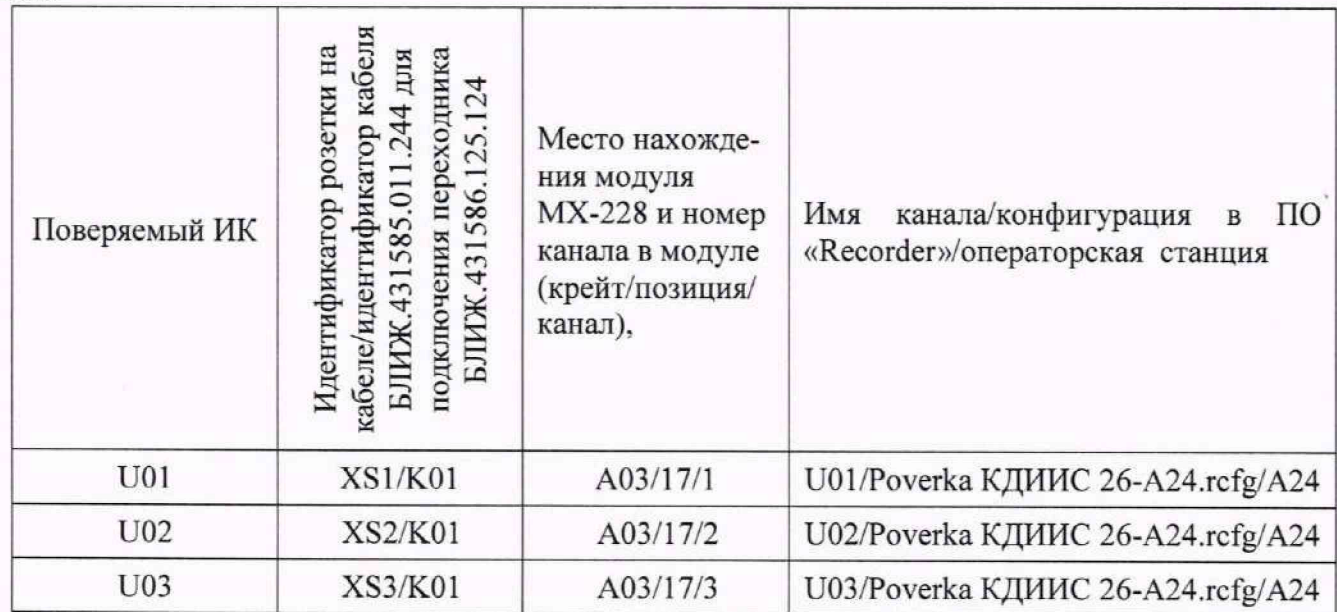

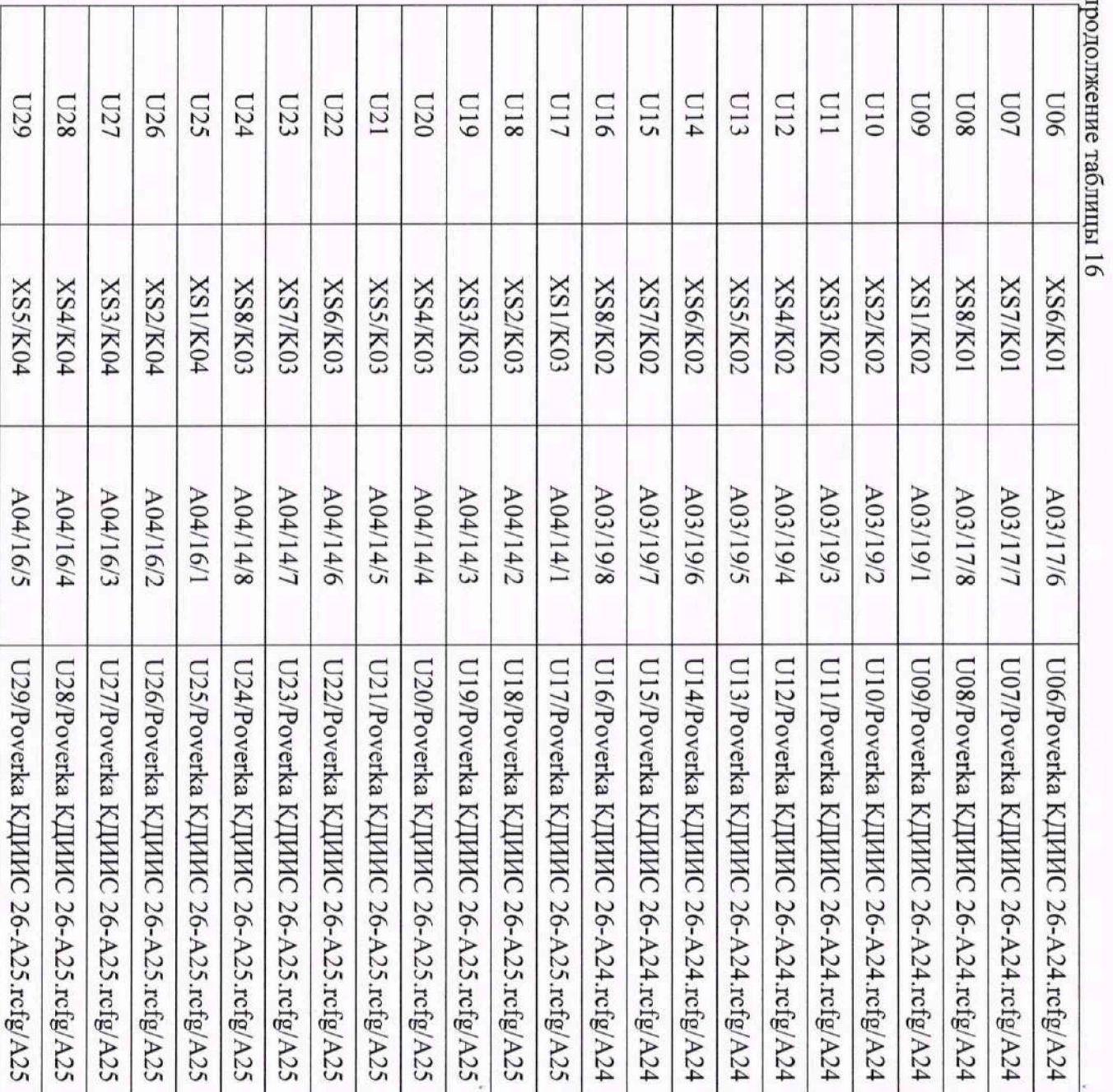

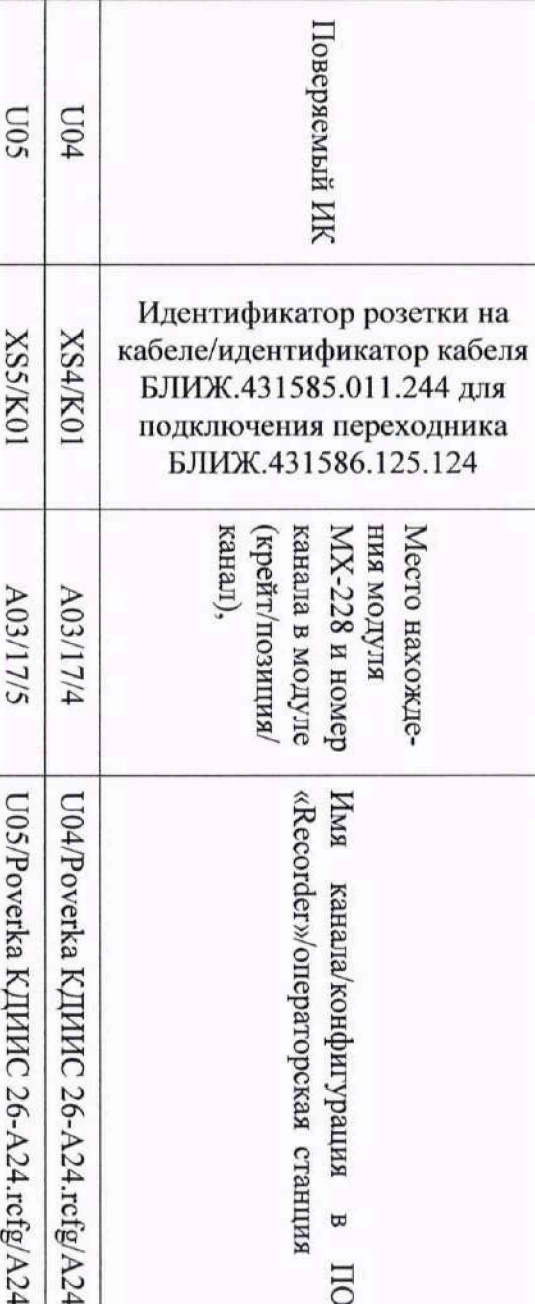

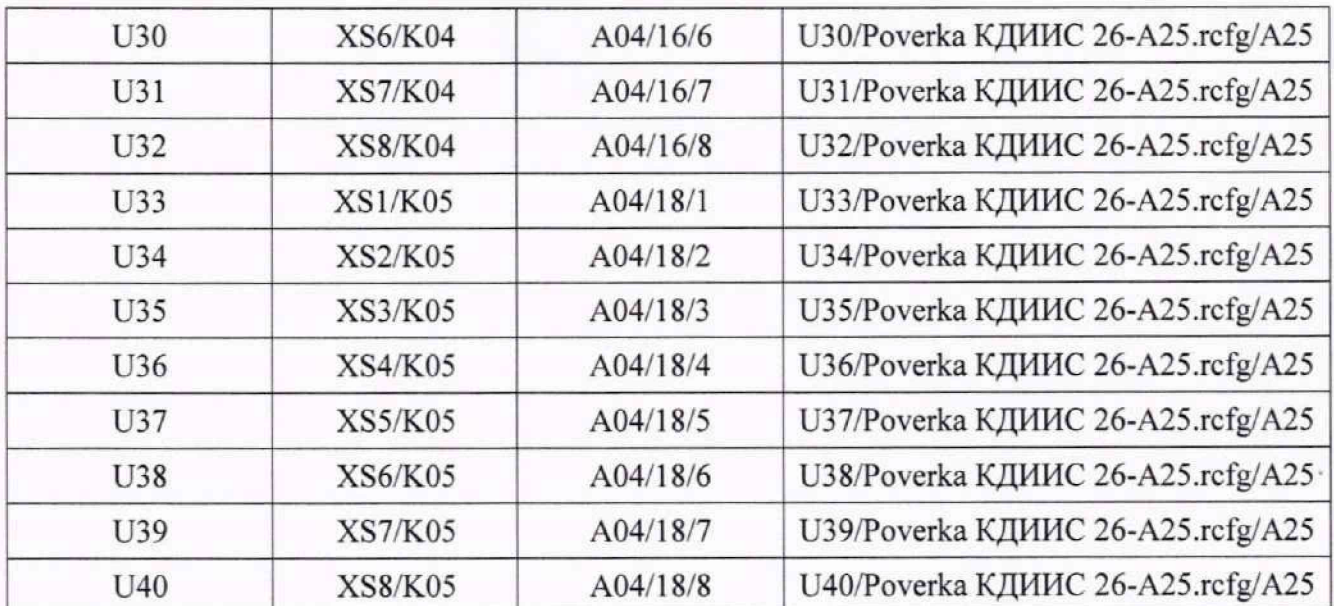

9.5.5 Выполнить настройку ПО «Recorder» на поверку канала с наименованием в соответствующей конфигурации ПО «Recorder», приведенным в таблице 16 для поверяемого ИК. При настройке использовать указания, изложенные в п.п.8.2 настоящего документа, и сведения из таблицы 17. В поле «Контрольные точки» установить значения из таблицы 18 для соответствующего ИК.

9.5.6 Используя ПО «Recorder», поочередно для всех номинальных значений напряжения переменного тока в КТ, указанных в таблице 18 для поверяемого ИК, провести измерения в соответствии с п.п.1 - 6 Приложения Б к настоящему документу. При этом:

9.5.6.1 Устанавливать номинальное значение действующего значения напряжения переменного тока на входе электрической части ИК с помощью калибратора Н4-17, контролируя устанавливаемое значение по показаниям на его индикационной панели;

9.5.6.2 После завершения установки значения действующего значения напряжения переменного тока в очередной КТ, запускать в окне рисунок БЗ процесс измерений в очередной КТ в соответствии с указаниями Приложения Б к настоящей МП.

Таблица 17 - Настройка ПО «Recorder» на выполнение поверки ИК амплитуды напряжения переменного тока

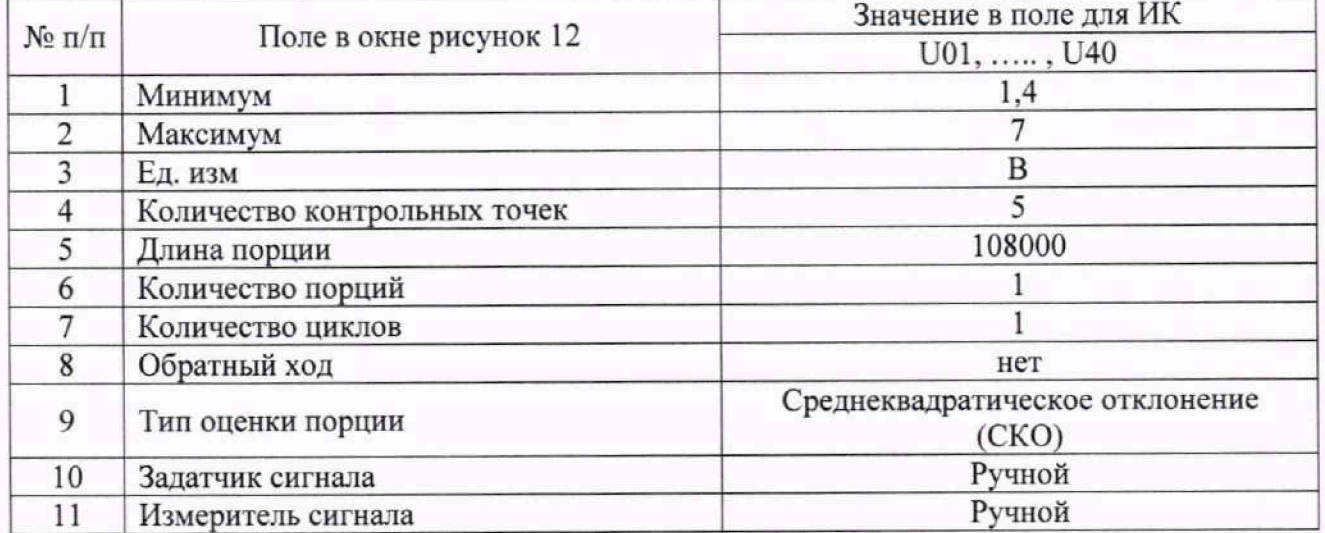

Таблица 18 - Контрольные точки измерения амплитуды напряжения переменного тока

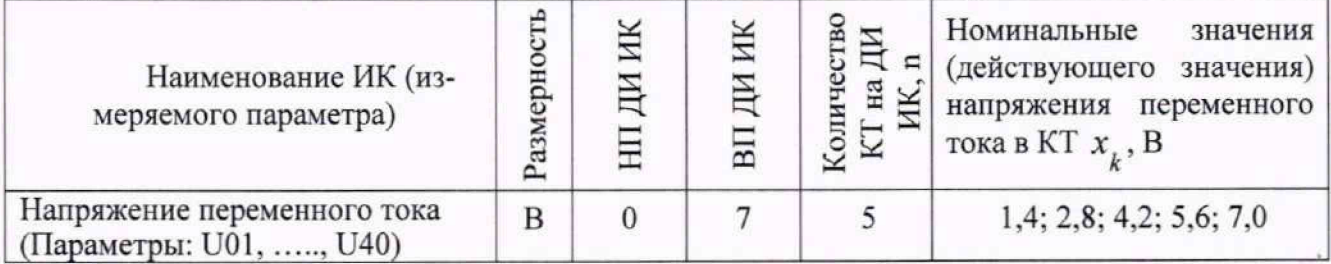

Таблица 19 - Настройки протоколов поверки ИК амплитуды напряжения переменного тока

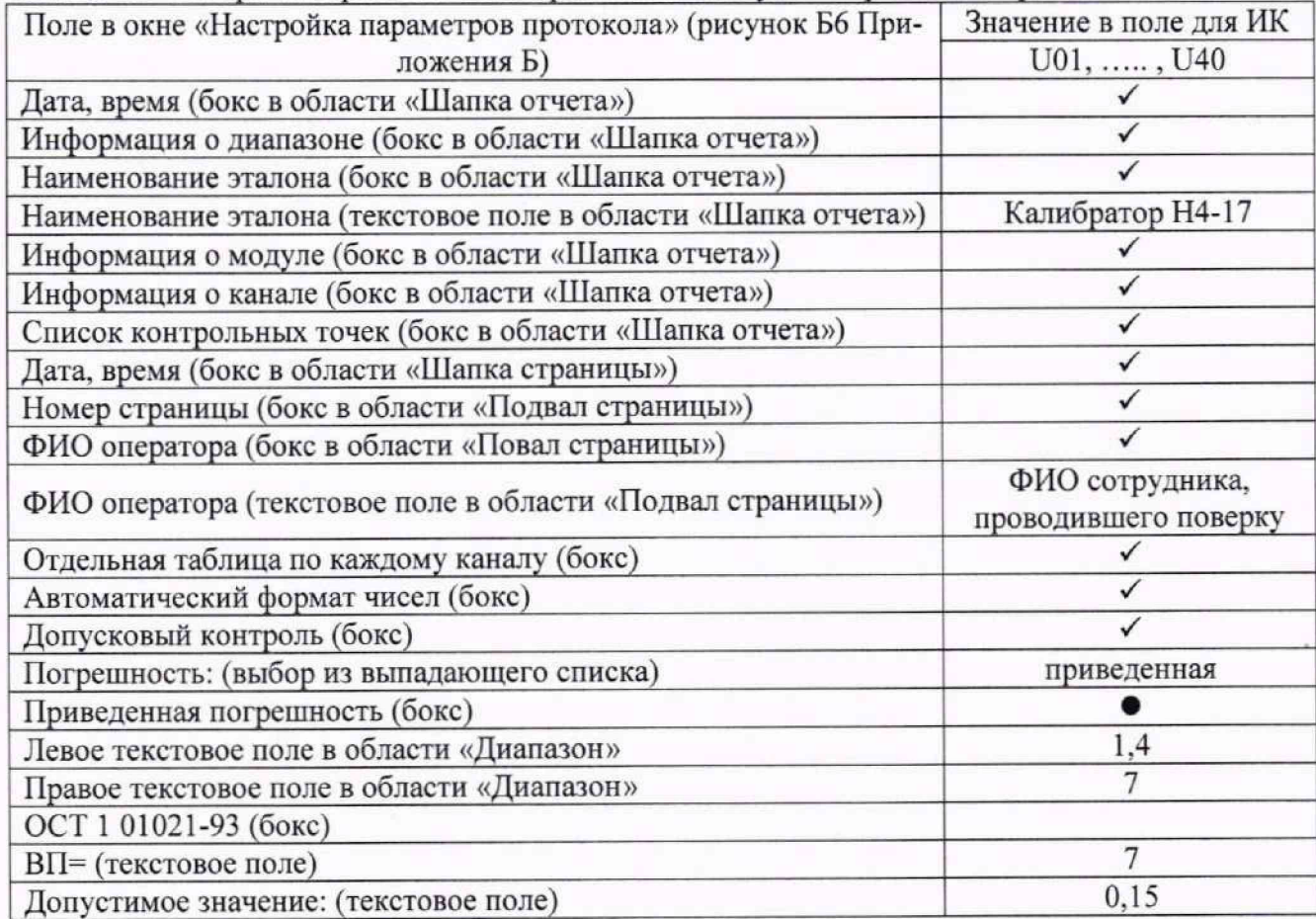

9.5.7 Используя указания п.п.7 - 12 Приложения Б к настоящему документу, выполнить обработку результатов измерений и формирование протокола поверки. При этом во вкладке «Настройка протокола» окна «Настройка параметров протокола» (рисунок Б6 Приложения Б к настоящему документу) установить параметры в соответствии с таблицей 19. ПО «Recorder» будет выполнена обработка результатов измерений по формулам (10.1) и (10.4), приведенным в разделе 10 настоящего документа.

9.5.8 Используя данные «Сводной таблицы» протокола, для каждого контрольной точки, положив U<sub>макс</sub>=10 В, рассчитать по формуле (10.7), приведенной в разделе 10 настоящей методики поверки, величину приведенной к ВП погрешности измерений амплитуды напряжения переменного тока и внести в столбец «De. %» в строке, соответствующей контрольной точке, заменив значение, рассчитанное ПО «Recorder».

9.5.9 Найти в обновленном столбце «De, %» максимальное значение и. используя его, отредактировать остальную часть протокола.

9.5.10 Результаты поверки электрической части ИК амплитуды напряжения переменного тока считать положительными, если в протоколе, сформированном в соответствии с п.п.9.5.5 - 9.5.7, значение приведенной к ВП погрешности амплитулы напряжения переменного тока находится в допускаемых пределах  $\pm 0.15$ %. В противном случае испытания КДИИС 26 приостанавливаются

9.5.11 После выполнения работ по п.п.9.5.3 - 9.5.10 для каждого ИК восстановить подключение ПИП, выполнив в обратной последовательности работы, указанные в п.п.9.5.2.

### 9.6 Определение приведенной (к ВП) погрешности измерений частоты периодического сигнала

9.6.1 Каждый ИК частоты периодического сигнала является расчётным: значения частоты рассчитываются программным модулем обработки результатов измерений «МОРИ», входящим в состав программы управления комплексом MIC «Recorder», по данным измерений, полученным модулем МХ-240 в режиме измерения напряжения постоянного тока. ПО «МОРИ» формирует для представления программой «Recorder» независимый расчётный канал, который не оказывает влияния на результаты измерений, получаемых с помощью аппаратных и программных компонент ИК измерения напряжения постоянного тока.

9.6.2 Восемь ИК частоты периодического сигнала функционируют следующим образом:

- Частоты периодических сигналов ИК F1 и F2 вычисляются по измерительным данным каналов 1 и 2 модуля MX-240, установленного на позиции 3 в крейте MIC-553PXI А03 и управляемого операторской станцией А24, состоящей из системного блока А14, мониторов А34 и А35, клавиатуры А36 и манипулятора «мышь» А37.

- Частоты периодических сигналов ИК F3 и F4 вычисляются по измерительным данным каналов 1 и 2 модуля MX-240, установленного на позиции 3 в крейте MIC-553PXI А04 и управляемого операторской станцией A25, состоящей из системного блока A15, мониторов A38 и A39, клавиатуры А40 и манипулятора «мышь» А41;

- Частоты периодических сигналов ИК F5 и F6 вычисляются по измерительным данным каналов 1 и 2 модуля MX-240, установленного на позиции 3 в крейте MIC-553PXI А05 и управляемого операторской станцией A26, состоящей из системного блока A16, мониторов A43 и A44, клавиатуры А45 и манипулятора «мышь» А46;

- Частоты периодических сигналов ИК F7 и F8 вычисляются по измерительным данным каналов 1 и 2 модуля MX-240, установленного на позиции 3 в крейте MIC-553PXI А06 и управляемого операторской станцией А27, состоящей из системного блока А17, мониторов А47 и А48, клавиатуры А49 и манипулятора «мышь» А50.

Поверку каждого ИК выполнить в 2 этапа комплектным способом:

1-й этап - поверка электрической части ИК с целью определение диапазона измерений и МХ (индивидуальной функции преобразования и погрешности измерений);

2-й этап - определение и оценка максимальной приведенной к ВП погрешности аппаратно-программной части ИК.

9.6.3 Выполнить действия по включению элементов КДИИС 26, описанные в п.п.8.1.1 -8.1.5, и действия, описанные в.п.п.8.1.6 - 8.1.15, на операторских станциях А24, А25, А26 и А27 с конфигурациями ПО «Recorder» Poverka КДИИС 26-А24.rcfg, Poverka КДИИС 26-А25.rcfg, Poverka КДИИС 26-А26.rcfg и Poverka КДИИС 26-А27.rcfg соответственно.

9.6.4 Используя сведения, приведенные в таблице 20, найти соответствующую операторскую станцию, запустить на ней (если не была запущена ранее) необходимую конфигурацию ПО «Recorder» и выбрать в ней модуль МХ-240 и номер канала в этом модуле, реализующие поверяемый ИК. Выполнить действия по основной настройке поверяемого ИК (модуля МХ-240), используя сведения п.п.8.2.1 - 8.2.4 настоящего документа. В окне (рисунок 12) установить частоту опроса 216000 Гц, а в окне (рисунок 13):

среднеквадратическое отклонение (СКО), «Вычисляемая оценка» «Оценка по умолчанию» СКО, 108000 отсчётов. «Длина порции»

Выполнить настройку канала модуля МХ-240 следующим образом: 9.6.5

9.6.5.1 Нажать ЛКМ кнопку «Настройка аппаратной части» в окне (рисунок 27) (см. п.9.4 настоящей МП).

9.6.5.2 В открывшемся окне (рисунок 28) (см. п.9.4 настоящей МП) нажатием ЛКМ выделить строку поверяемого ИК в таблице «Канаты».

9.6.5.3 Нажатием ЛКМ кнопки «Св. АЦП» в окне (рисунок 28) открыть окно «Модуль АЦП» и привести содержимое его полей, используя элементы выпадающих списков, к виду, представленному на рисунке 29, за исключением поля «Вкл. усил», которое необходимо очистить нажатием ЛКМ.

9.6.5.4 Закрыть окно (рисунок 29) нажатием ЛКМ кнопки «Да».

9.6.5.5 Последовательно закрыть окна (рисунок 28, рисунок 27) нажатием ЛКМ кнопок «ОК» в них.

9.6.6 Реализовать схему поверки ИК измеряемого параметра аналогично представленной для электрической части ИК параметра F1 на рисунке 36, для чего необходимо:

9.6.6.1 В стойке приборной А 11 на передней панели модуля, указанного в таблице 20 для поверяемого ИК, отъединить разъём кабеля подачи сигнала ПИП от соединителя с идентификаторами, указанным в таблице 20 для поверяемого ИК (F1 на рисунке 36);

9.6.6.2 Вместо отъединённого кабеля подачи сигналов ПИП подсоединить разъём LEMO переходника БЛИЖ.431584.011.090-01.

9.6.6.3 К BNC-коннектору «Output» генератора сигналов АКИП-3408/1 подключить второй соединитель переходника БЛИЖ.431584.011.090-01.

9.6.7 В соответствии с руководством по эксплуатации на генератор АКИП-3408/1:

9.6.7.1 Включить питание генератора и дать ему прогреться не менее двух часов.

9.6.7.2 Настроить генератор на выдачу периодического сину соидального сигнала амплитудой 2 В.

9.6.8 В ПО «Recorder» выполнить действия по формированию и настройке ИК частоты электрического сигнала с наименованием, указанным в таблице 20 для выбранного ИК в соответствии с указаниями, приведенными в Приложении Ж к настоящему документу.

9.6.9 Для сформированного ИК с наименованием, приведенным в таблице 20, выполнить настройку ПО «Recorder» на поверку этого ИК. При настройке использовать указания, изложенные в п.п.8.2 настоящего документа, и сведения из таблицы 21. В поле «Контрольные точки» установить значения из таблицы 22.

9.6.10 Используя ПО «Recorder», поочередно для всех номинальных значений частоты переменного тока в КТ. указанных в таблице 22 для поверяемого ИК, провести измерения в соответствии с п.п.1 - 6 Приложения Б к настоящему документу. При этом:

9.6.10.1 Устанавливать номинальное значение частоты напряжения переменного тока на входе электрической части ИК с помощью генератора АКИП-3408/1, контролируя устанавливаемое значение по показаниям на его индикационной панели;

9.6.10.2 После завершения установки значения частоты напряжения переменного тока в очередной КТ, запускать в окне рисунок БЗ процесс измерений в очередной КТ в соответствии с у казаниями Приложения Б к настоящей МП.

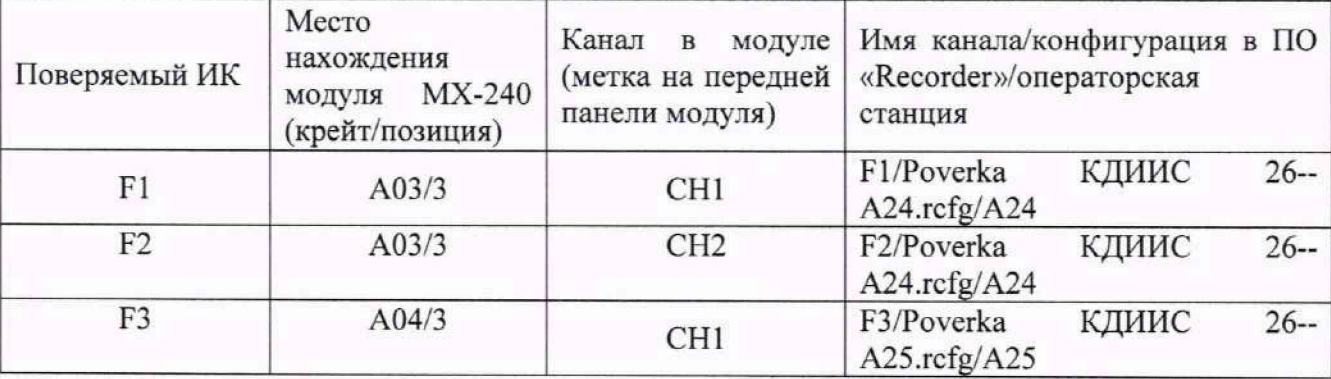

Таблица 20 - Сведения о каналах «Recorder» и о местах подключения генератора АКИП-3408/1 через кабель БЛИЖ.431584.011.090-01 для поверки ИК частоты периодического сигнала

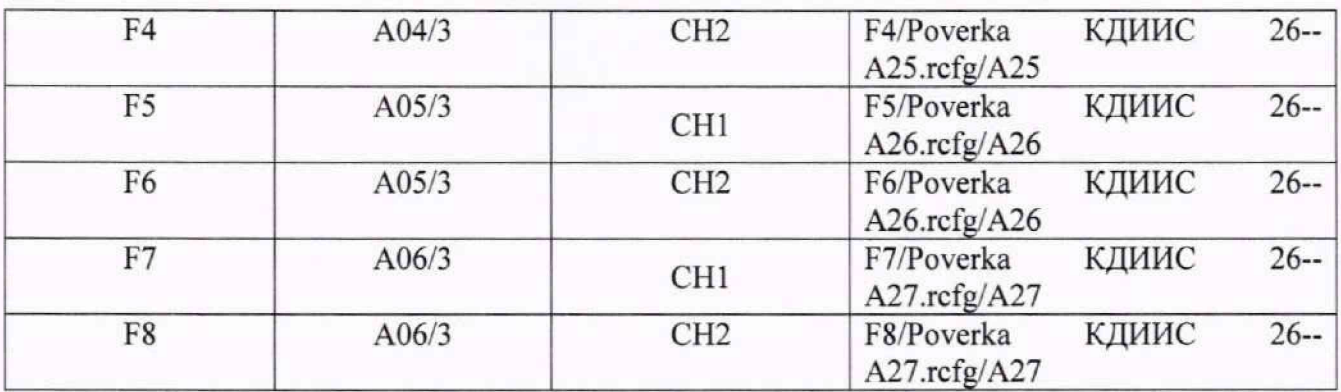

Таблица 21 - Настройка ПО «Recorder» на выполнение поверки ИК частоты периодического сигнала

|                |                                              | Значение в поле для ИК       |
|----------------|----------------------------------------------|------------------------------|
|                | $\mathcal{N}_2$ п/п   Поле в окне рисунок 12 | $F1, \ldots, F8$             |
|                | Минимум                                      | 20                           |
| $\overline{2}$ | Максимум                                     | 20000                        |
| 3              | Ед. изм                                      | Гц                           |
| 4              | Количество контрольных точек                 |                              |
| 5              | Длина порции                                 | 108000                       |
| 6              | Количество порций                            |                              |
|                | Количество циклов                            |                              |
| 8              | Обратный ход                                 | нет                          |
| 9              | Тип оценки порции                            | Математическое ожидание (МО) |
| 10             | Задатчик сигнала                             | Ручной                       |
| 11             | Измеритель сигнала                           | Ручной                       |

Таблица 22 - Контрольные точки измерения частоты периодического сигнала

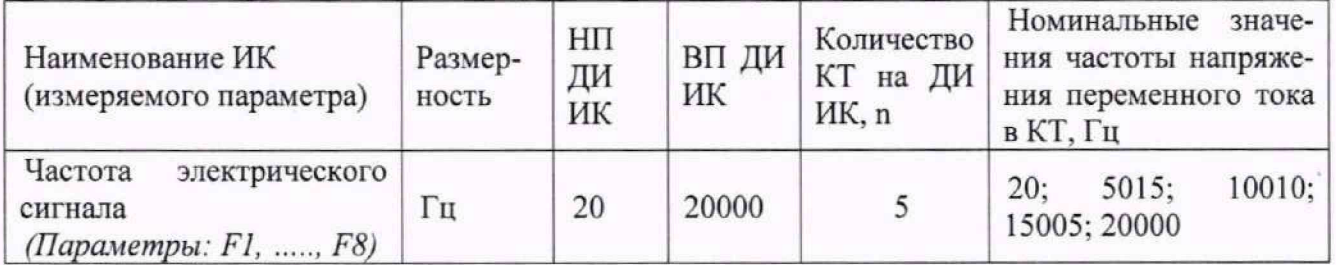

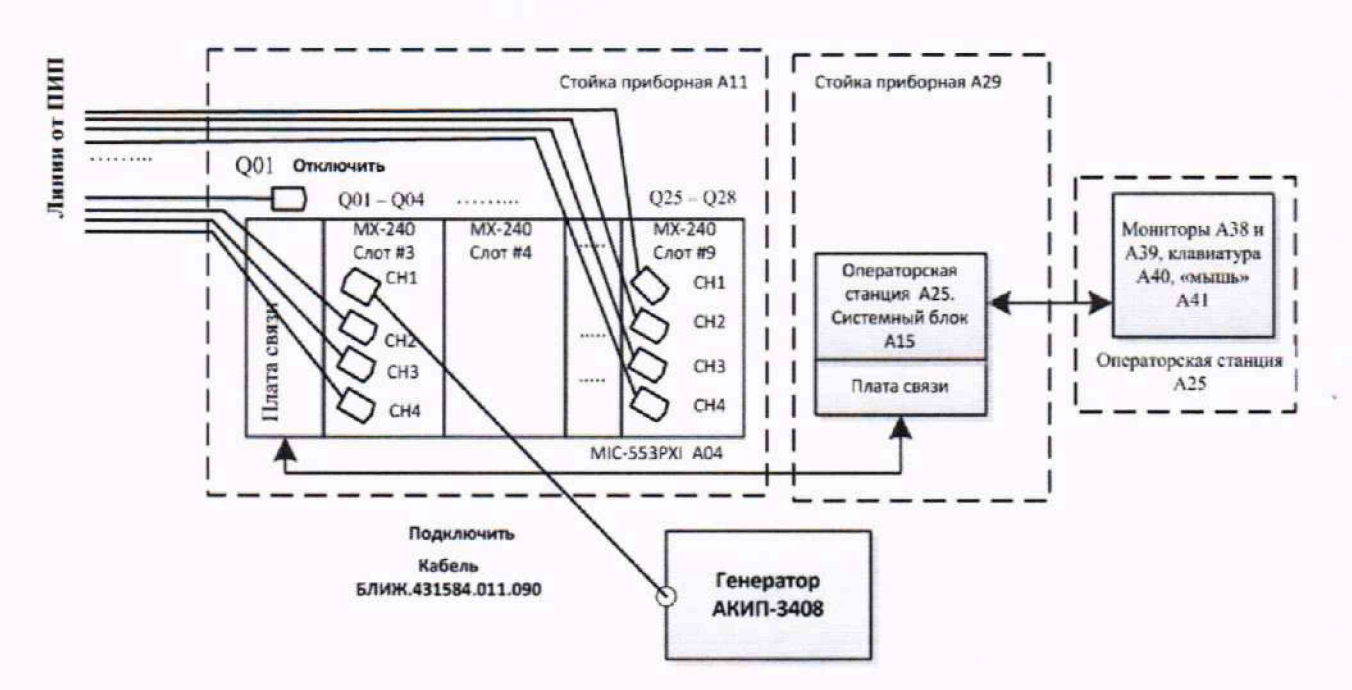

Рисунок 35 - Схема поверки ИК частоты периодического сигнала (на примере ИК частоты F1, рассчитываемой по данным ИК измерения напряжения постоянного тока)

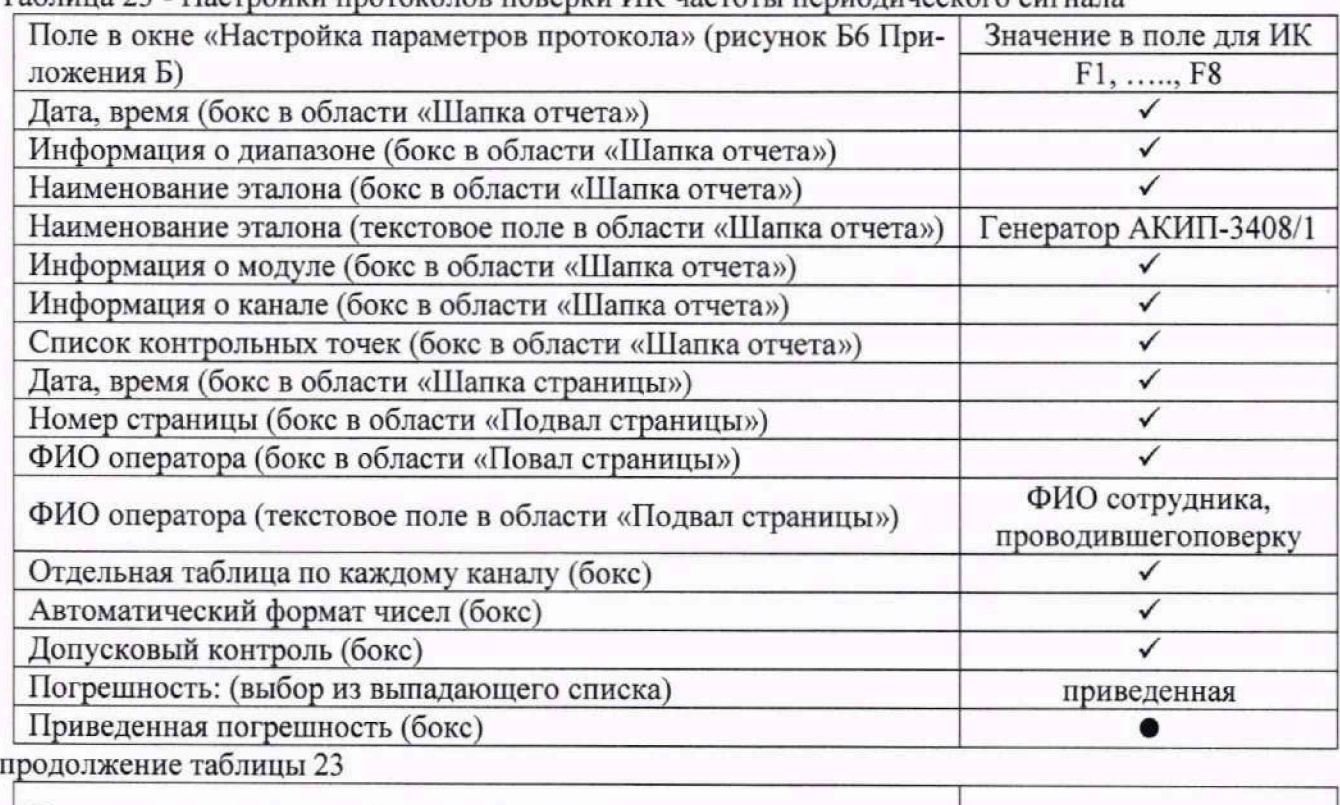

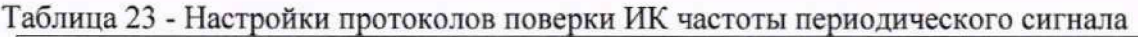

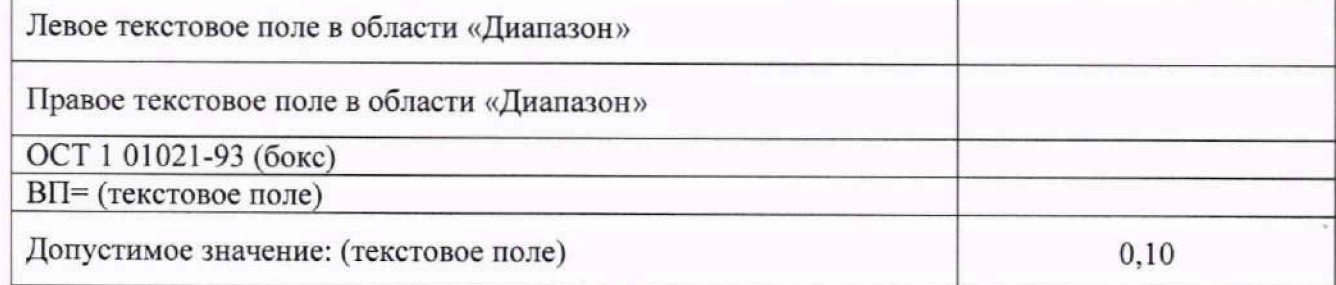

9.6.11 Используя указания п.п. 7 - 12 Приложения Б к настоящему документу, выполнить обработку результатов измерений и формирование протокола поверки. При этом во вкладке «Настройка протокола» окна «Настройка параметров протокола» (рисунок Б6 Приложения Б к настоящему документу) установить параметры в соответствии с таблицей 23. ПО «Recorder» будет выполнена обработка результатов измерений по формулам (1) и (4), приведенным в разделе 10 настоящего документа.

9.6.12 Результаты поверки электрической части ИК частоты периодического сигнала считать положительными, если в протоколе, сформированном в соответствии с п.п.9.6.10 - 9.6.11, значение приведенной к ВП погрешности частоты периодического сигнала находится в допускаемых пределах ±0,10 %. В противном случае испытания КДИИС 26 приостанавливаются.

9.6.13 После выполнения работ по п.п.9.6.3 -9.6.12 для каждого ИК:

- восстановить подключение ПИП. выполнив в обратной последовательности работы, указанные в п.п.9.6.6;

- при необходимости использования в дальнейшем канала модуля МХ-240 для измерений заряда, выполнить настройки его в соответствии с указаниями п.9.4 настоящей МП.

### 10 ПОДТВЕРЖДЕНИЕ СООТВЕТСТВИЯ СРЕДСТВА ИЗМЕРЕНИЙ МЕТРОЛОГИЧЕСКИМ ТРЕБОВАНИЯМ

#### 10.1 Обработка результатов измерений

10.1.1 Расчет абсолютной погрешности электрической части ИК Значение абсолютной погрешности измерений в *ј*-той точке определить по формуле:

$$
\Delta A_i = \pm [A_i - A_{i_2}], \qquad (10.1)
$$

где  $A_i$  – измеренное значение физической величины в *i*-той точке:

 $A_{i2}$  - значение физической величины, установленное рабочим эталоном в і-той точке.

10.1.2 Определение относительной погрешности электрической части ИК Значение относительной погрешности измерений в *j*-той точке определить по формуле:

$$
\delta_j = \pm \left| \frac{\Delta A_j}{A_{j3}} \right| \cdot 100\% \tag{10.2}
$$

10.1.3 Расчет значения приведенной (к ДИ) погрешности электрической части ИК

Значения приведенной (к ДИ) погрешности измерений физической величины для каждой точки проверки определить по формуле:

$$
\gamma_{j\pi} = \pm \frac{\Delta A_j}{|P_{\rm B} - P_{\rm H}|} \cdot 100\%, \qquad (10.3)
$$

где  $P_B$  - значение верхнего предела измерений;  $P_B$  – значение нижнего предела измерений.

10.1.4 Расчет значения приведенной (к ВП) погрешности электрической части ИК

Значения приведенной к верхнему пределу погрешности измерений физической величины для каждой точки проверки определить по формуле:

$$
\gamma_{j_{\rm B}} = \pm \frac{\Delta A_j}{P_{\rm B}} \cdot 100\% \tag{10.4}
$$

10.1.5 Расчет значения приведенной (к ДИ) погрешности измерений величины отклонения сопротивления одиночного тензометра

$$
\gamma_{\rm TM} = \pm \frac{\Delta R_{\rm TM}}{P_{\rm B} - P_{\rm H}} \cdot 100\% \tag{10.5}
$$

При  $P_B = 0.67$  Ом,  $P_H = -0.67$  Ом:

$$
\gamma_{\rm TM} = \pm 0.746 \cdot \Delta R_{\rm TM} \cdot 100\%
$$
 (10.6)

Так как сопротивление тензометра определяется выражением:

$$
R_{\rm TM} = \pm \frac{U_{\rm TM}}{I_{\rm BHT}}\,,\tag{10.7}
$$

где Inит - ток, подаваемый модулем МХ-340 для питания тензометра с абсолютной погрешностью  $\Delta I_{\text{nurr}}$ ;

 $U_{\text{TM}}$  – напряжение, измеренное модулем на тензометре с абсолютной погрешностью  $\Delta U_{\text{TM}}$ .

Погрешность измерений сопротивления тензометра должна определяться следующим выражением:

$$
\Delta R_{\text{TM}} = \sqrt{(\frac{\partial R_{\text{TM}}}{\partial U_{\text{TM}}})^2 \cdot \Delta U_{\text{TM}}^2 + (\frac{\partial R_{\text{TM}}}{\partial I_{\text{TM}}})^2 \cdot \Delta I_{\text{THT}}^2}
$$
(10.8)

После простых математических операций выражение абсолютной погрешности измерений сопротивления тензометра приводится к виду:

$$
\Delta R_{\text{TM}} = I_{\text{THT}}^{-2} \cdot \sqrt{I_{\text{THT}}^2 \cdot \Delta U_{\text{TM}}^2 + U_{\text{TM}}^2 \cdot \Delta I_{\text{THT}}^2}
$$
(10.9)

и

$$
\gamma_{\text{TM}} = \pm 0.746 \cdot I_{\text{HHT}}^{-2} \cdot \sqrt{I_{\text{HHT}}^{2} \cdot \Delta U_{\text{TM}}^{2} + U_{\text{TM}}^{2} \cdot \Delta I_{\text{HHT}}^{2}} \cdot 100\% \qquad (10.10)
$$

10.1.6 Расчет значения приведенной погрешности измерений амплитуды напряжения переменного тока

Значение приведенной к ВП погрешности измерений амплитуды напряжения переменного тока для каждой точки поверки определять по формуле:

$$
\gamma = \sqrt{2} \cdot 100 \cdot \frac{U_{\text{HSM}} - U_3}{U_{\text{MARC}}}, \% \tag{10.11}
$$

где U<sub>изм</sub> - измеренное действующее значение напряжения, В;

U<sub>3</sub> - действующее значение напряжения, выдаваемого эталонным прибором, В:

U<sub>макс</sub> - значение верхнего предела амплитуды напряжения переменного тока, В.

10.2 Критерии принятия решения по подтверждению соответствия системы метрологическим требованиям

10.2.1 Результаты поверки ИК КДИИС 26 считать положительными, если границы погрешности измерений ИК по результатам поверки находятся в допускаемых пределах, указанных в Приложении А.

10.3 Расчет значения максимальной суммарной с ПИП погрешности ИК

Значение максимальной, суммарной с ПИП, (абсолютной, относительной или приведенной) погрешности ИК, определять по формуле:

$$
\theta_c = \pm \left( |\theta_{\rm nn}| + |\bar{\theta} \mathbf{\bar{A}}| \right) \tag{10.12}
$$

где:  $\theta_{nn}$  – значение погрешности (абсолютной, относительной или приведенной) первичного преобразователя, взятое из протокола определения действительных метрологических характеристик, прилагаемого к свидетельству о поверке, а при его отсутствии, из паспорта первичного преобразователя или описания типа;

 $\widehat{\theta}A$  – максимальное значение погрешности (абсолютной, относительной или приведенной) измерений электрической части ИК.

### 11 ОФОРМЛЕНИЕ РЕЗУЛЬТАТОВ ПОВЕРКИ

11.1 Сведения о результатах поверки передаются в Федеральный информационный фонд по обеспечению единства измерений.

11.2 Результаты поверки заносятся в протокол поверки. Рекомендуемые формы протоколов поверки приведены в Приложении В при расчетном способе поверки; Приложении Г при поверке канала тока питания тензометра; Приложении Д при поверке электрической части ИК величины отклонения сопротивления одиночного тензометра; Приложении Е при автоматическом способе поверки.

11.3 По заявлению владельца КДИИС 26 или лица, представившего её на поверку, аккредитованное на поверку лицо, проводившее поверку, в случае положительных результатов поверки наносит на верхний левый угол дверцы стойки приборной знак поверки и (или) выдает свидетельство о поверке и (или) вносит запись о проведенной поверке в паспорт (формуляр). В случае отрицательных результатов поверки выдает извещения о непригодности к применению.

11.4 В случае отрицательных результатов поверки после устранения причин неисправности проводится повторная поверка в соответствии с требованиями настоящей методики.

11.5 Требования по защите КДИИС 26 от несанкционированного вмешательства, которое может повлечь изменение метрологических характеристик, обеспечиваются ограничением доступа к месту установки системы и запиранием ключом замка на двери стойки.

Главный метролог, начальник отдела ФАУ «ЦИАМ им. П.И. Баранова»

Заместитель начальника отдела

Начальник сектора

Sacant

Б.И. Минеев

Р.Г. Павлов

М.В. Корнеев

# **Приложение А**

*(обязательное)*

# **Метрологические характеристики КДИИС 26**

# Таблица А1 - Метрологические характеристики КДИИС 26

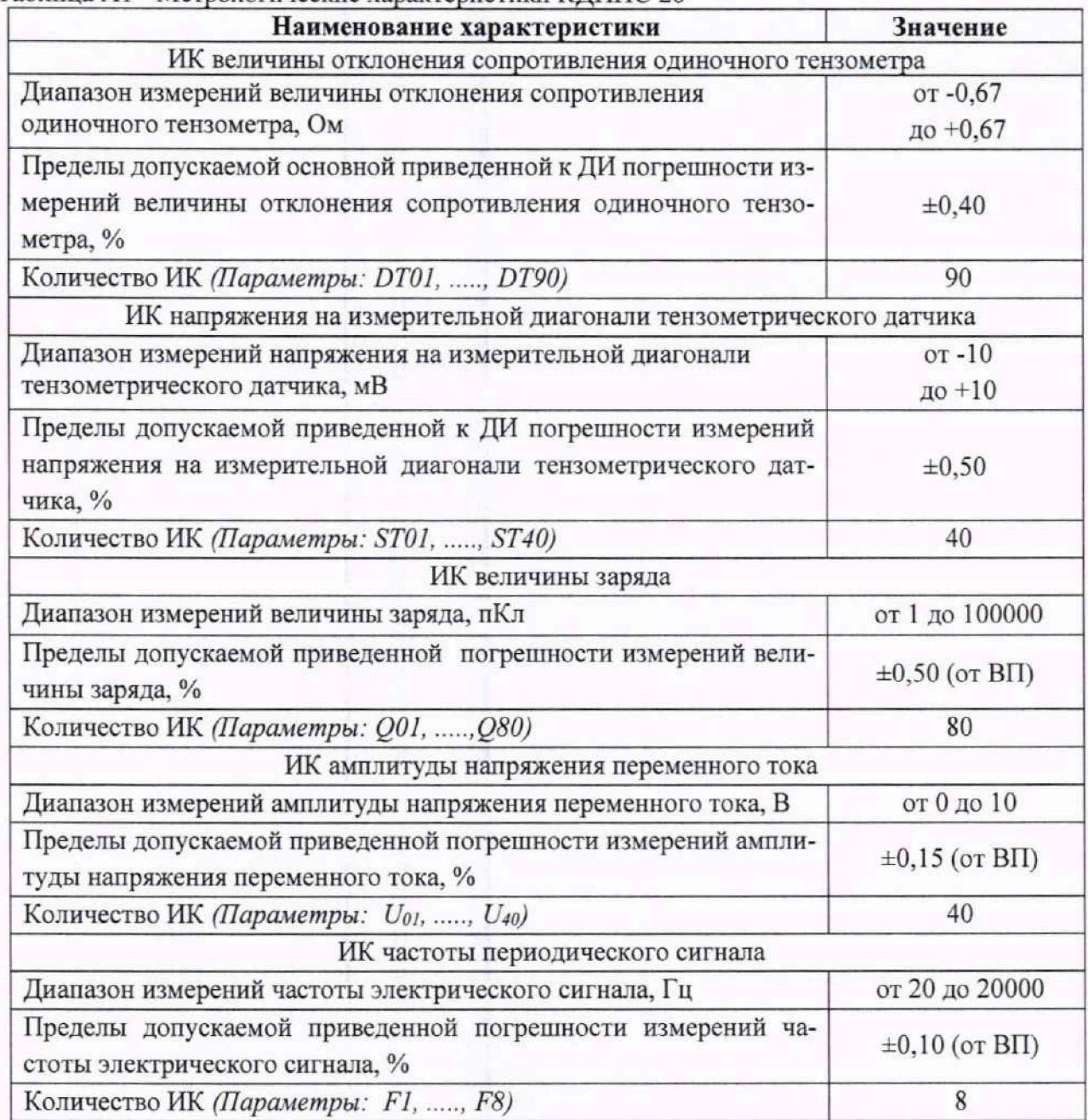

Примечания:

1 ИК - измерительный канал;

2 ДИ - диапазон измерений;

3 ВП - верхний предел измерений.

# **Приложение Б** (обязательное) **Выполнение поверки ИК и формирование протокола поверки ИК в ПО "Recorder"**

1. После выполнения настроек ПО "Recorder" на поверку выбранного ИК АИС «ПА-РУС-МС», описанных в разделе 8.3 настоящего документа, нажатием кнопки «Проверка» в окне «Параметры проверки (канальная)» (рисунок 15) открывается диалоговое окне «Настройка завершена», вид которого представлен на Рисунок Б1.

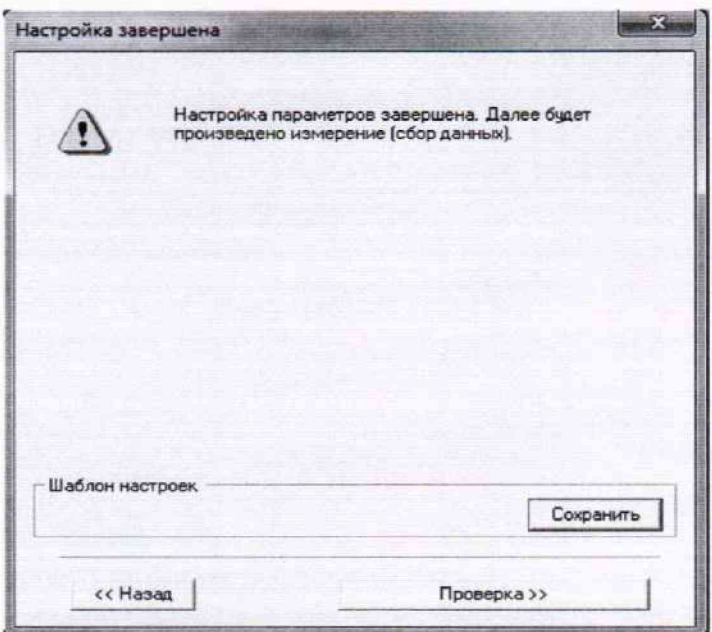

Рисунок Б1 - Вид диалогового окна «Настройка завершена»

2. По нажатию в окне рисунок Б1 кнопки «Проверка» открывается диалоговое окно «Измерение», вид которого представлен на рисунке Б2Рисунок .

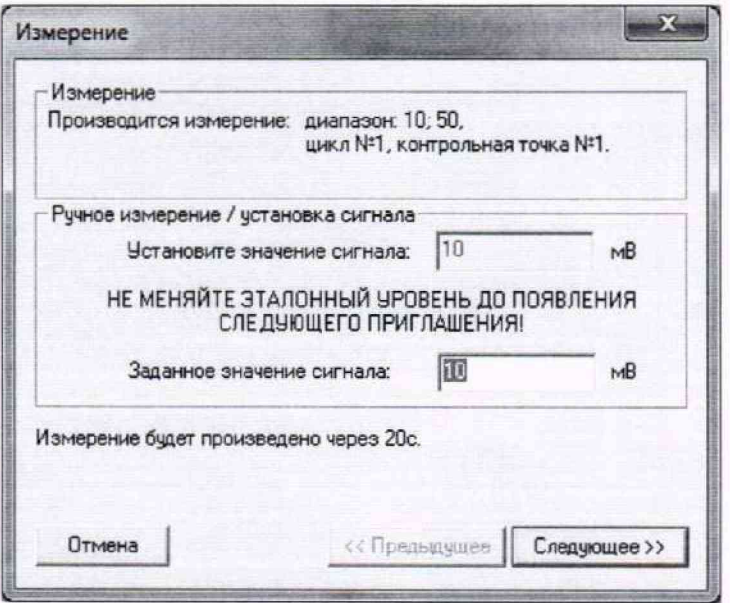

Рисунок Б2 - Вид диалогового окна «Измерение»

3. В окне рисунок Б2 в поле «Заданное значение сигнала» выводится значение сигнала на входе электрической части ИК, формируемое соответствующим средством поверки. Путем управления средством поверки и используя средства индикации средства поверки, необходимо установить значение параметра на входе ИК (или электрической части ИК), соответствующее значению поля «Установите значение сигнала» в окне рисунок Б2. В поле «Установите значение сигнала» ПО Recorder перед каждыми измерениями в очередной контрольной точке последовательно программно задаются значения из поля «Контрольные точки» окна «Параметры поверки (канальная)».

4. Измерение заданного сигнала для одной контрольной точки выполняется при нажатии кнопки «Следующее» в окне рисунок Б2. При этом до начала собственно измерений в контрольной точке происходит отработка заданной паузы. Пример представлен на рисунке БЗ. При необходимости можно остановить таймер отсчета времени до начала измерений нажатием кнопки «Остановить таймер» в окне рисунок БЗ. При этом окно рисунок БЗ возвращается к виду, представленному на рисунке Б2.

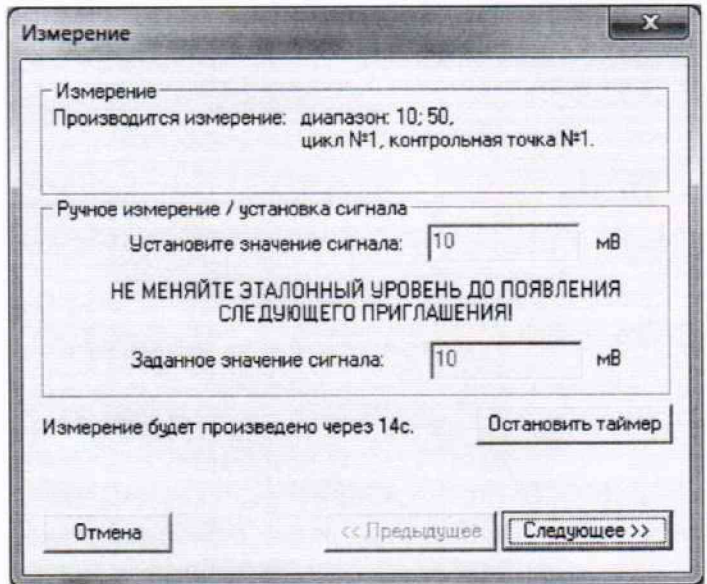

Рисунок БЗ - Начало измерений в контрольной точке.

5. После проведения измерений для последней контрольной точки открывается диалоговое окно «Измерение завершено», представленное на рисунке Б4.

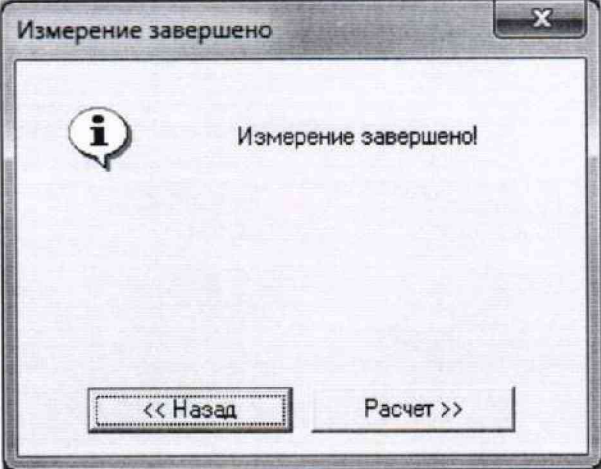

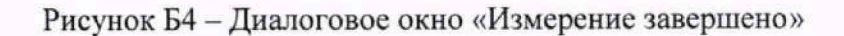

6. По нажатию в окне рисунок Б4 кнопки «Расчет» открывается диалоговое окно «Обработка и просмотр измеренных данных», пример которого для задания поверки одного ИК представлен на рисунке Б5. При задании поверки группы ИК в таблице на рисунке Б5 будут представлены строками результаты измерений по всем каналам группы.

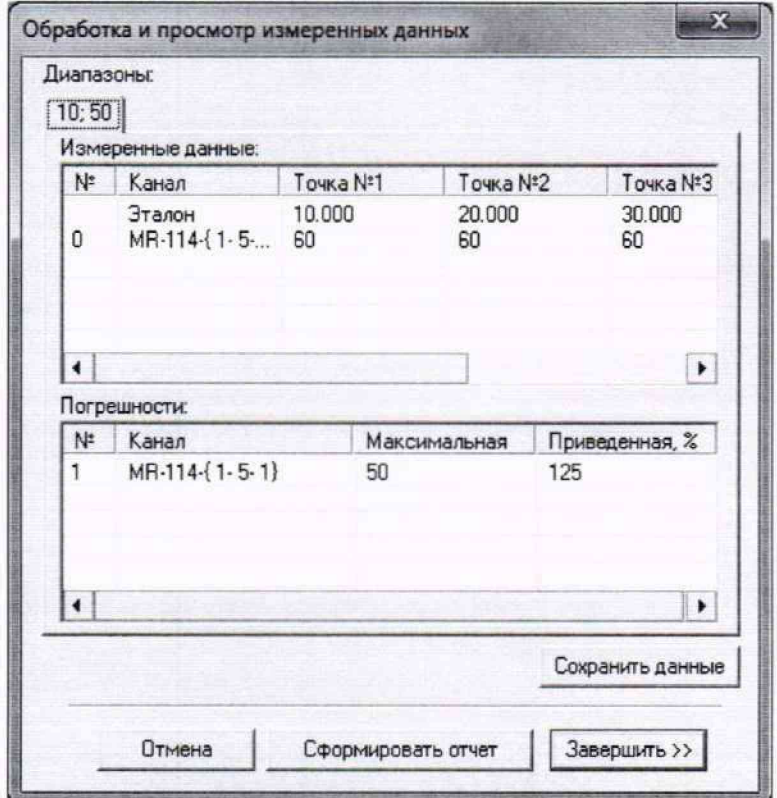

Рисунок Б5 - Пример окна «Обработка и просмотр измеренных данных»

7. Результаты измерений, представленные в окне рисунок Б5, могут быть использованы для ручного расчета оценок погрешностей измерений и рунного формирования протокола поверки по форме, представленной в Приложении В.

8. ПО Recorder предоставляет возможность автоматической обработки результатов измерений с формированием протокола, содержание которого может быть задано перед формированием. Для этого необходимо нажать в окне рисунок Б5 кнопку «Сформировать отчет». При этом будет открыто окно «Настройка параметров протокола», пример которого приведен на рисунке Б6.

9. Содержание протокола включая и рассчитываемые необходимые виды оценок погрешностей измерений, задаётся путём установки соответствующих параметров во вкладке «Настройка протокола» (окно рисунок Б6).

10. В протокол могут быть внесены дополнительные сведения о параметрах окружающей среды, зафиксированных вербальными методами. Для этого необходимо открыть и заполнить вкладку «Дополнительно» окна «Настройка параметров протокола», пример которой приведен на рисунке Б7.

11. По нажатию кнопки «ОК» в окне рисунок Б6 вызывается стандартная для ОС Windows процедура сохранения файла протокола (требуется указать папку и имя протокола). После сохранения открывается окно программы MS Office Word для просмотра протокола, в котором возможно форматирование и редактирование результатов поверки ИК. Форма протокола приведена в Приложении Г.

12. Для завершения поверки ИК необходимо нажать кнопку «ОК» в диалоговом окне «Настройка канала» (рисунок 8 в разделе 8 настоящего документа).

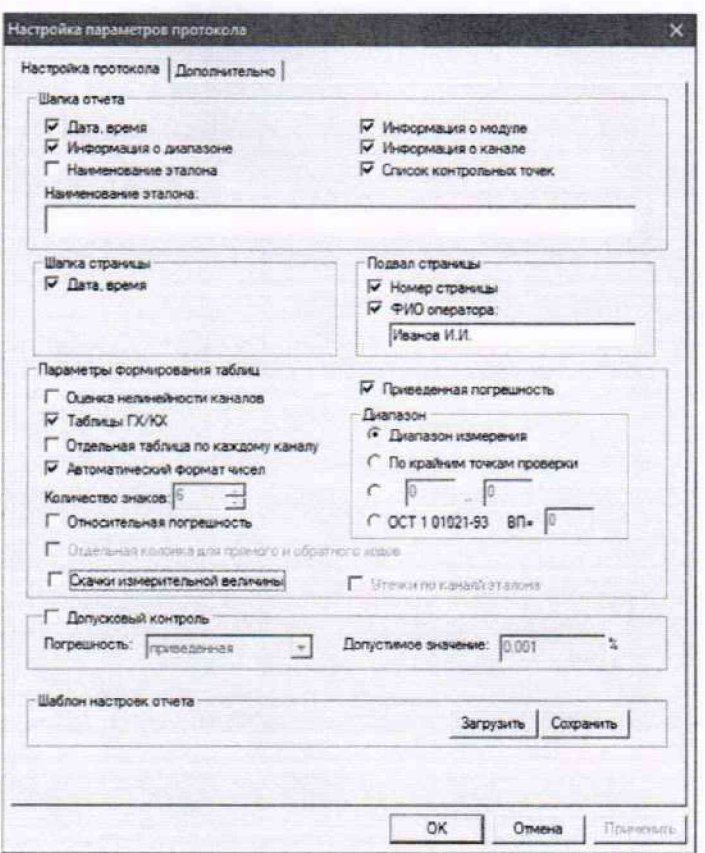

Рисунок Б6 - Окно «Настройка параметров протокола». Вкладка «Настройка протокола»

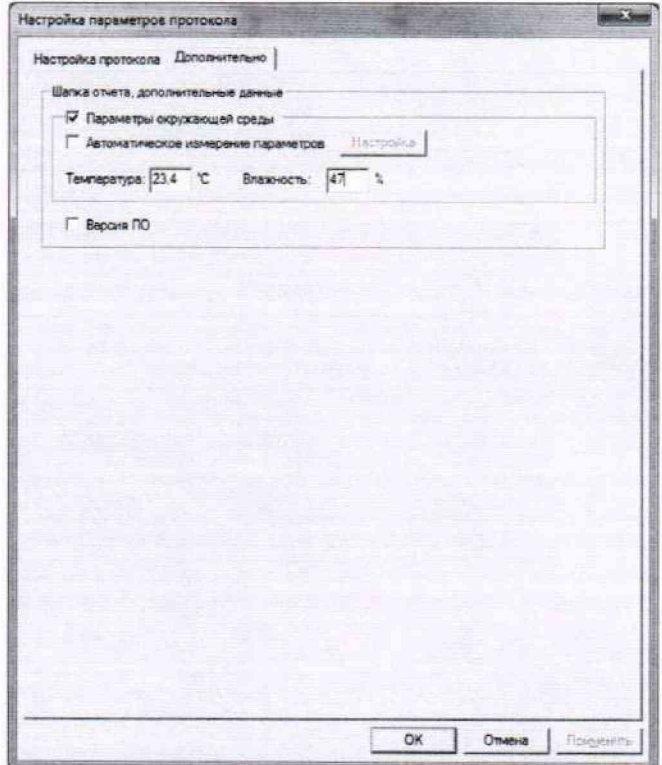

Рисунок Б7 - Окно «Настройка параметров протокола». Вкладка «Дополнительно»

# Приложение В

(рекомендуемое)

### Форма протокола поверки при расчетном способе поверки

# ПРОТОКОЛ

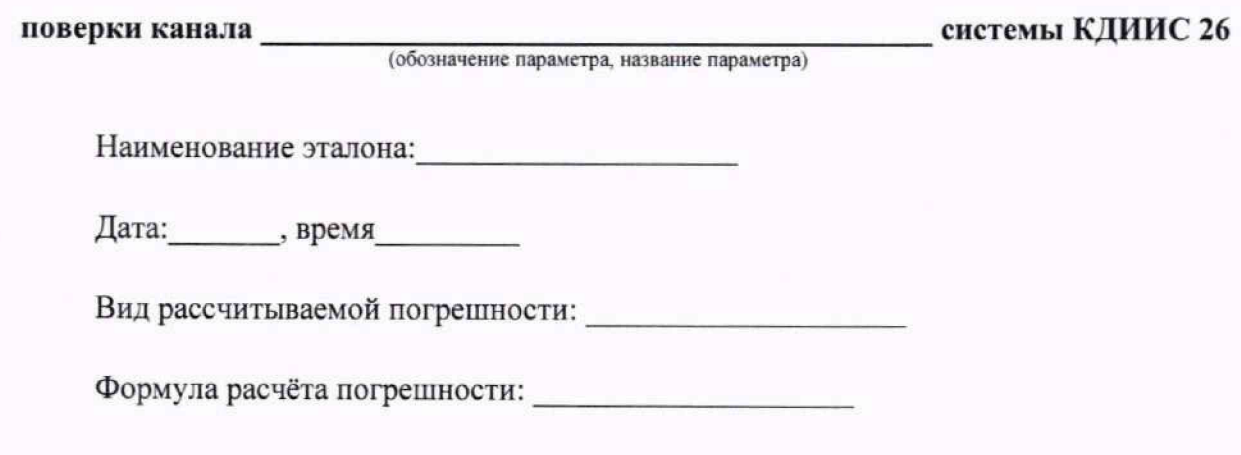

Таблица 1 - Результаты измерений и расчётов погрешности измерений

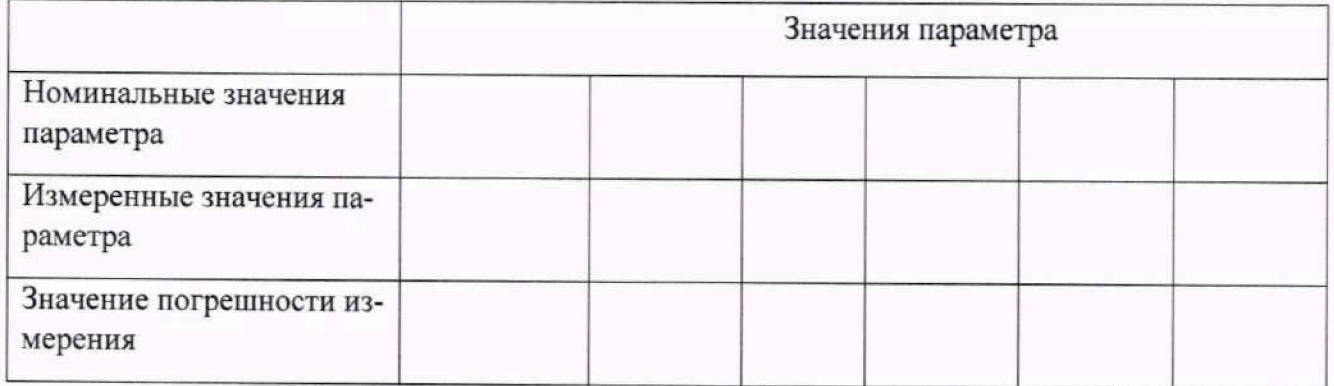

Максимальное значение (относительной, приведенной к ВП, приведенной к ДИ, абсолютной) погрешности канала:

Испытание провел(а) Ф И.О.

### Приложение Г

(рекомендуемое)

Форма протокола поверки канала тока питания тензометра

## ПРОТОКОЛ

#### поверки электрической части, обеспечивающей питание током

тензометра канала системы КДИИС 26

(наименование канала)

Использовавшиеся средства поверки: последние поверки:

Дата: , время

Таблица 1 - Результаты измерений токов питания и расчётов погрешностей измерений

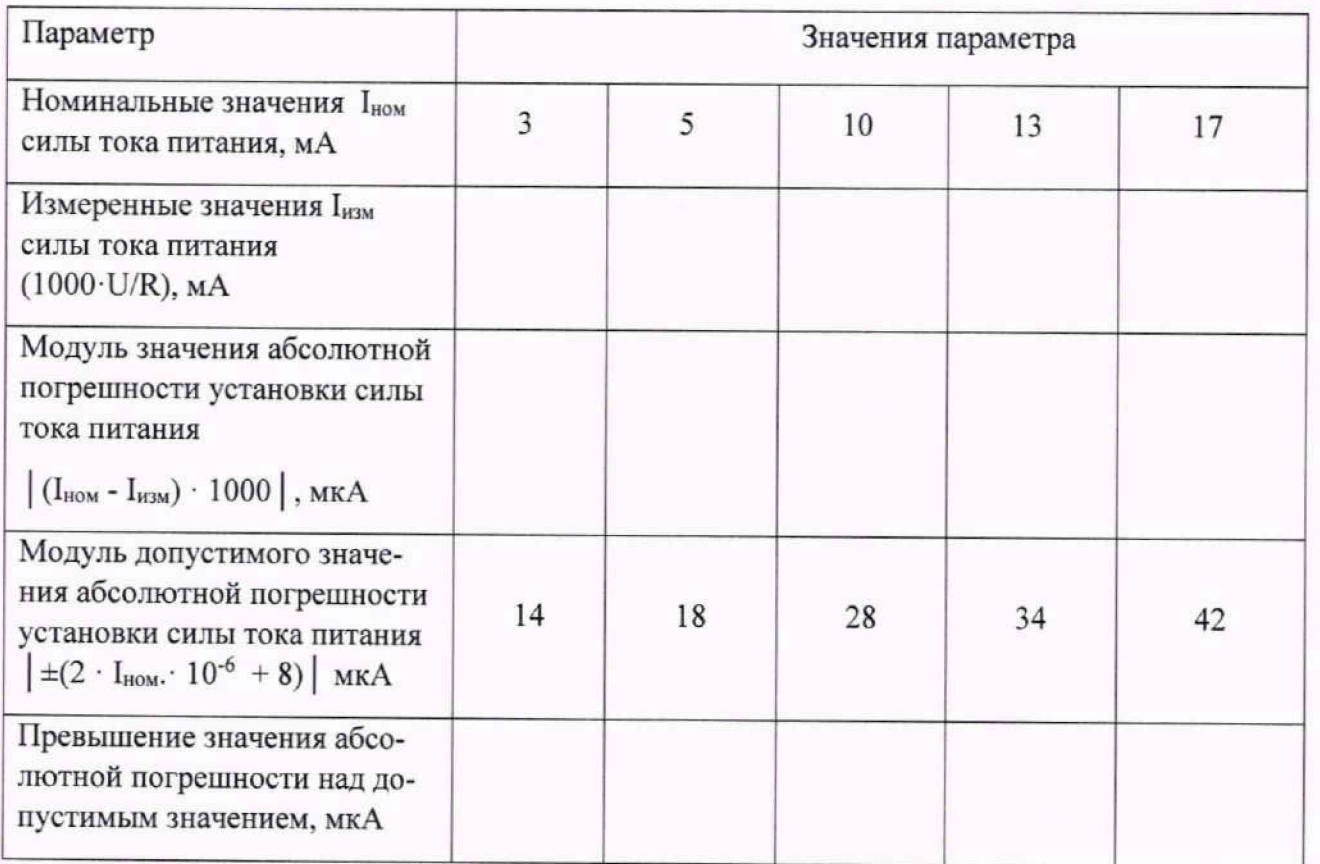

Превышение найденного значения абсолютной погрешности над допустимым значением абсолютной погрешности:

(если имеются - указать наибольшую величину, иначе указать отсутствие)

Испытание провел(а) Ф.И.О.

# Приложение Д (рекомендуемое) Форма протокола поверки электрической части ИК величины отклонения сопротивления одиночного тензометра

### **ПРОТОКОЛ**

# поверки электрической части ИК величины отклонения сопротивления одиночного тензометра

(наименование канала)

### системы КДИИС 26

Использовавшиеся средства поверки:

Дата: , время

Вид рассчитываемой погрешности:

основная приведенная к ДИ (от минус 0,67 до 0,67 Ом)

Формула расчёта погрешности:

 $\gamma_{\text{TM}} = \pm 0.746 \cdot 100\% \cdot I^{-2}$   $\gamma_{\text{HHT}} \cdot \sqrt{(I_{\text{HHT}}^2 \cdot \Delta U_{\text{TM}}^2 + U_{\text{TM}}^2 \cdot \Delta I_{\text{THT}}^2)}$ 

гле

 $\Delta I_{\text{nMT}}$  - наибольшее значение абсолютной погрешности формирования тока питания тензометра из таблицы 1 протокола по Приложению Г для данного ИК;

Inит - ток питания тензометра, для которого в таблице 1 протокола по Приложению Г для данного ИК выявлено наибольшее значение абсолютной погрешности формирования  $\Delta I_{\text{nut}}$ ;

 $U_{\text{TM}} = I_{\text{diff}} \cdot (R_{\text{TM}})_{\text{MARC}} = I_{\text{HHT}} \cdot 0.67$  - максимальное значение отклонения напряжения, снимаемого с тензометра, соответствующее максимальной величине отклонения его сопротивления от номинала:

 $\Delta U_{\text{TM}} = U_{\text{TM}} \cdot (D_{\text{M}})_{\text{MARC}} - \text{MackCUMALIbHOC}$  значение абсолютной погрешности измерения напряжения, снимаемого с тензометра. Здесь (D<sub>м)макс</sub> - наибольшее значение погрешности измерения напряжения в протоколе, сформированном при выполнении п. 9.2.7 настоящей МП для данного ИК.

Результат расчета:  $\gamma_{\text{TM}}$ =

Превышение найденного значения основной приведенной к ДИ погрешности над допустимым значением ±0,40%:

(если имеются - указать наибольшую величину, иначе указать отсутствие)

Испытание провел(а) Ф.И.О.

### Приложение Е

#### (рекомендуемое)

### Форма протокола поверки при автоматическом способе поверки

### Протокол

поверки измерительного (ых) канала (ов) Системы Дата: , время : Лиапазон поверки: Количество циклов: . Количество порций: Размер порции: Обратный ход: Наименование эталона Температура окружающей среды: , влажность: измерено: Версия ПО "Recorder": ПО "Калибровка" версия:

Список контрольных точек.

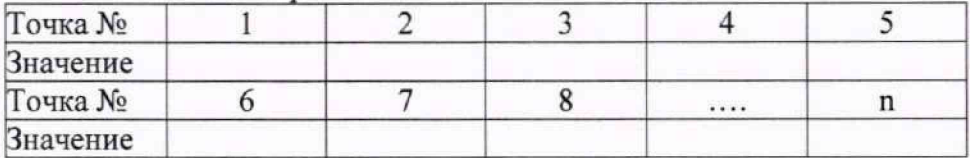

Каналы:

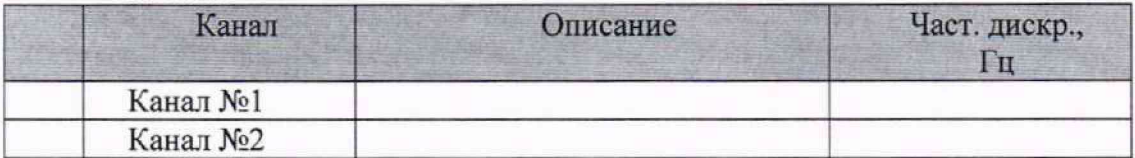

#### Сволная таблица.

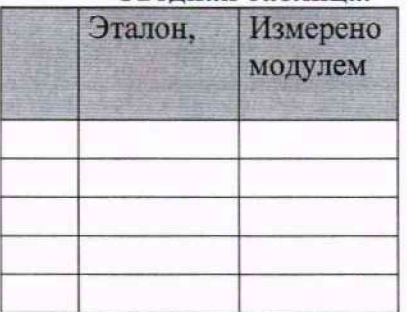

S - оценка систематической составляющей погрешности, А - оценка случайной составляющей погрешности, Н - оценка вариации, Dm - оценка погрешности (максимум).

Dr - относительная погрешность.

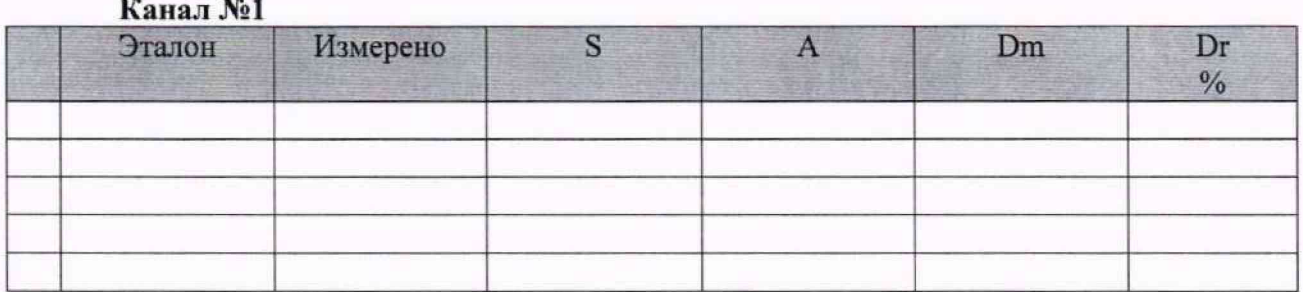

Погрешность (максимальная) на всем диапазоне: Приведенная погрешность: %.
Во время проверки использовалась следующая калибровочная (аппаратная) функция:

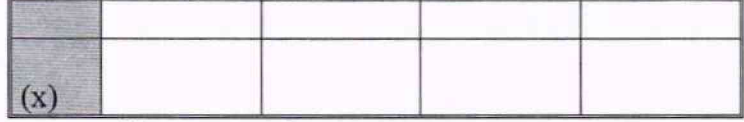

Интерполяция за границами: есть.

## **Канал №2**

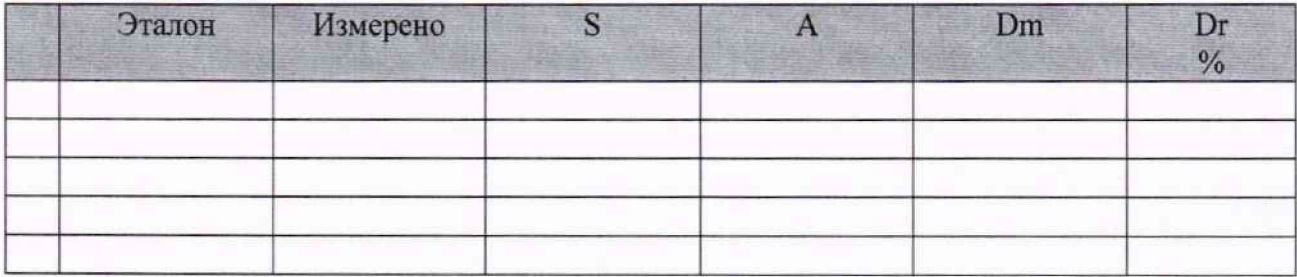

Погрешность (максимальная) на всем диапазоне:

Приведенная погрешность: %.

Во время проверки использовалась следующая калибровочная (аппаратная) функция: Таблица линейной интерполяции.

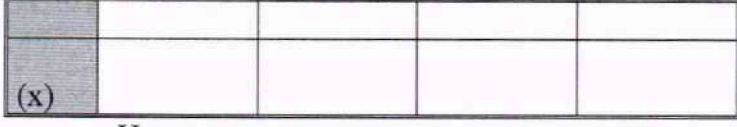

Интерполяция за границами: есть.

### **Сводная таблица погрешностей**

De - приведенная погрешность. Dr - относительная погрешность. N1 - оценка нелинейно-

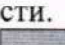

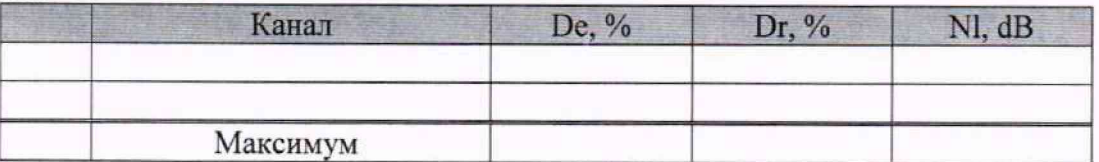

### **Допусковый контроль**

Допустимое значение приведенной погрешности: *%*

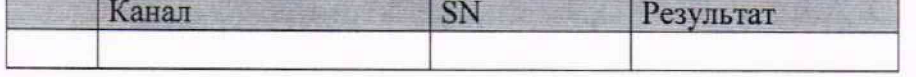

Поверку провел (а)

### **Приложение Ж**

# (рекомендуемое) **Формирование и настройка канала измерения частоты периодического сигнала**

1 Канал измерения частоты периодического сигнала в КДИИС 26 состоит из следующих компонент:

1.1 Аппаратные компоненты ИК измерения напряжения постоянного тока: кабель связи с датчиком,

модуль МХ-240 в режиме измерения напряжения постоянного тока, установленный в крейте MIC-553PXI и управляемый операторской станцией, состоящей из системного блока, мониторов, клавиатуры и манипулятора «мышь», указанные в таблице 20 настоящего документа.

1.2 Программная компонента ИК измерения напряжения постоянного тока:

программа управления комплексом MIC «Recorder»

1.3 Программная компонента ИК частоты периодического сигнала:

ПО «МОРИ» - программный модуль обработки результатов измерения в составе программы управления комплексом MIC «Recorder» (плагин программы «Recorder»), настроенный на расчет частоты электрического сигнала по данным измерений, полученным ИК измерения напряжения постоянного тока.

ПО «МОРИ» формирует для представления программой «Recorder» независимый расчётный канал, который не оказывает влияния на результаты измерений, получаемых с помощью аппаратных и программных компонент ИК амплитуды напряжения переменного тока.

2 Формирование и настройка канала измерения частоты периодического сигнала

a. Выполнить действия, описанные в п.п.9.6.3 - 9.6.5 настоящей МП на операторской станции с конфигурацией ПО «Recorder» , указанными в таблице 20 для формируемого канала.

b. В окне ПО «Recorder», аналогичном приведенному на рисунке 7, Нажатием ЛКМ на

кнопке войти в окно "Настройка" и выбрать нажатием ЛКМ вкладку "Плагины".

c. В открывшемся окне рисунок Ж1 нажать ЛКМ на кнопке «+».

d. В открывшемся окне рисунок Ж2 нажатием ЛКМ выбрать строку' плагина МОРИ (см. рисунок ЖЗ). а затем нажать ЛКМ кнопку «Загрузить».

e. В открывшемся транспаранте рисунок Ж4 нажать ЛКМ кнопку «Отмена». Вкладка «Плагины» окна «Настройки» после загрузки плагина МОРИ должна иметь вид. представленный на рисунке Ж5.

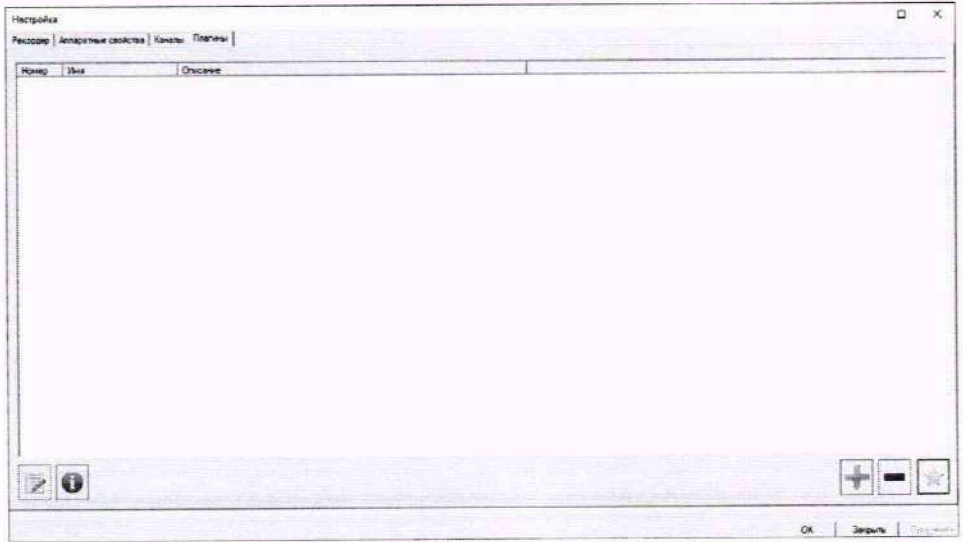

Рисунок Ж1 - Вкладка «Плагины» окна «Настройки» ПО «Recorder»

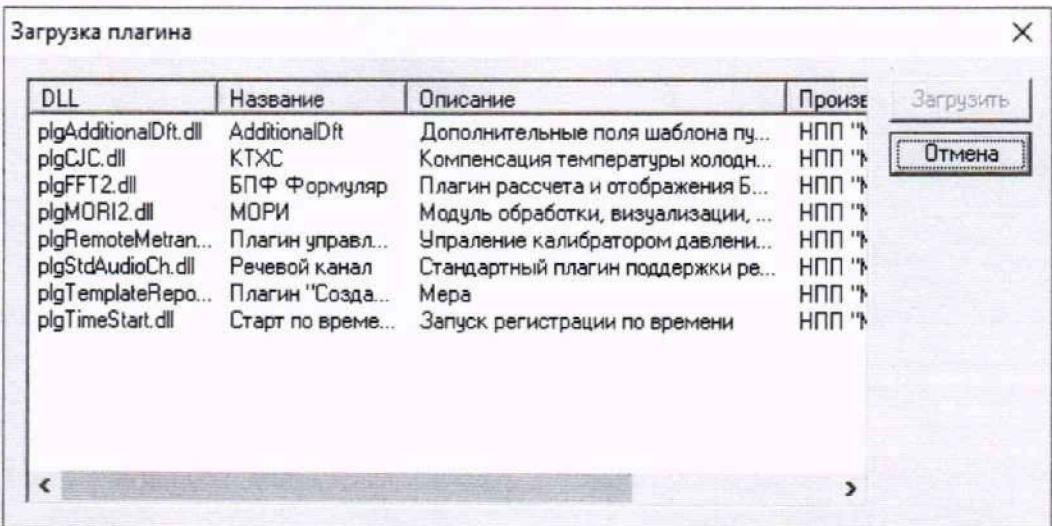

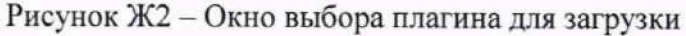

| Дополнительные поля шаблона пу                                                                             |                                                             |                                                                          |
|----------------------------------------------------------------------------------------------------|-------------------------------------------------------------|--------------------------------------------------------------------------|
| Компенсация температуры холодн<br>БПФ Формуляр<br>Плагин рассчета и отображения Б                          | HNN "N<br>HNN "N<br><b>HNN "Y</b>                           | Отмена                                                                   |
| Плагин управл<br>Речевой канал<br>Плагин "Созда<br>Mepa<br>Старт по време<br>Запуск регистрации по времени | $H \Pi \mathsf{m}$<br>HULL <sub>1</sub><br>HUU .ir<br>HULL. |                                                                          |
|                                                                                                    | Модуль обработки, визуализации,                             | HUU<br>Упраление калибратором давлени<br>Стандартный плагин поддержки ре |

Рисунок ЖЗ - Выбор плагина МОРИ

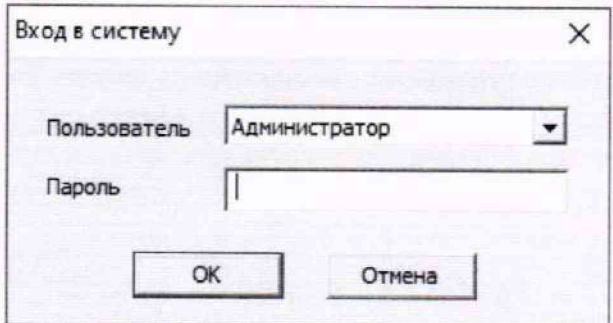

Рисунок Ж4 - Транспарант входа в настройки доступа

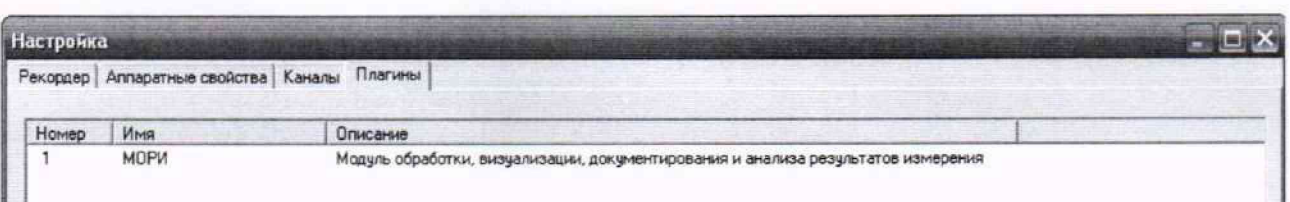

Рисунок Ж5 - Вкладка «Плагины» окна «Настройки» после загрузки плагина МОРИ

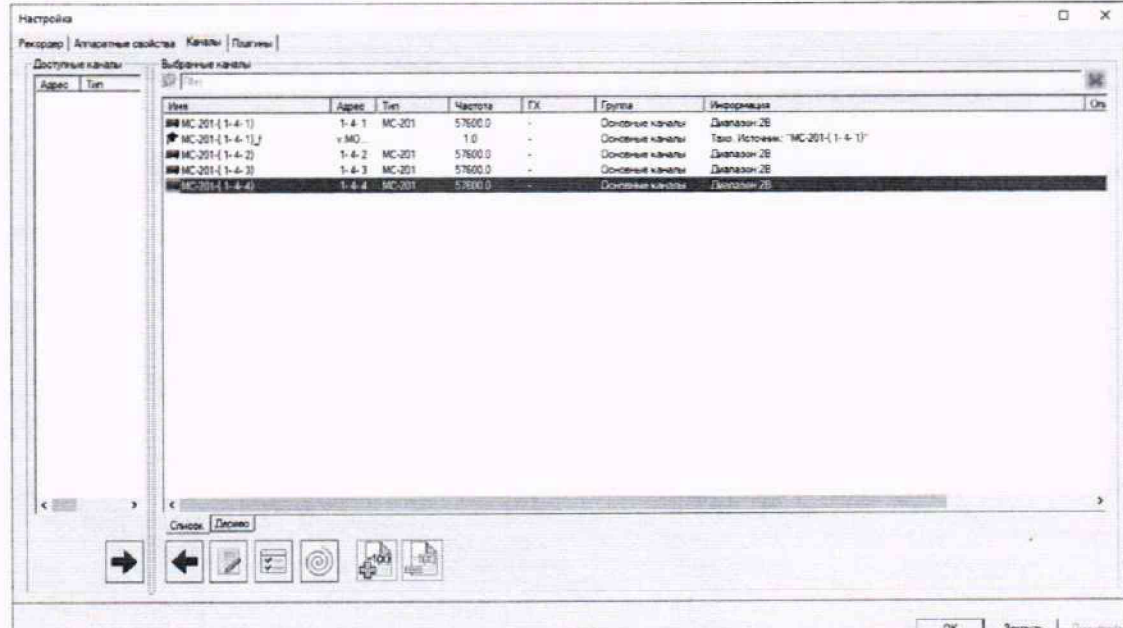

2.6 Нажатием ЛКМ выбрать вкладку «Каналы» в окне «Настройка».

Рисунок Ж6 - Примерный вид вкладки «Каналы» окна настройки после запуска плагина МОРИ

2.7 Нажатием ЛКМ выбрать необходимый ИК модуля МХ-240, настроенного на измерения напряжения постоянного тока, а затем нажать ЛКМ на иконе  $\frac{1}{65}$ 

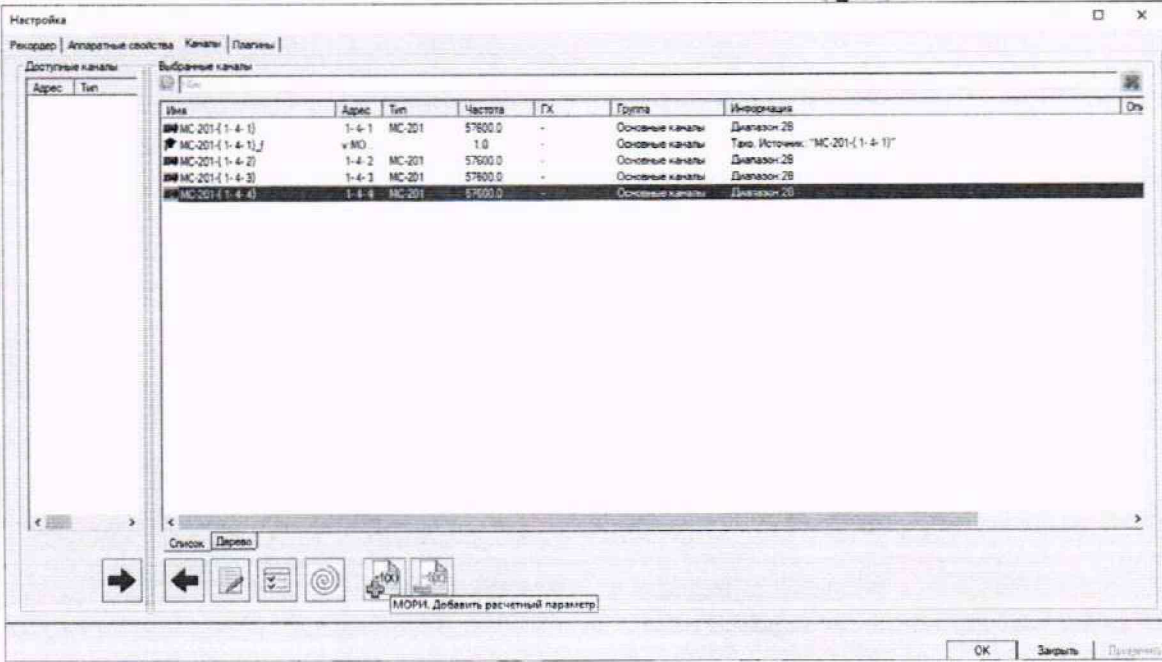

Рисунок Ж7 - Открытие окна «Создание расчётного канала»

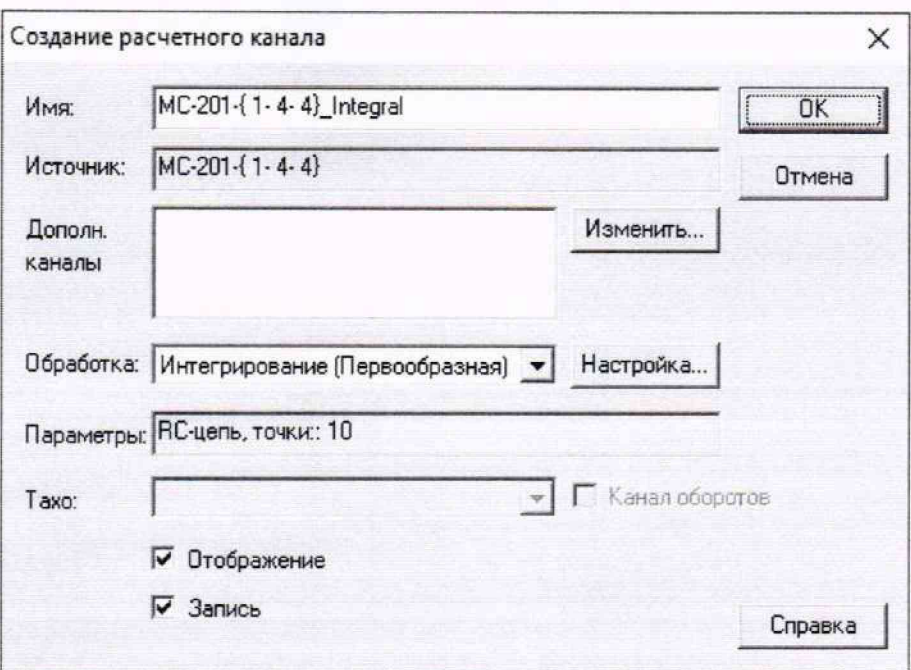

Рисунок Ж8 - Окно «Создание расчётного канала»

2.8 Внести необходимое имя расчетного канала путём редактирования поля «Имя» рисунок Ж9).

2.9 Нажатием ЛКМ кнопки Настройка.. | в окне рисунок Ж9 раскрыть выпадающий спи сок алгоритмов обработки и выбрать в нём нажатием ЛКМ строку «Тахо» (рисунок Ж10).

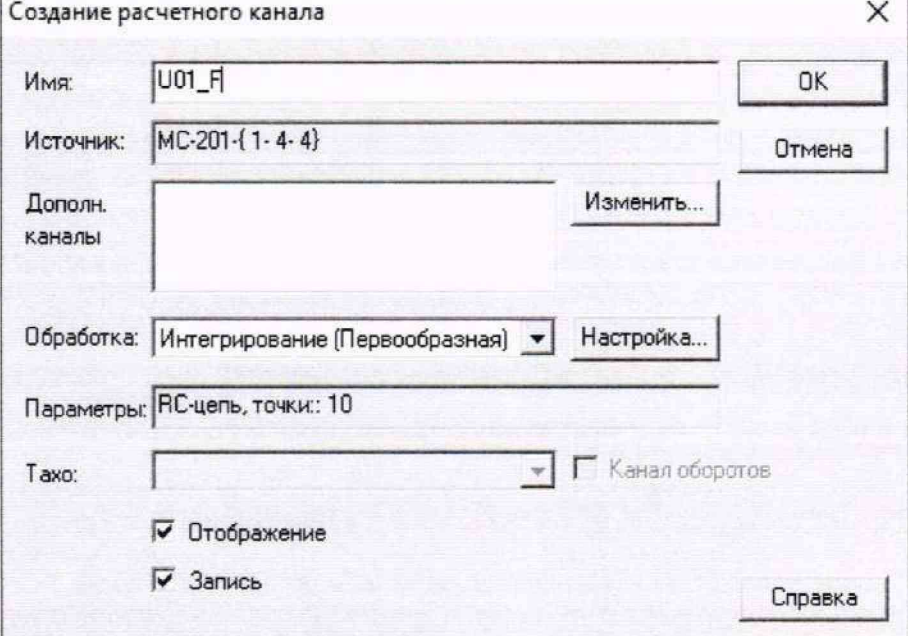

Рисунок Ж9 - Внесено имя расчётного каната

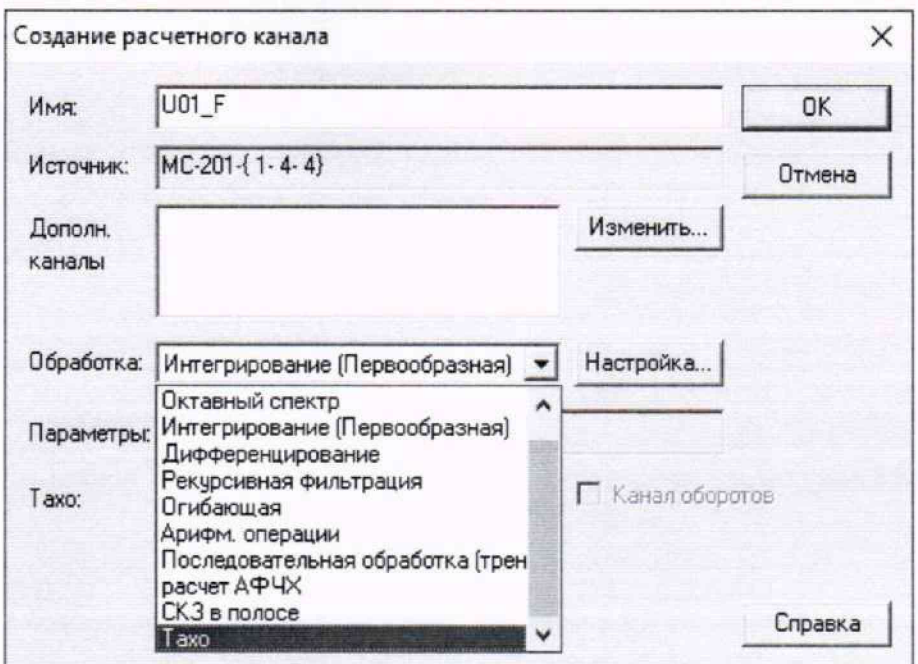

Рисунок Ж10 - Назначение алгоритма обработки данных в расчётном канале

2.10 Нажатием кнопки Настройка... | в окне рисунок Ж10 войти в окно настройки алгоритма (рисунок Ж 11). В примере задан период формирования значений частоты обрабатываемого сигнала 0,01 с (при частоте взятия выборок сигнала 57600 Гц).

2.11 Закрыть окно рисунок Ж11 нажатием ЛКМ кнопки «ОК».

2.12 Сформированный расчётный ИК должен появиться в списке каналов в окне вкладки «Каналы» окна «Настройки» (пример на рисунке Ж12).

2.13 Двойным нажатием ЛКМ строки расчётного ИК в окне рисунок Ж12 открыть окно настройки этого канала (рисунок Ж13).

2.14 Задать для расчетного ИК единицы измерения параметра (см. рисунок Ж14)

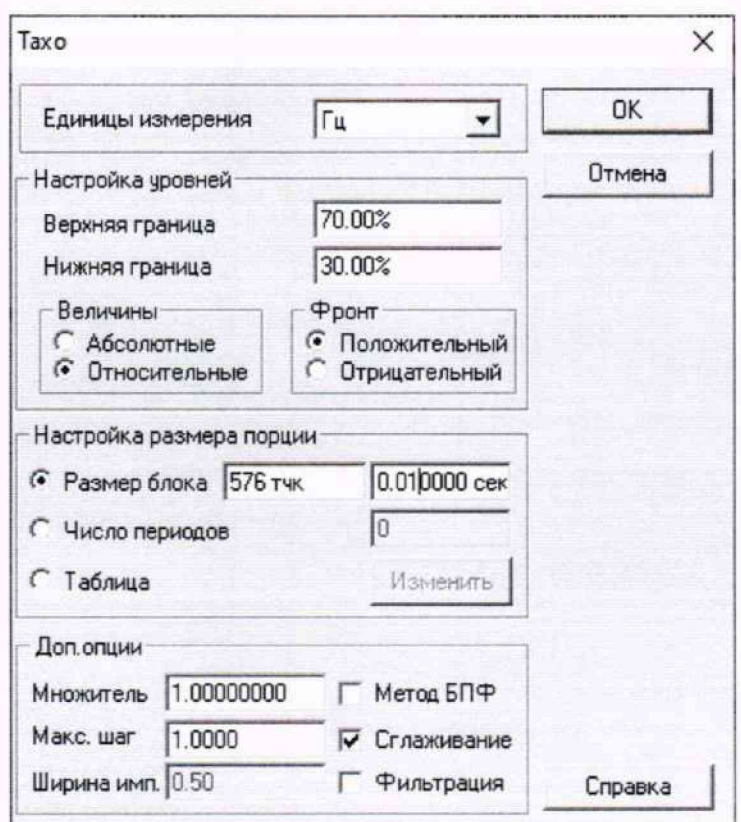

Рисунок Ж11 - Окно настройки алгоритма рассчёта частоты сигнала

| Настройка                      |                                                 |                |                   |          |                            |                                  | $\Box$         |
|--------------------------------|-------------------------------------------------|----------------|-------------------|----------|----------------------------|----------------------------------|----------------|
|                                | Рекордер   Алтаратные свойства Канялы   Плагины |                |                   |          |                            |                                  |                |
| Доступные каналы               | Выбранные каналы                                |                |                   |          |                            |                                  |                |
| Aspec Tim                      | <b>意 Fax</b>                                    | 鞤              |                   |          |                            |                                  |                |
|                                | <b>Vaca</b>                                     | Tim<br>Agoec   | Частота           | $\alpha$ | <b>Foyntis</b>             | Информация                       | $\overline{a}$ |
|                                | BONC-201-(1-4-1)                                | $1-4-1$ MC-201 | 576000            | $\sim$   | Основные каналы            | Диапазон 28                      |                |
|                                | <b>★MC-201-11-4-11</b>                          | v.MO.          | 100.0             |          | Основные каналы            | Тако Источник. "МС-201-{1-4-1}"  |                |
|                                | BOMC-201-(1-4-2)                                | $1-4-2$ MC-201 | 57600.0           |          | Основные каналы            | Диапазон 28                      |                |
|                                | BOM MC-201-11-4-3                               | 1.43           | 57600.0<br>MC-201 |          | Основные каналы            | Диапазон 28                      |                |
|                                | BONC-201-(1-4-4)                                | $1-4-4$ MC-201 | 57600.0           |          | Основные каналы            | Диапазон 29                      |                |
|                                | <b>ETUORF</b>                                   | v30            | 1000              |          | <b>UDIOISHING KUNGLING</b> | Тдел. Источник. "МС-2014 1-4-4)" |                |
|                                |                                                 |                |                   |          |                            |                                  |                |
|                                |                                                 |                |                   |          |                            |                                  |                |
|                                |                                                 |                |                   |          |                            |                                  |                |
|                                |                                                 |                |                   |          |                            |                                  |                |
|                                |                                                 |                |                   |          |                            |                                  |                |
|                                |                                                 |                |                   |          |                            |                                  |                |
|                                |                                                 |                |                   |          |                            |                                  |                |
|                                |                                                 |                |                   |          |                            |                                  |                |
|                                |                                                 |                |                   |          |                            |                                  |                |
|                                |                                                 |                |                   |          |                            |                                  |                |
|                                |                                                 |                |                   |          |                            |                                  |                |
|                                |                                                 |                |                   |          |                            |                                  |                |
|                                |                                                 |                |                   |          |                            |                                  |                |
|                                |                                                 |                |                   |          |                            |                                  |                |
|                                |                                                 |                |                   |          |                            |                                  |                |
|                                |                                                 |                |                   |          |                            |                                  |                |
|                                |                                                 |                |                   |          |                            |                                  |                |
| $\left  \cdot \right $<br>$\,$ | $\left  \cdot \right $                          |                |                   |          |                            |                                  |                |
|                                | Список Дерево                                   |                |                   |          |                            |                                  |                |
|                                |                                                 |                |                   |          |                            |                                  |                |
|                                | $\overline{\cdot}$                              |                |                   |          |                            |                                  |                |
|                                |                                                 |                |                   |          |                            |                                  |                |
|                                |                                                 |                |                   |          |                            |                                  |                |
|                                |                                                 |                |                   |          |                            |                                  |                |

Рисунок Ж12 - Расчётный канал сформирован и включен в список ИК

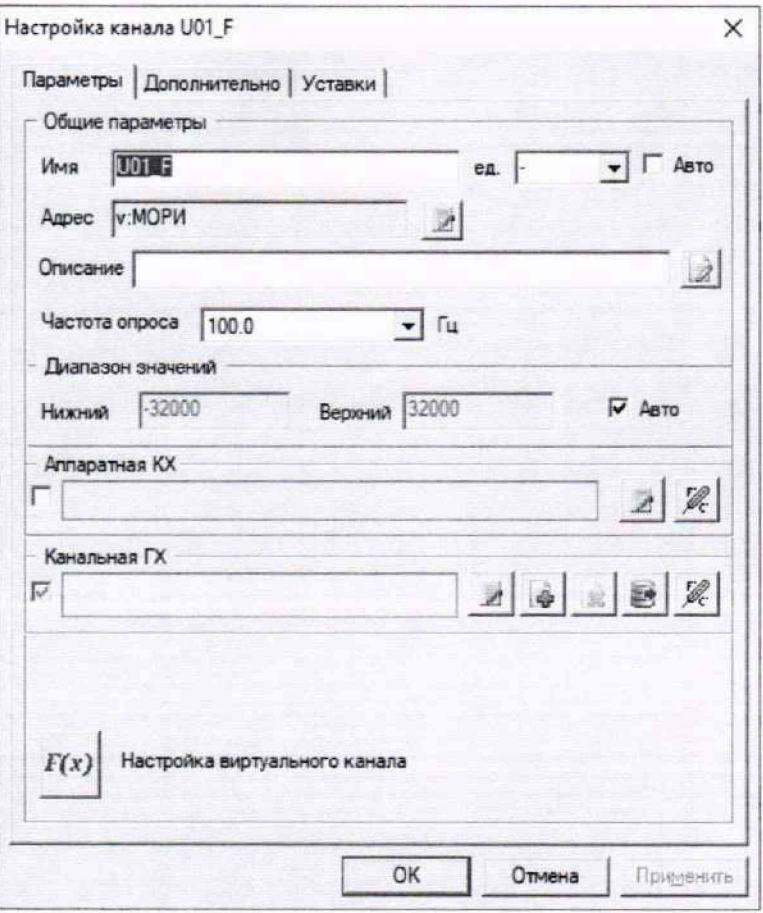

Рисунок Ж13 - Окно настройки расчётного ИК

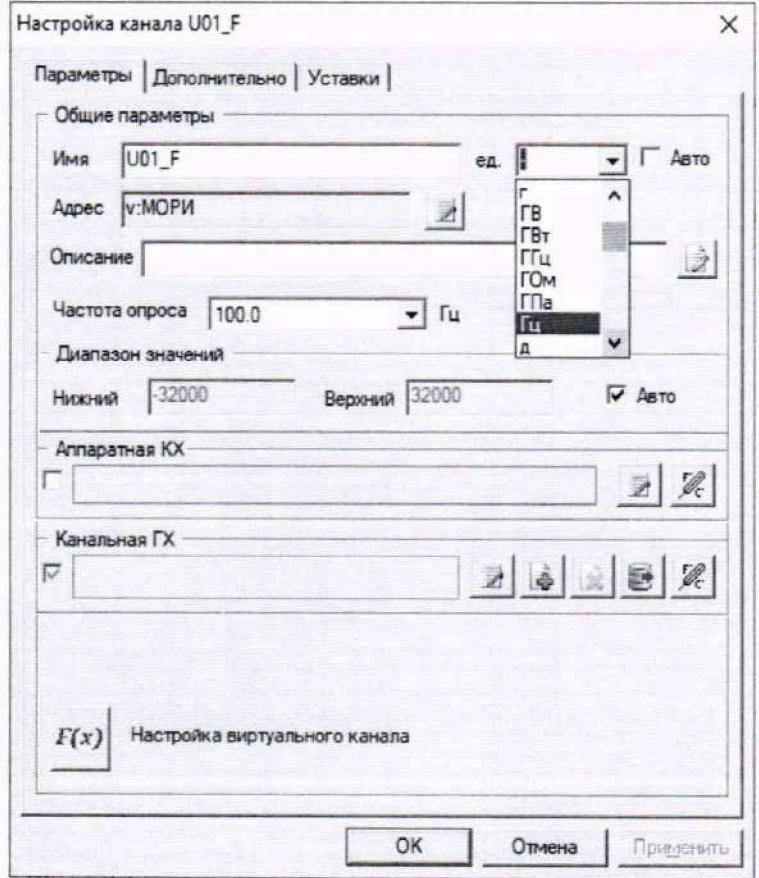

Рисунок Ж14 - Указание единицы измерения параметра ИК частоты

2.15 Последовательно закрыть окно рисунок Ж14 и рисунок Ж12 нажатием ЛКМ кнопок «ОК» в них.

2.16 В открывшемся окне цифрового формуляра программы «Recorder» запустить просмотр данных каналов нажатием желтой кнопки. В таблице цифрового формуляра должны отражаться значения частоты по сформированному и настроенному расчётному ИК, аналогично приведенным на рисунке Ж15.

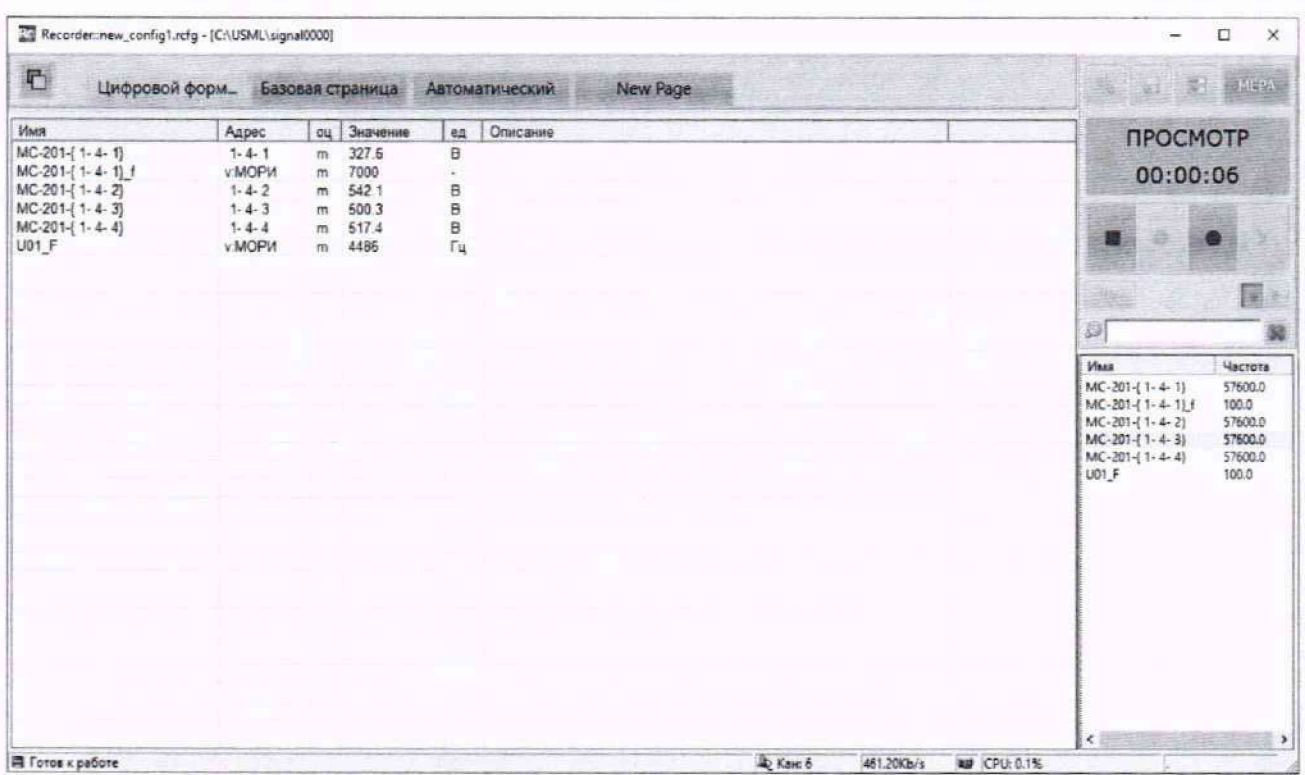

Рисунок Ж15 - Пример отображения работы расчётного ИК в цифровом формуляре ПО «Recorder»